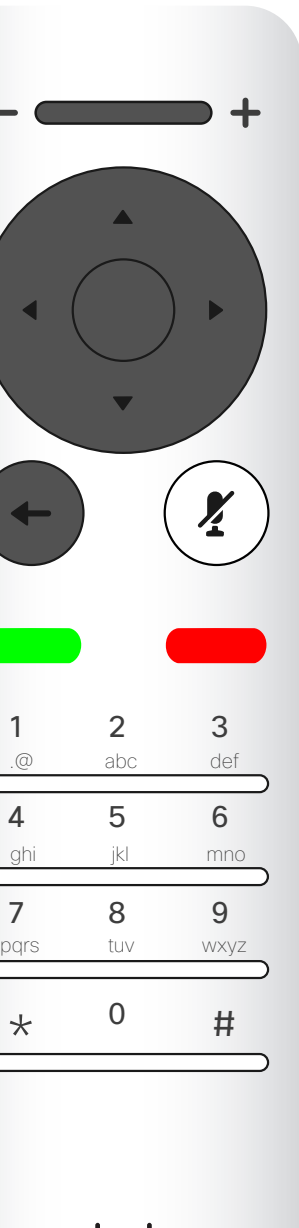

# Cisco TelePresence 使用者指南 SX10 和 SX20

D15097.25 Cisco TelePresence SX10、SX20 使用者指南 2021 年 2 月 所有內容 © 2021 Cisco Systems, Inc. 保留一切權利 1

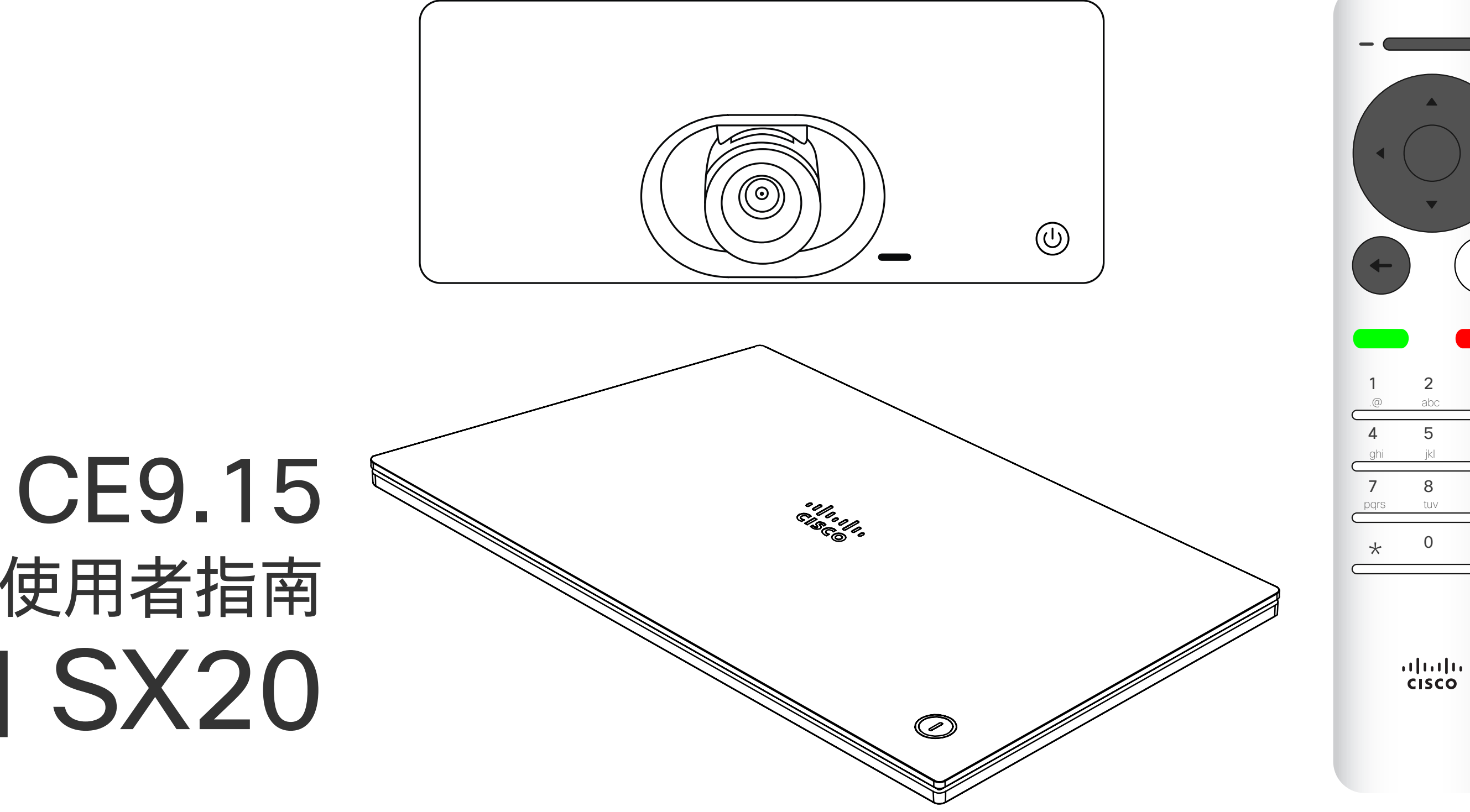

# $\begin{array}{c|c|c|c} \hline \cdots & \cdots & \cdots \\ \hline \text{CISCO} & \end{array}$

# 目錄 本指南中的内容

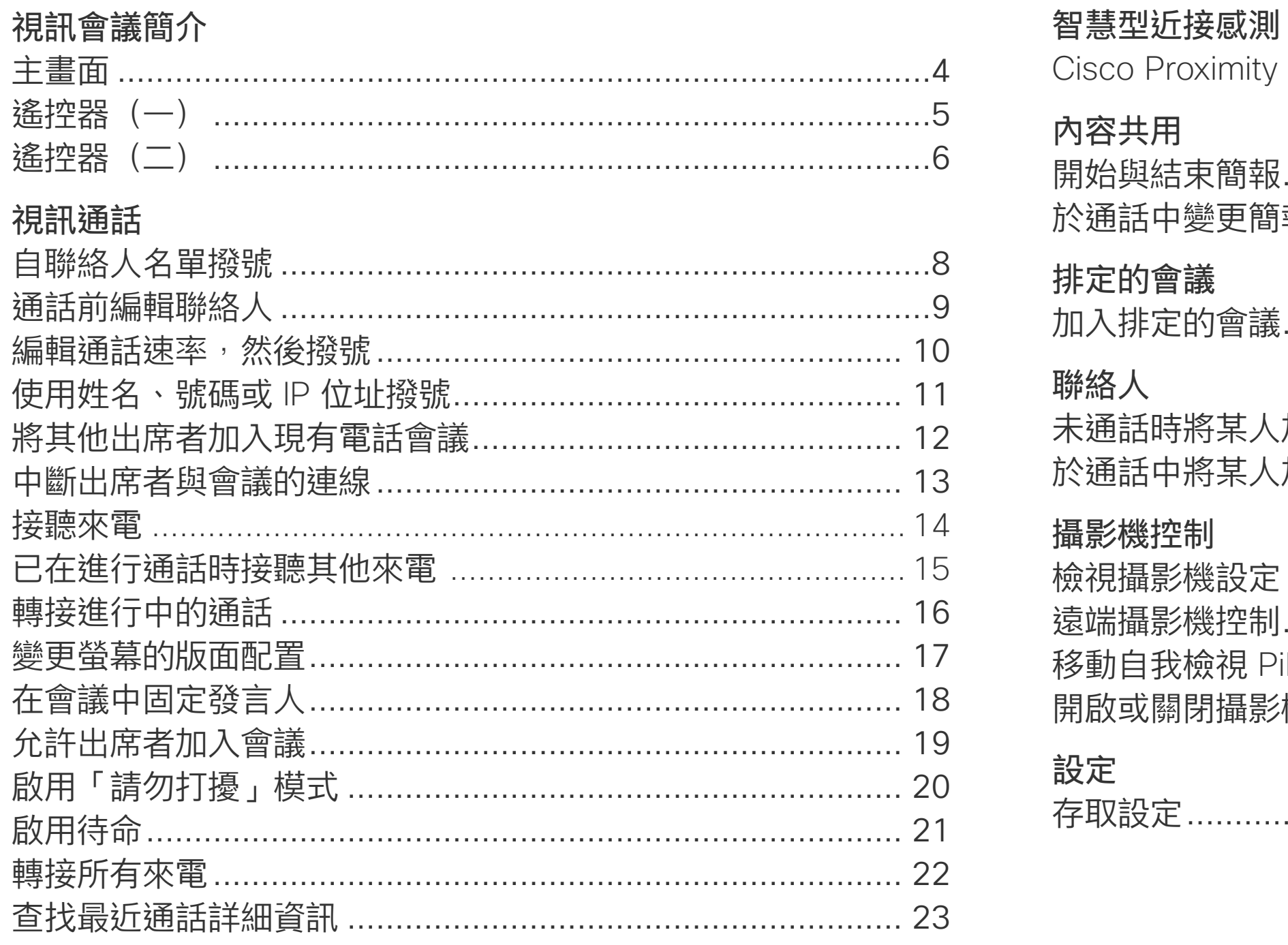

### 洪用 的會議 人 機控制 |攝影機控制………………………………………………………… 36 自我檢視 PiP ………………………………………………………… 37

目錄中所有項目皆為有效超連結,按一下 即可進入相對應的文章。 如要在章節之間切換,可按一下側邊列中 對應的圖示。

請注意:本使用者指南提及的部分功能為 選用功能,有可能不適用於您的裝置。

### **CISCO**

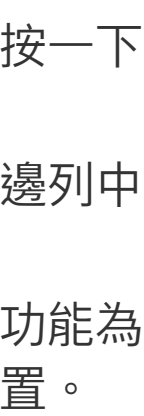

3

# $\begin{array}{c|c|c|c} \hline \cdots \end{array}$  <br> CISCO

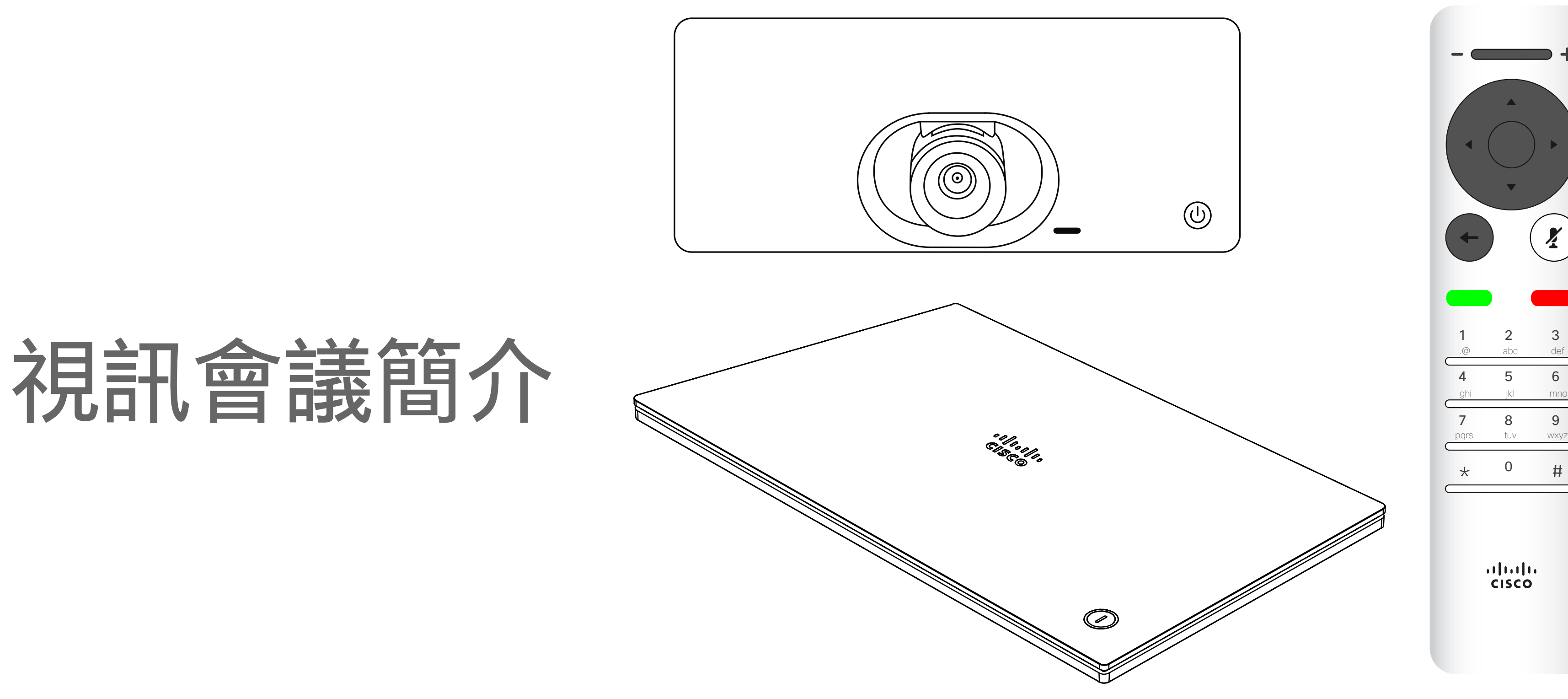

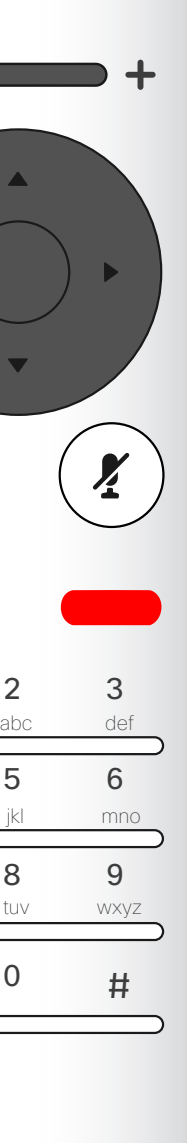

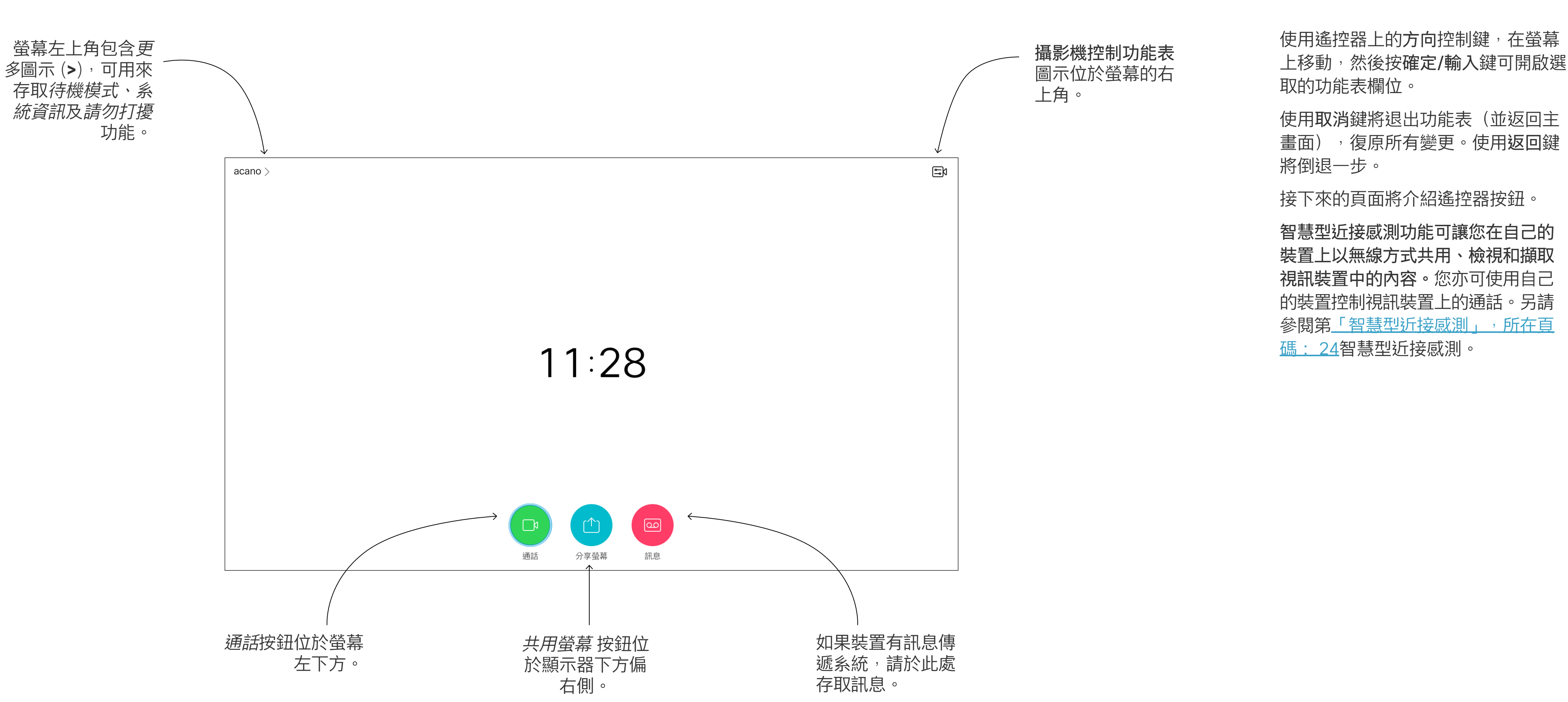

提示當設定為「請勿打擾」時,鈴聲會設為靜音,而其他人撥打給您的通話將顯示為 預設情況下,「請勿打擾」在 60 分鐘後逾時 (裝置在此之後回復正常作業),但您的 未接來電。然而您仍然可以盡情撥話。 視訊支援小組或許已經將此設定變更為不同的值。

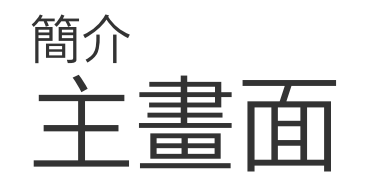

# 操作提示

### $\begin{array}{c|c|c|c|c|c} \hline \rule{0pt}{2.5ex} & & & & & & \\ \hline \rule{0pt}{2.5ex} & & & & & & \\ \hline \rule{0pt}{2.5ex} & & & & & & \\ \hline \rule{0pt}{2.5ex} & & & & & & \\ \hline \rule{0pt}{2.5ex} & & & & & & \\ \hline \rule{0pt}{2.5ex} & & & & & & \\ \hline \rule{0pt}{2.5ex} & & & & & & \\ \hline \rule{0pt}{2.5ex} & & & & & & \\ \hline \rule{0pt}{2.5ex} & & & & & & \\ \hline \rule{0pt}{2.5ex}$ CISCO

最上方按鈕左半部可控制減 小音量/調低。 最上方按鈕右半部可控制增 大音量/調高。

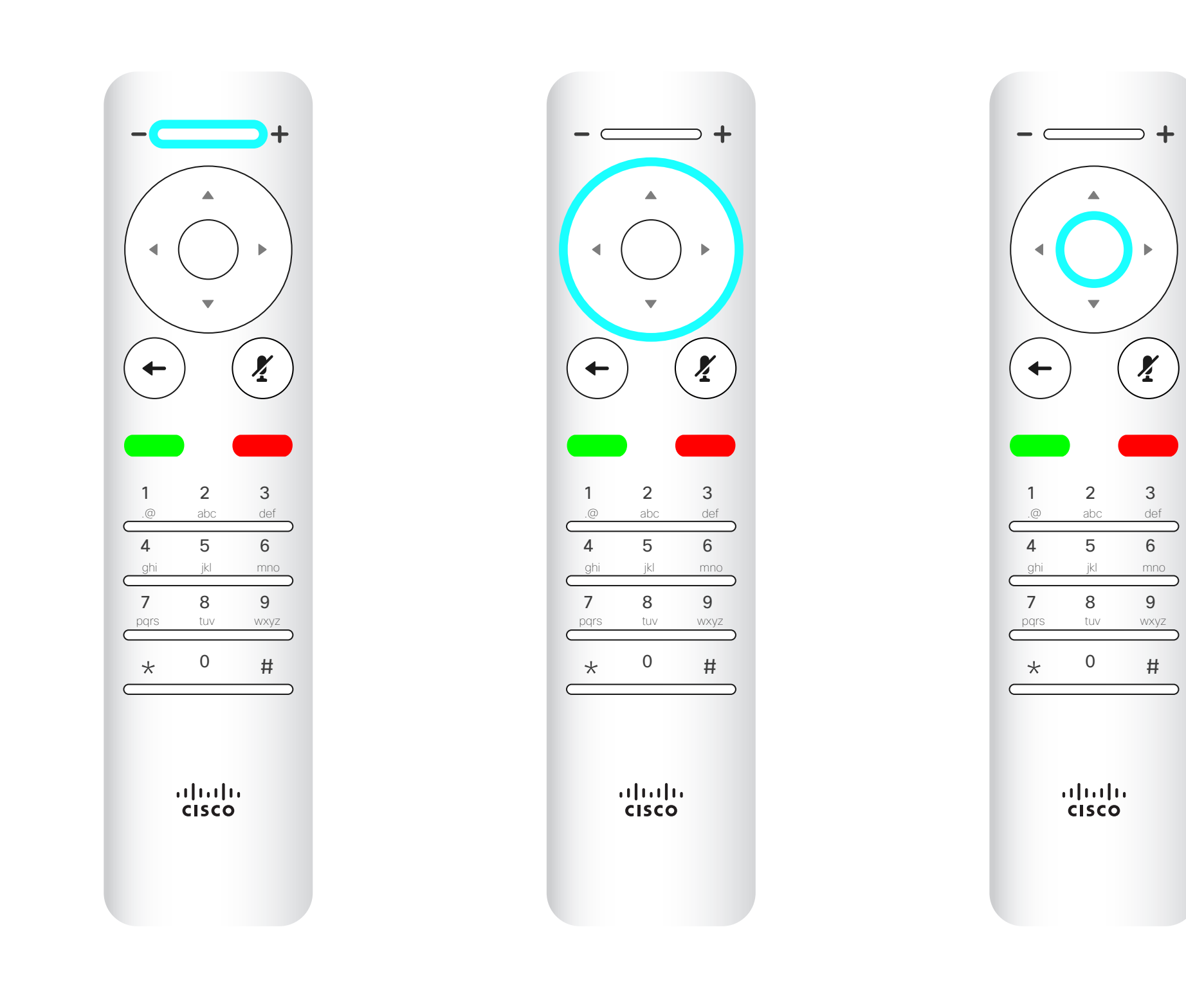

確定/輸入透過 按中央環形按鍵 來完成。

使用方向控制鍵在螢幕上移動,然 後按確定/輸入鍵可開啟選取的功能 表欄位。

使用取消鍵將退出功能表(並返回 主畫面), 復原所有變更。使用**返** 回鍵將後退一步。

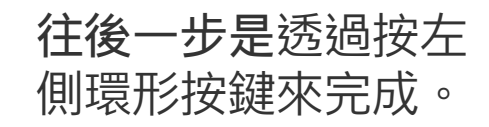

# 

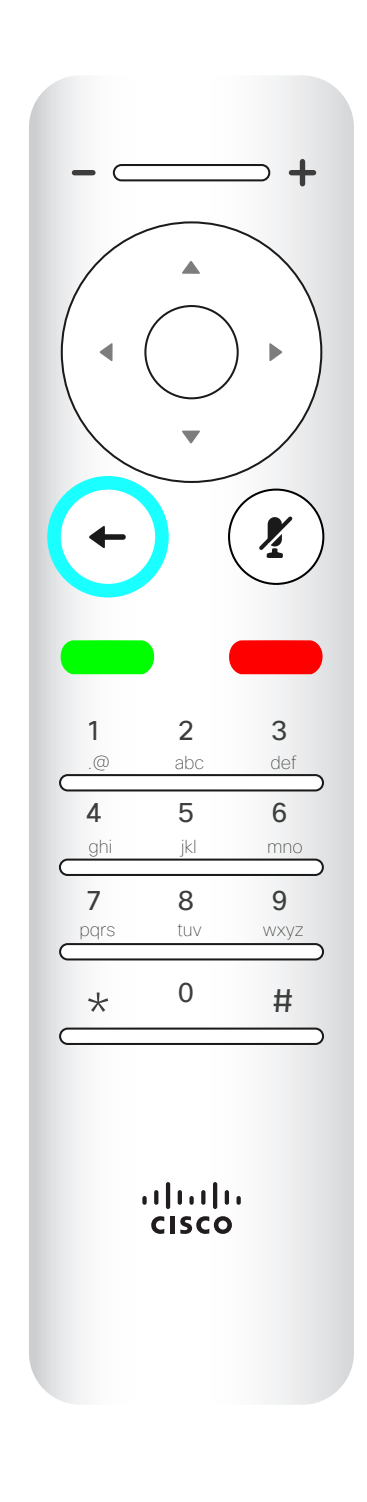

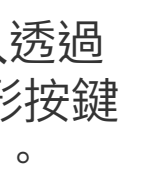

若要操作欄位選取器/方向 鍵,請使用環形區域的周圍 按鍵(左/右/上/下)。

### 操作提示

小鍵盤用於撥打某人的 電話或輸入數字。數字 鍵 5 上有凸塊,用於識別 按鍵。

# 

電/結束通話/取消/返回主 畫面(非通話時)。

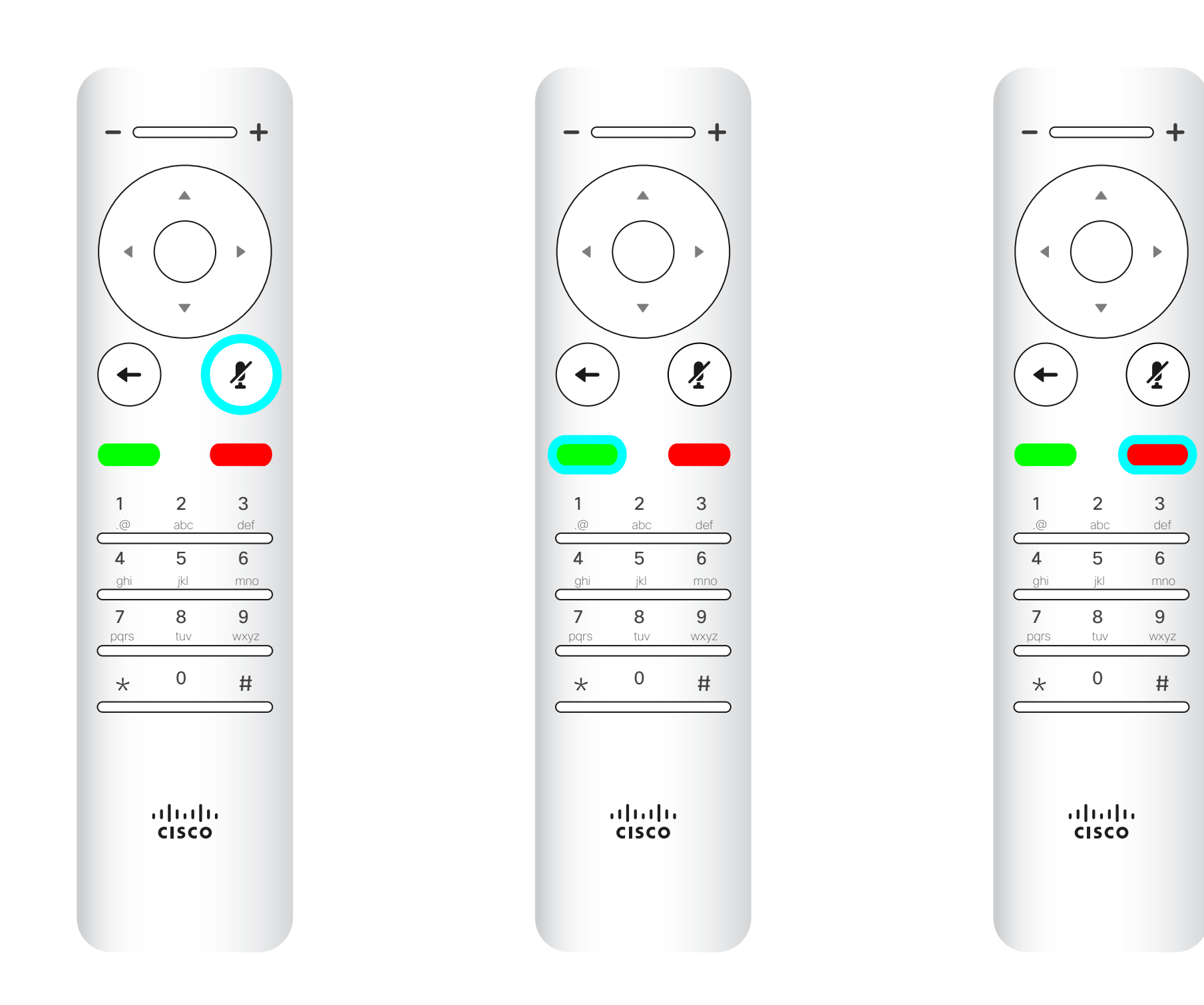

返回鍵下方的按鍵為綠色通話按 靜音鍵下方的按鍵為拒絕來 鈕/接聽來電鍵。

使用方向控制鍵在螢幕上移動,然後 按確定/輸入鍵可開啟選取的功能表 欄位。

使用取消鍵將退出功能表(並返回主 *畫面*),復原所有變更。使用返回鍵 將後退一步。

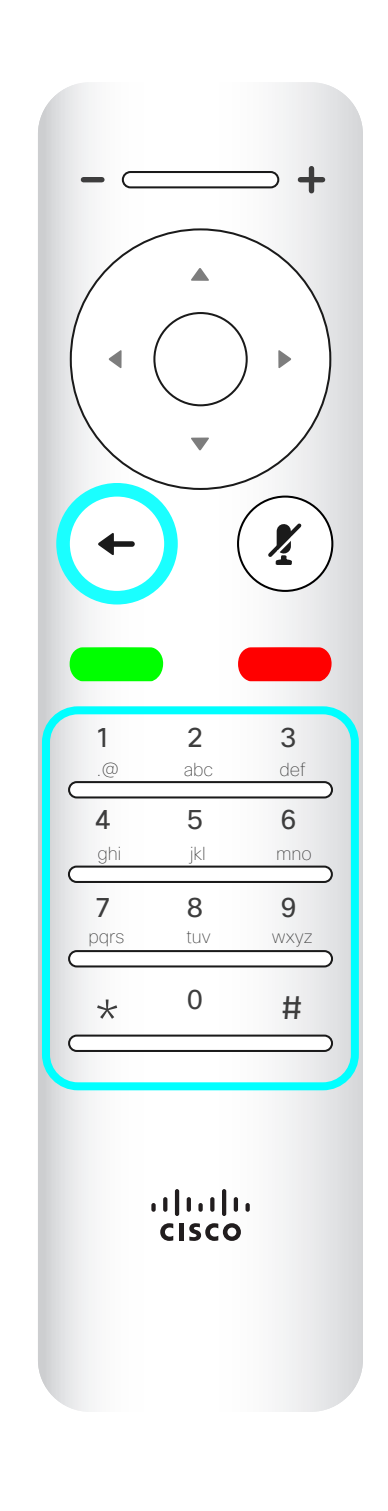

### 麥克風靜音/取消靜音鍵為右 側環形按鍵。

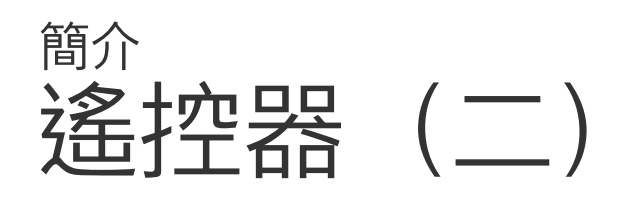

### 操作提示

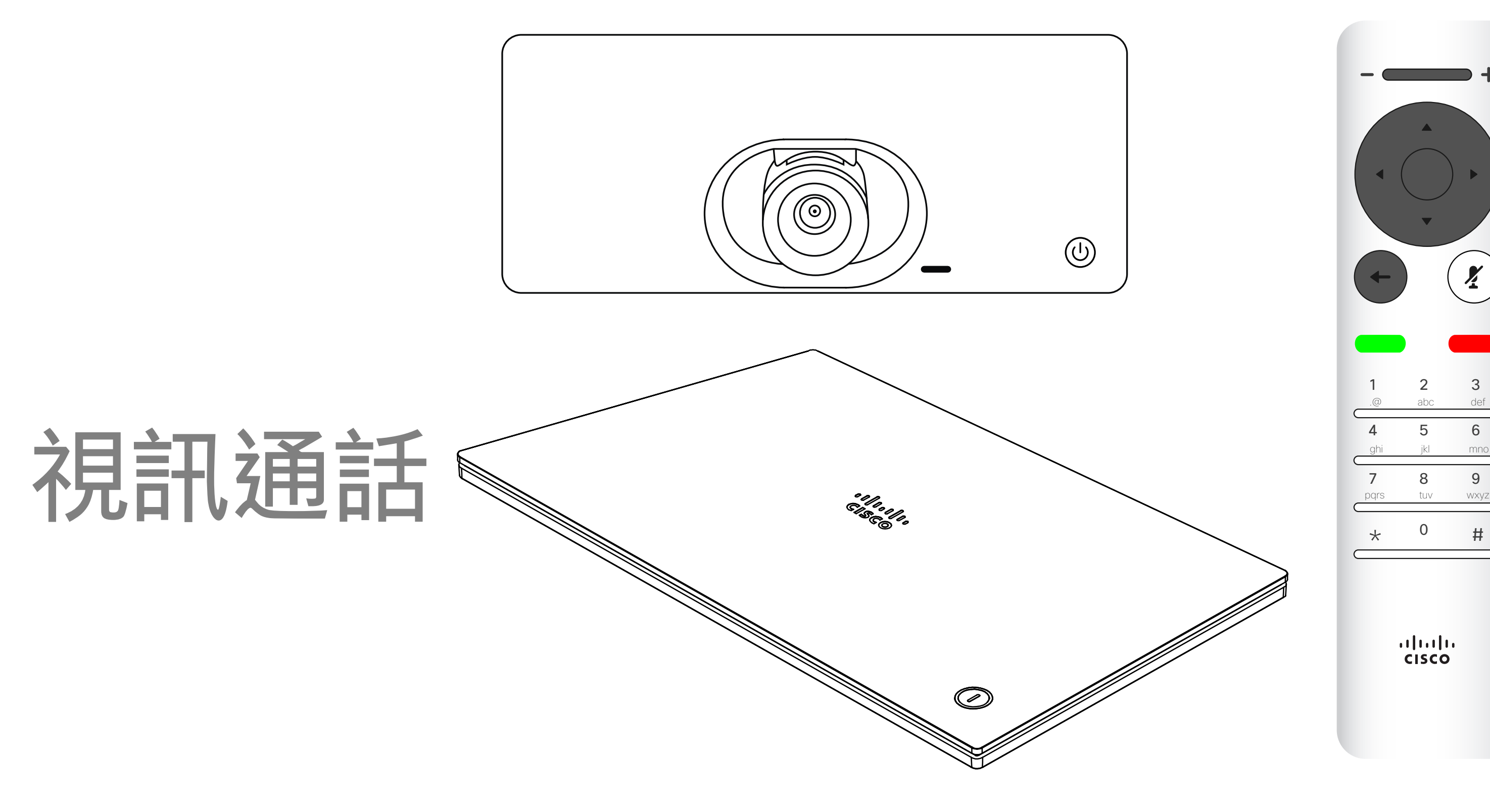

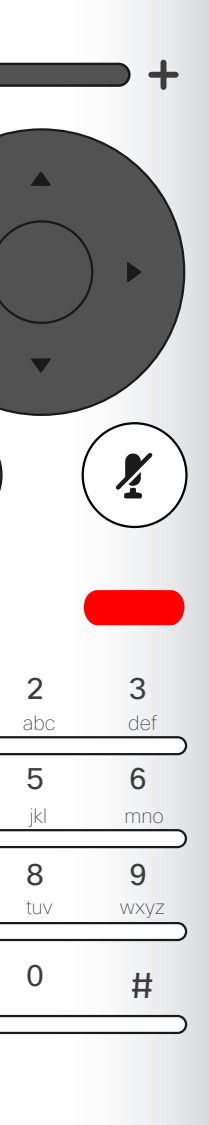

# $\begin{array}{c|c|c|c|c} \hline \textbf{.} & \textbf{.} & \textbf{.} \\ \hline \textbf{.} & \textbf{.} & \textbf{.} \\ \hline \textbf{.} & \textbf{.} & \textbf{.} \end{array}$

您的聯絡人名單由下列三部分所 組成:

最愛。您新增了這些聯絡人。這些項 目為您經常撥話的人,或者您需要不 時以快速、便捷的方式聯絡到的人。 我的最愛會以金色星號標示 目錄通常為視訊支援小組在您的裝置 安裝的企業目錄。

在「通話」功能表中,按下遙控器上的確定或 線色通話按鈕,即可撥打電話。

最近通話是指您已撥、已接或未接的 電話。

選取一個項目後,按遙控器上的確定鍵<sup>,</sup> 啟用通話功能表。

下列選項適用:

- 您可以輸入姓名、號碼或 IP 位址,裝 置會為您搜尋所有清單。
- 您可以選取標籤,然後捲動清單或輸 入姓名或號碼,您的搜尋僅限於該特 定名單。
- 您可以將項目新增至「我的最愛」名 單;在撥號前編輯項目的各項設定<sup>,</sup> 以及/或是變更通話速率 (適用於通 話的頻寬)。

按下遙控器上的紅色結束通話按鈕,或使用 方向鍵在螢幕上選取結束通話,然後按確定

### $\begin{array}{c|c|c|c|c|c} \hline \rule{0pt}{2.5ex} & & & & & & \\ \hline \rule{0pt}{2.5ex} & & & & & & \\ \hline \rule{0pt}{2.5ex} & & & & & & \\ \hline \rule{0pt}{2.5ex} & & & & & & \\ \hline \rule{0pt}{2.5ex} & & & & & & \\ \hline \rule{0pt}{2.5ex} & & & & & & \\ \hline \rule{0pt}{2.5ex} & & & & & & \\ \hline \rule{0pt}{2.5ex} & & & & & & \\ \hline \rule{0pt}{2.5ex} & & & & & & \\ \hline \rule{0pt}{2.5ex}$ **CISCO**

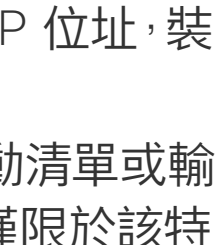

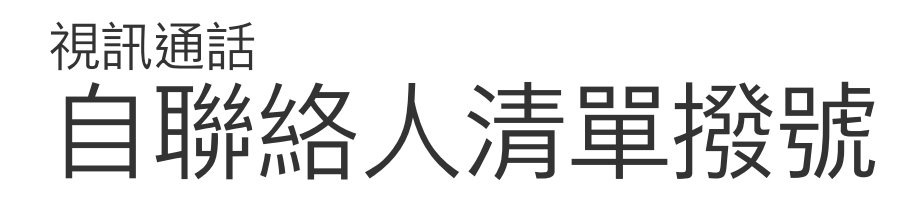

### 關於聯絡人名單

 $\left( \begin{matrix} \text{ }\\ \text{ }\\ \text{ }\\ \text{ }\\ \end{matrix} \right)$  $\frac{1}{2}$ 

來終止通話。

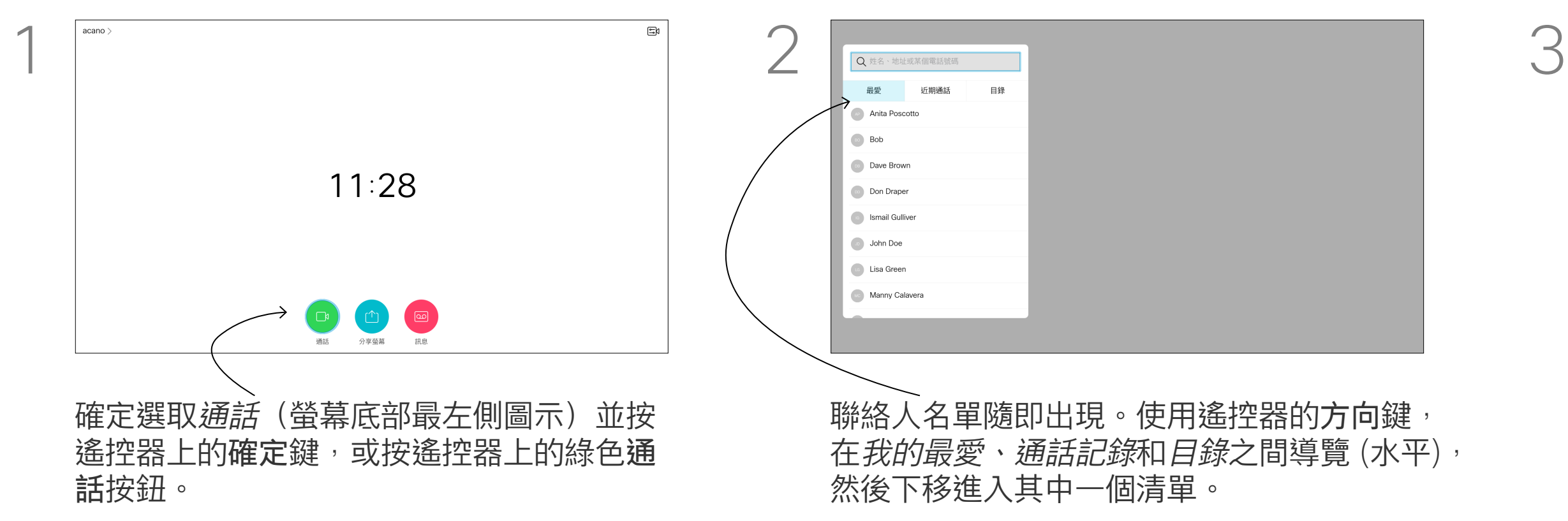

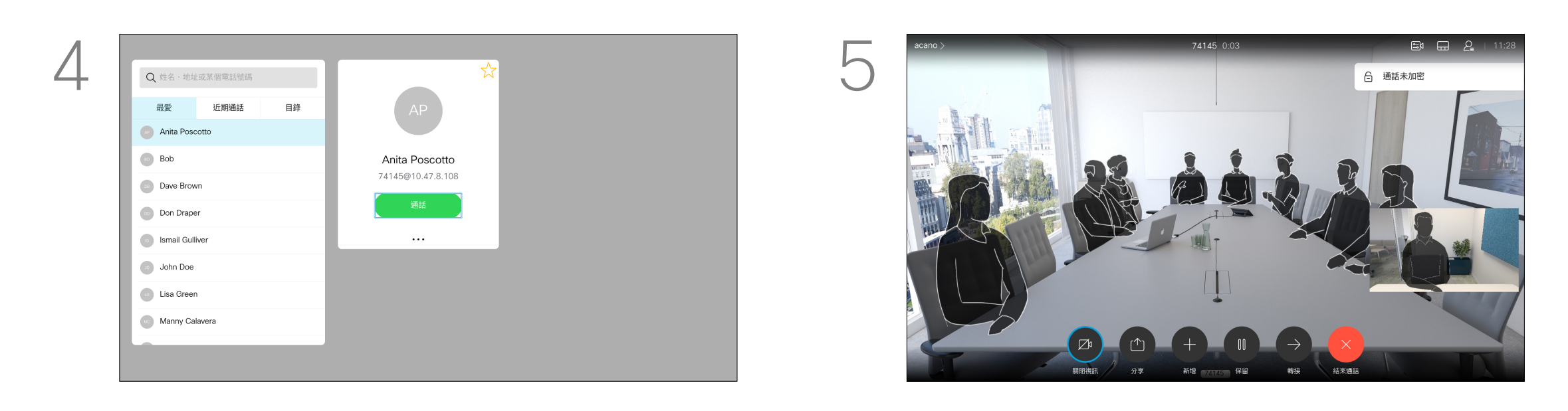

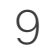

如需更多關於聯絡人單的資訊, 請參閱上一頁。 您可能需要在撥號前編輯其中一個聯 絡人清單中的項目,例如要新增首 碼、尾碼,或者更改項目以確保撥號 成功。

### $\begin{array}{c|c|c|c|c|c} \hline \rule{0pt}{2.5ex} & & & & & & \\ \hline \rule{0pt}{2.5ex} & & & & & & \\ \hline \rule{0pt}{2.5ex} & & & & & & \\ \hline \rule{0pt}{2.5ex} & & & & & & \\ \hline \rule{0pt}{2.5ex} & & & & & & \\ \hline \rule{0pt}{2.5ex} & & & & & & \\ \hline \rule{0pt}{2.5ex} & & & & & & \\ \hline \rule{0pt}{2.5ex} & & & & & & \\ \hline \rule{0pt}{2.5ex} & & & & & & \\ \hline \rule{0pt}{2.5ex}$ CISCO

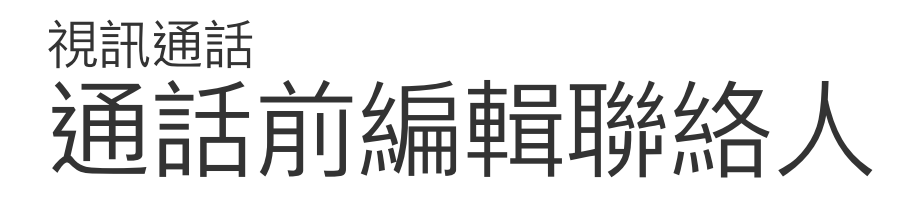

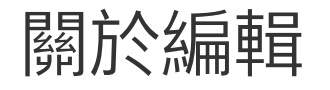

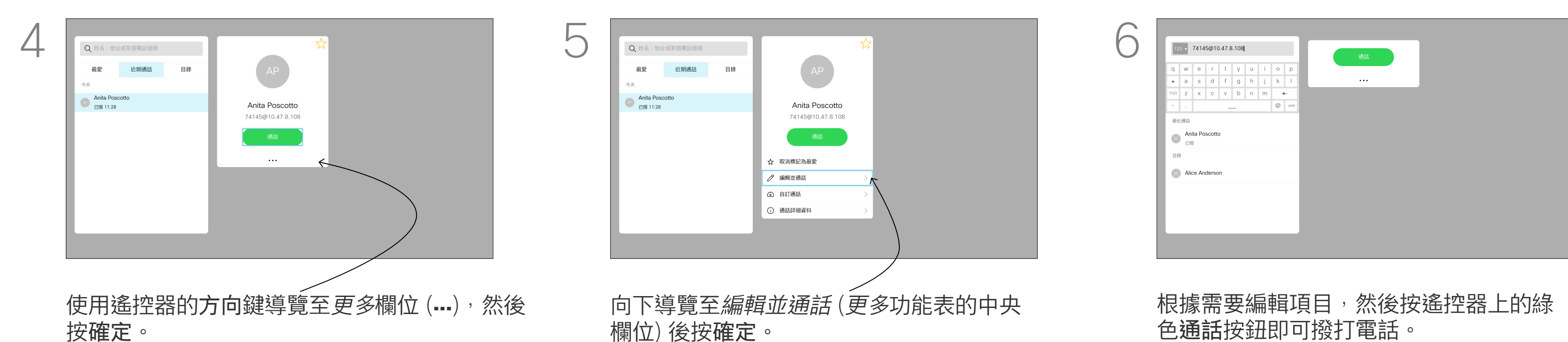

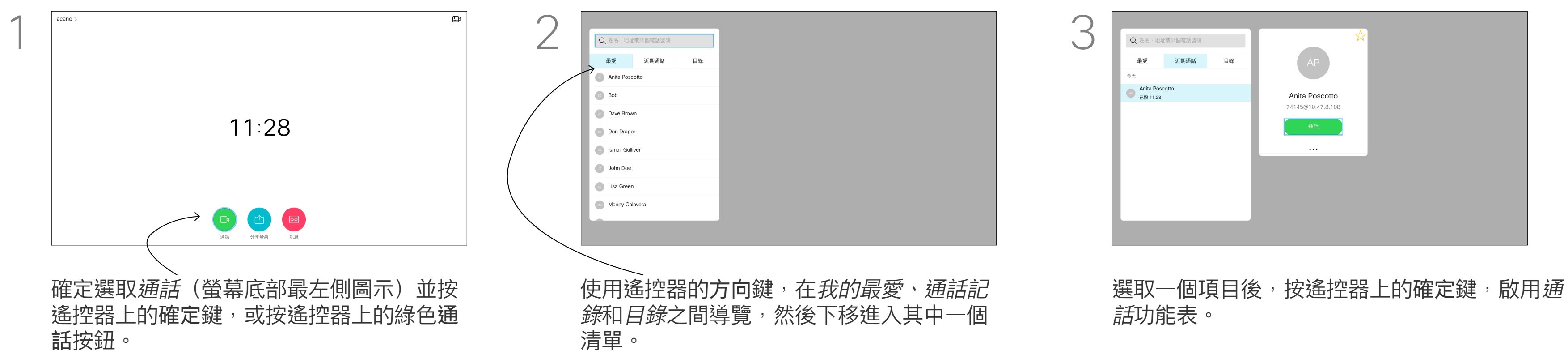

10

通話速率越高,品質越佳,但相對的 消耗的頻寬亦越多。

装置已有預設通話速率,速率通常由 視訊支援小組來設定。在正常情況 下,裝置會在必要時自動調整通話速 率。當您嘗試以高於裝置及連線支援 的速率撥話給某人時,便會採用此功 能來避免視訊通話阻塞。 通話速率自動設定功能若失敗,最後

您不能在通話中變更通話速率,但可 以在通話前變更,如左圖所示。

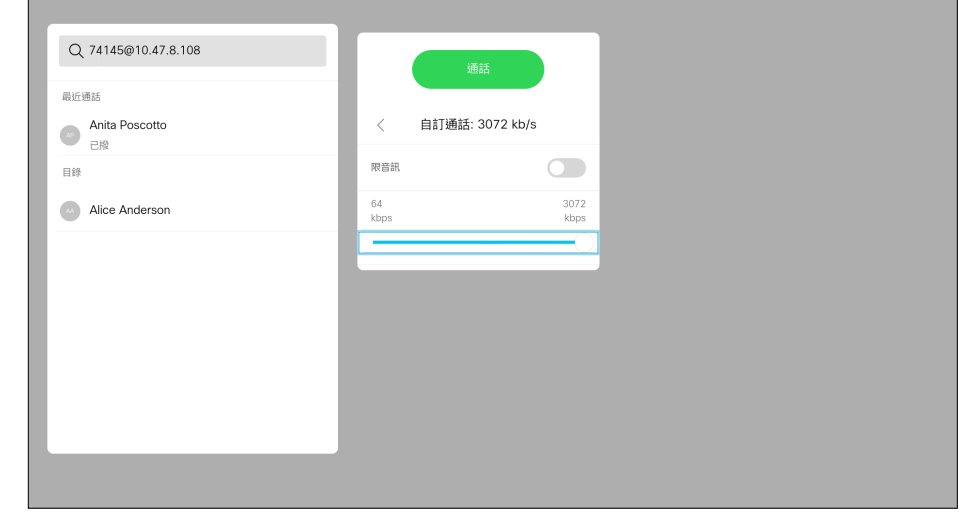

「通話速率」一詞用來表示分配給通 話的頻寬量,以 kbps 為度量單位 (千位元/秒)。

# 編輯通話速率,然後撥號 視訊通話

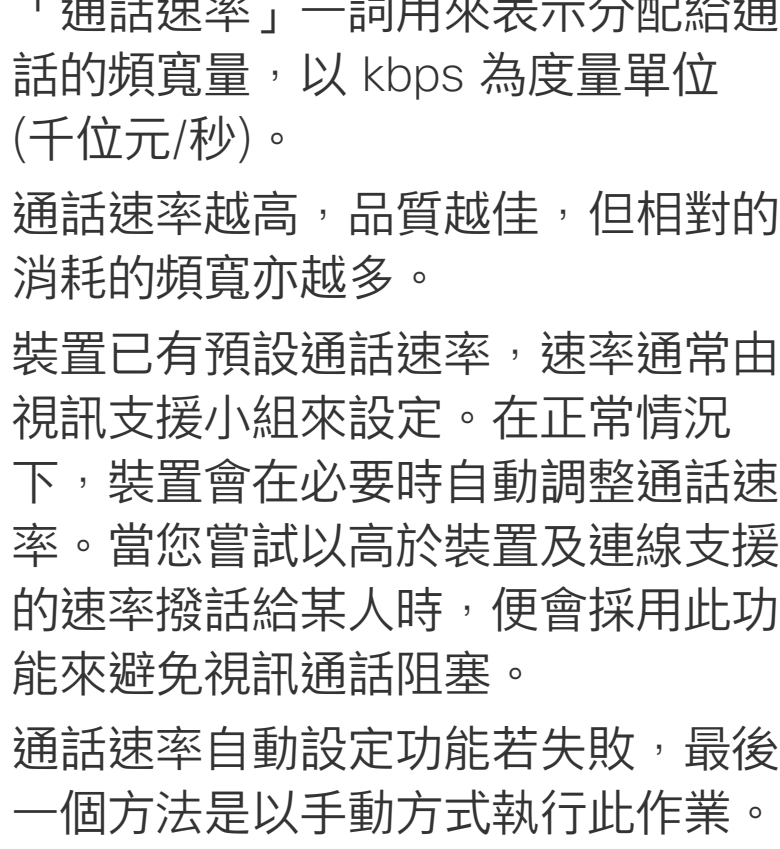

### 關於通話速率

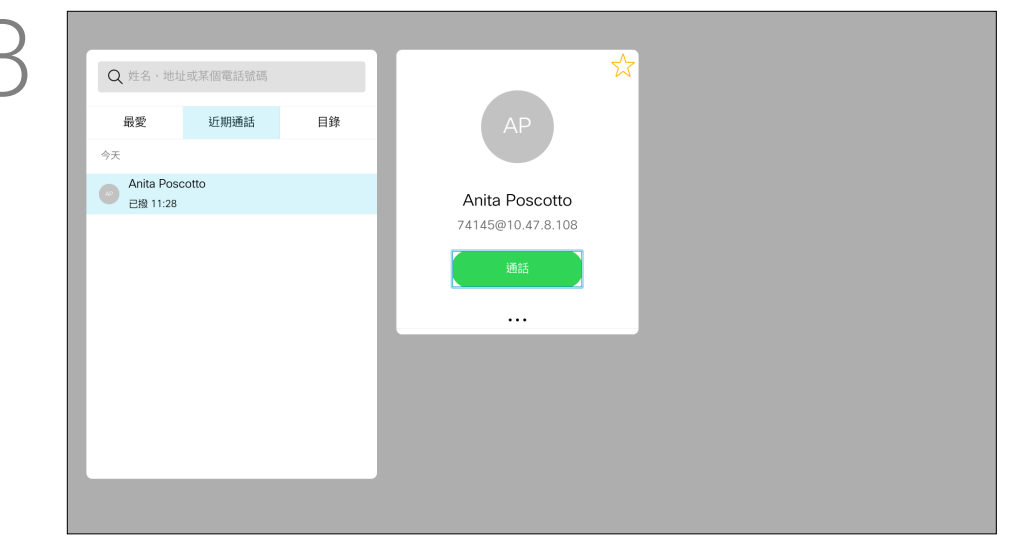

選取一個項目後,按遙控器上的確定鍵,啟用 通話功能表。

通話按鈕即可撥打電話。

### $\begin{array}{c|c|c|c|c|c} \hline \rule{0pt}{2.5ex} & & & & & & \\ \hline \rule{0pt}{2.5ex} & & & & & & \\ \hline \rule{0pt}{2.5ex} & & & & & & \\ \hline \rule{0pt}{2.5ex} & & & & & & \\ \hline \rule{0pt}{2.5ex} & & & & & & \\ \hline \rule{0pt}{2.5ex} & & & & & & \\ \hline \rule{0pt}{2.5ex} & & & & & & \\ \hline \rule{0pt}{2.5ex} & & & & & & \\ \hline \rule{0pt}{2.5ex} & & & & & & \\ \hline \rule{0pt}{2.5ex}$ **CISCO**

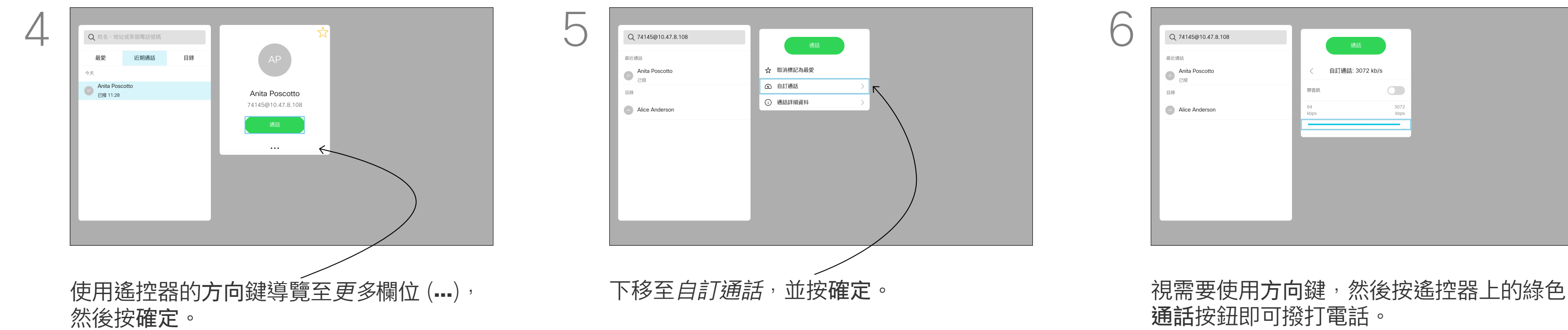

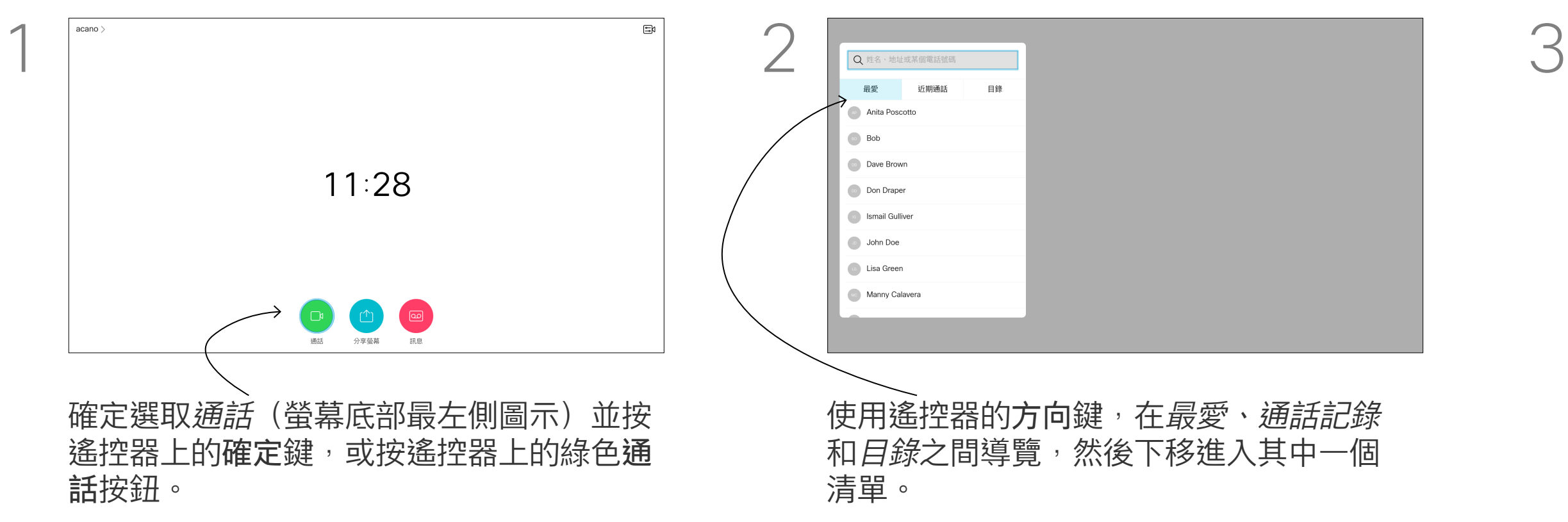

您可以撥號給未在聯絡人名單中的其 他人,方法是使用虛擬鍵盤輸入此人 的姓名、地址或號碼。 您之前撥打過的聯絡人會出現在最近 *通話*,您隨後可將他們新增至*我的最* 愛。具體說明請見*聯絡人*章節。

### 使用視訊位址撥號

 $123 - \leftarrow$  $\boxed{10}$  Anita Poscotto  $\qquad \qquad \bullet$  Bob Dave Brown **Don** Drape **Solution** Ismail Gullive 若要輸入號碼,請選取 *123*。

使用 IP 類型的視訊位址撥給聯絡人 的步驟非常相似,只需輸入位址並 用\*(遙控器左下角中的星號按鈕) 分隔。裝置即會將此解析為有效的 IP 位址,使視訊位址以正確方式輸入。

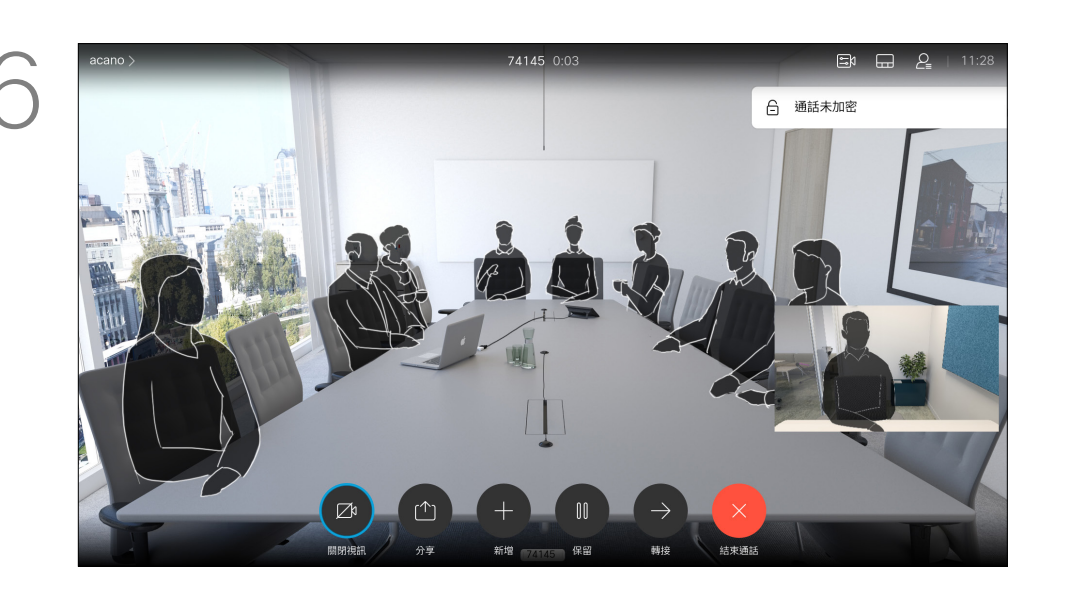

按下遙控器上的紅色結束通話按鈕,或使用方向 鍵選取*結束通話*,然後按確定來終止通話。

### $\begin{array}{c|c|c|c|c|c} \hline \rule{0pt}{2.5ex} & & & & & & \\ \hline \rule{0pt}{2.5ex} & & & & & & \\ \hline \rule{0pt}{2.5ex} & & & & & & \\ \hline \rule{0pt}{2.5ex} & & & & & & \\ \hline \rule{0pt}{2.5ex} & & & & & & \\ \hline \rule{0pt}{2.5ex} & & & & & & \\ \hline \rule{0pt}{2.5ex} & & & & & & \\ \hline \rule{0pt}{2.5ex} & & & & & & \\ \hline \rule{0pt}{2.5ex} & & & & & & \\ \hline \rule{0pt}{2.5ex}$ **CISCO**

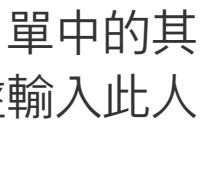

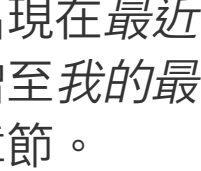

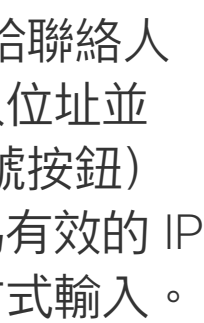

# 使用姓名、號碼或 IP 位址撥號 視訊通話

### 關於撥打電話

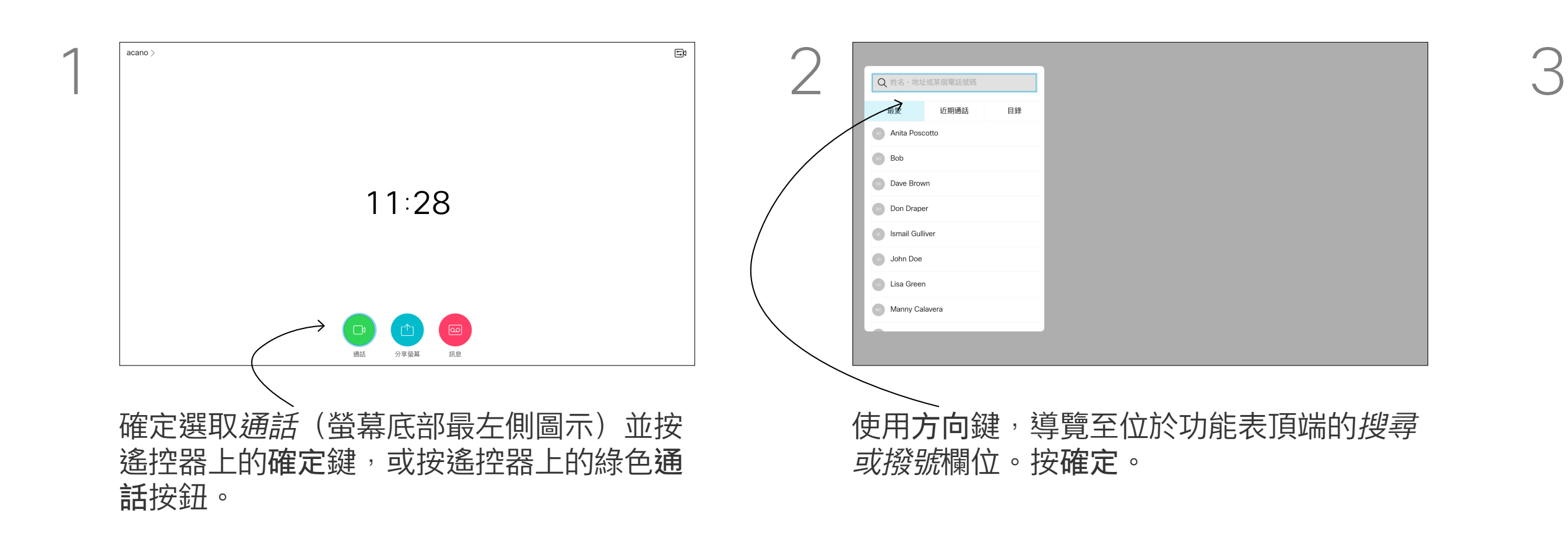

然後按確定。

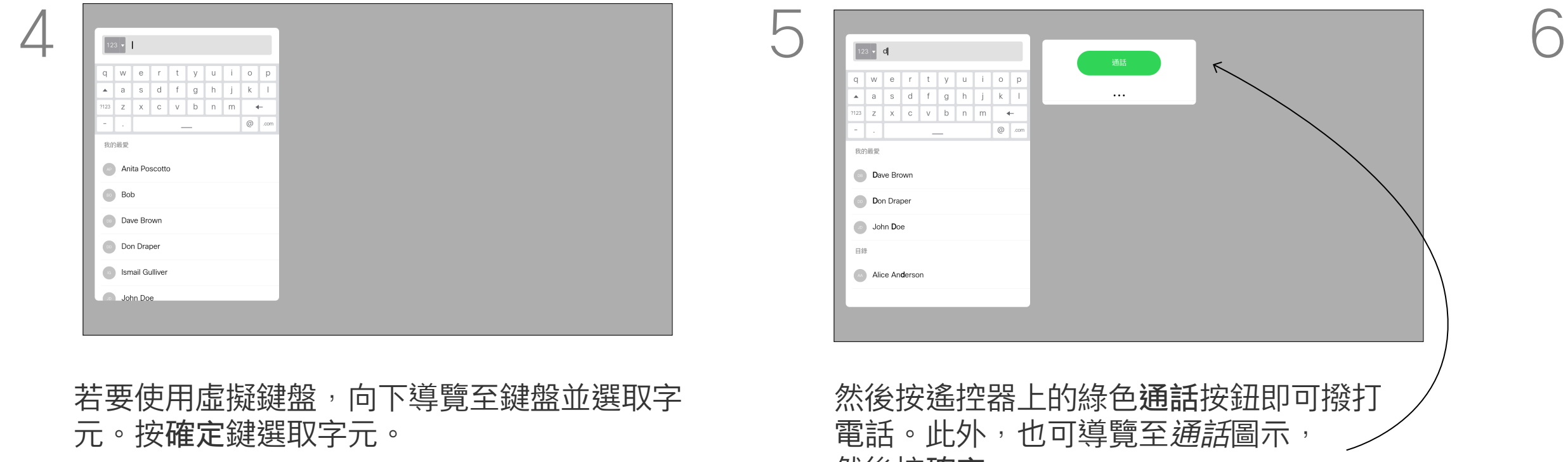

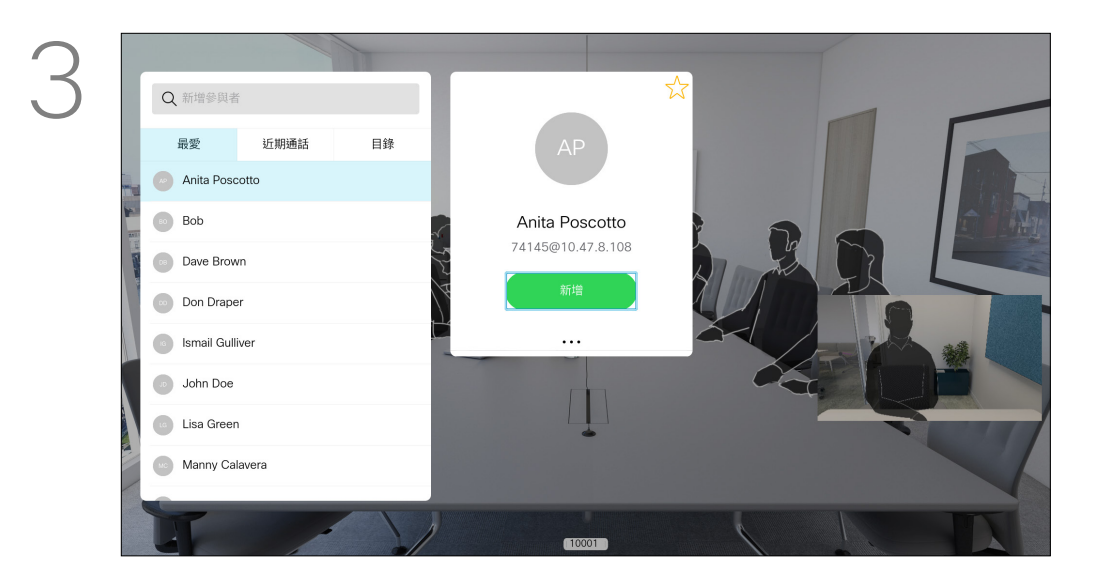

導覽至*新增*,然後按確定即可將通話擴展至 會議中。

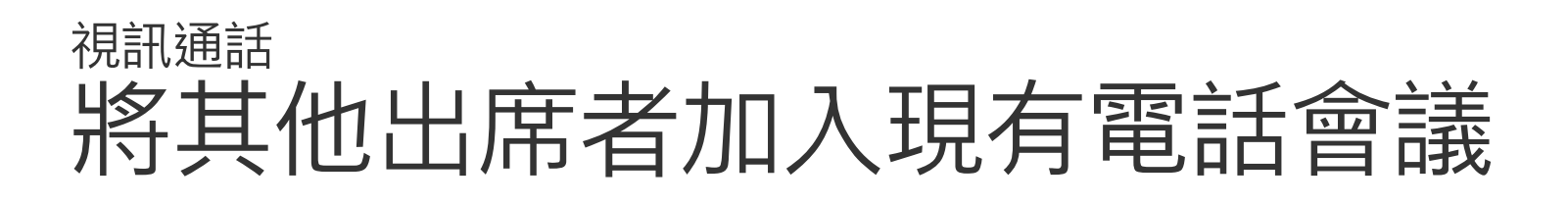

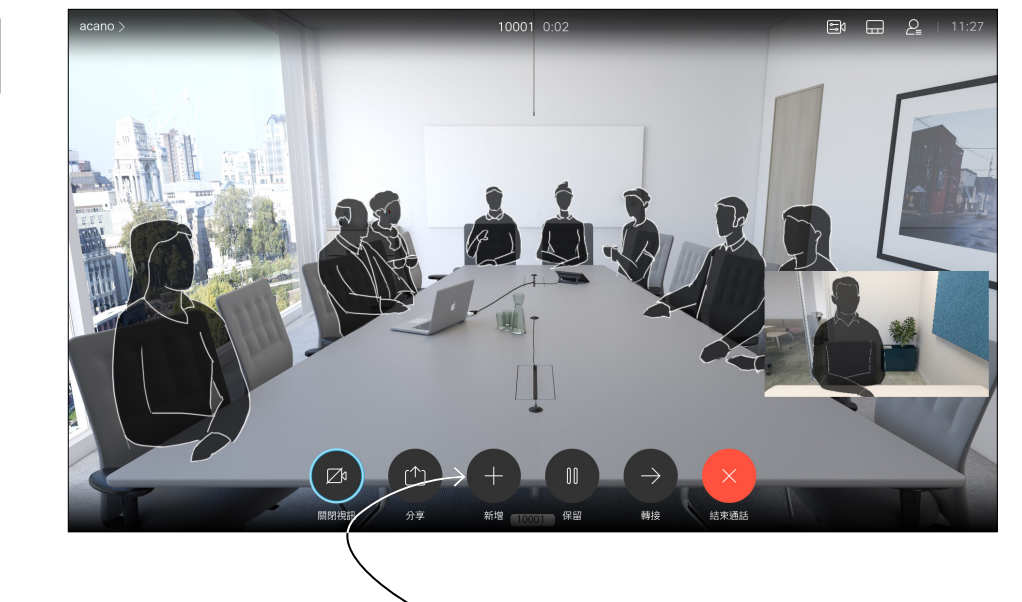

在通話中導覽至新增然後按遙控器上的確定 鍵,這會將目前的通話設為保留。

通話現可合併。

如果您要啟動視訊會議,必須逐一撥 號給各出席者。

您的網路或許已具備可透過若干出席 者起始視訊會議的功能。 您的視訊裝置支援的出席者人數 上限,視裝置組態及視訊基礎架構 而定。如有疑問,請聯絡視訊支援 小組。

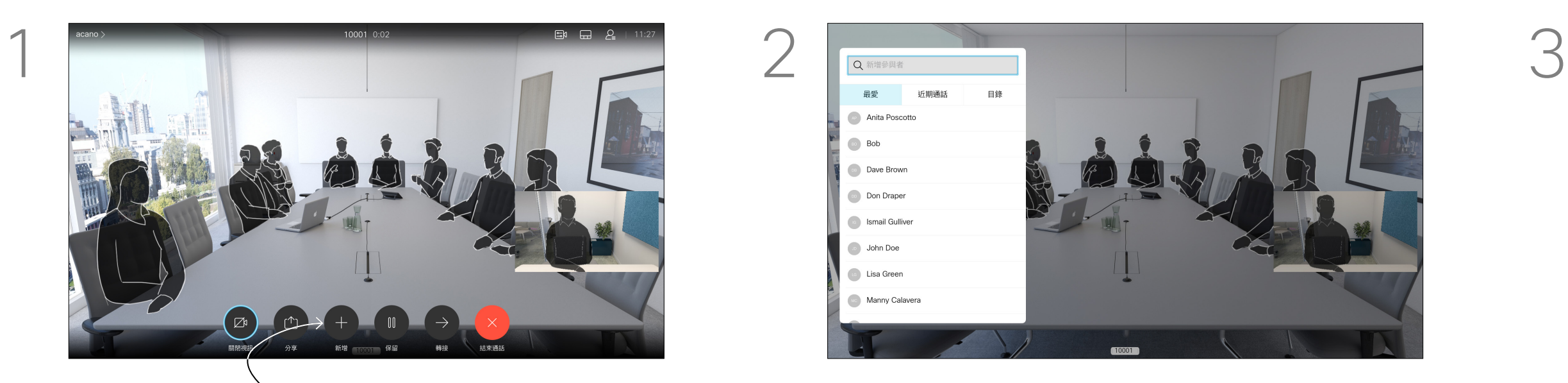

如往常一樣尋找要加入其中的出席者。 按確定。

如果您是啟動會議者,便可結束整個 會議。其他出席者只能中斷自己與會 議的連線。

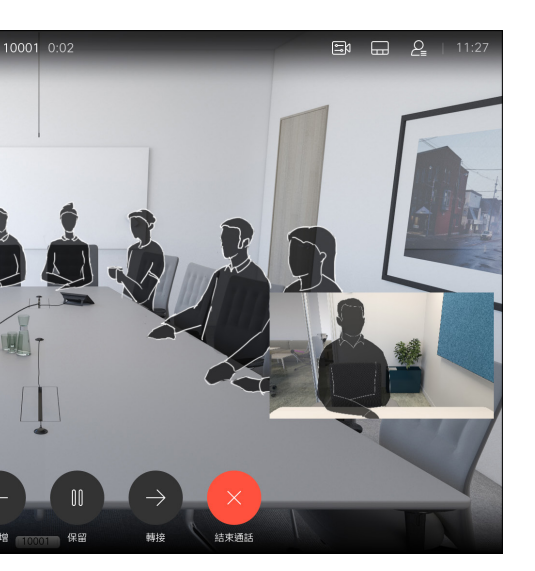

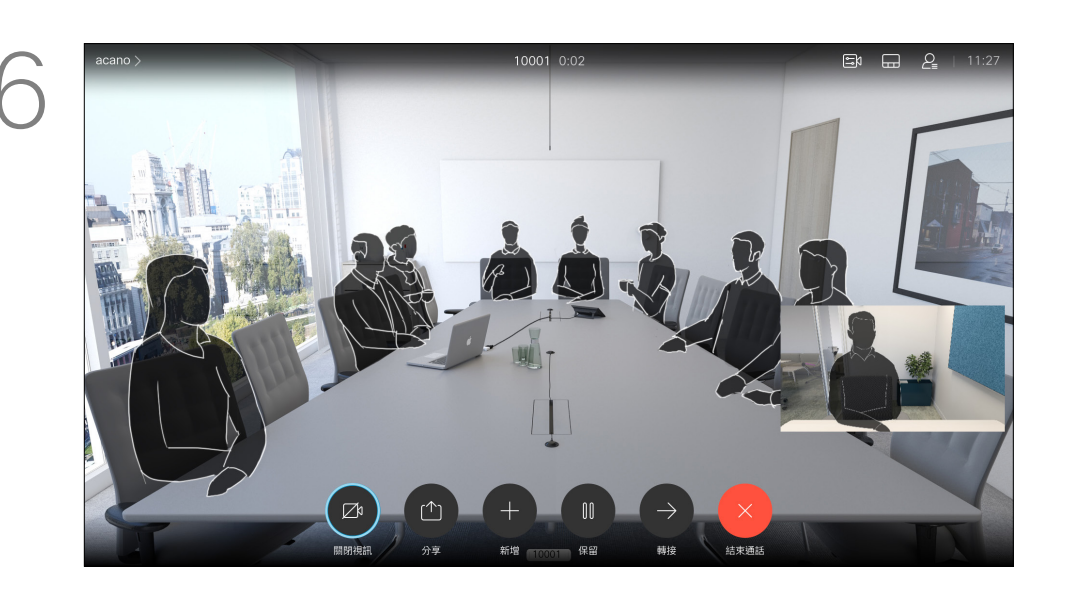

視需要重複此程序以加入更多出席者。 按下遙控器上的紅色結束通話按鈕,或使用方向 鍵選取*結束通話*,然後按確定來終止通話。

# $\begin{array}{c|c|c|c} \hline \textbf{.} & \textbf{.} & \textbf{.} \\ \hline \textbf{.} & \textbf{.} & \textbf{.} \\ \hline \textbf{.} & \textbf{.} & \textbf{.} \end{array}$

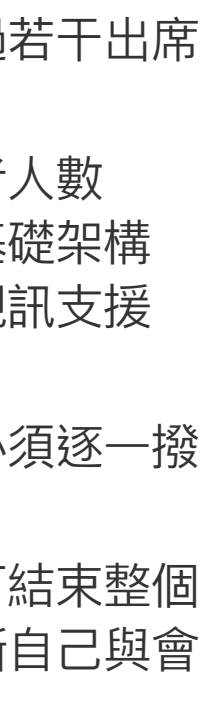

### 關於視訊會議

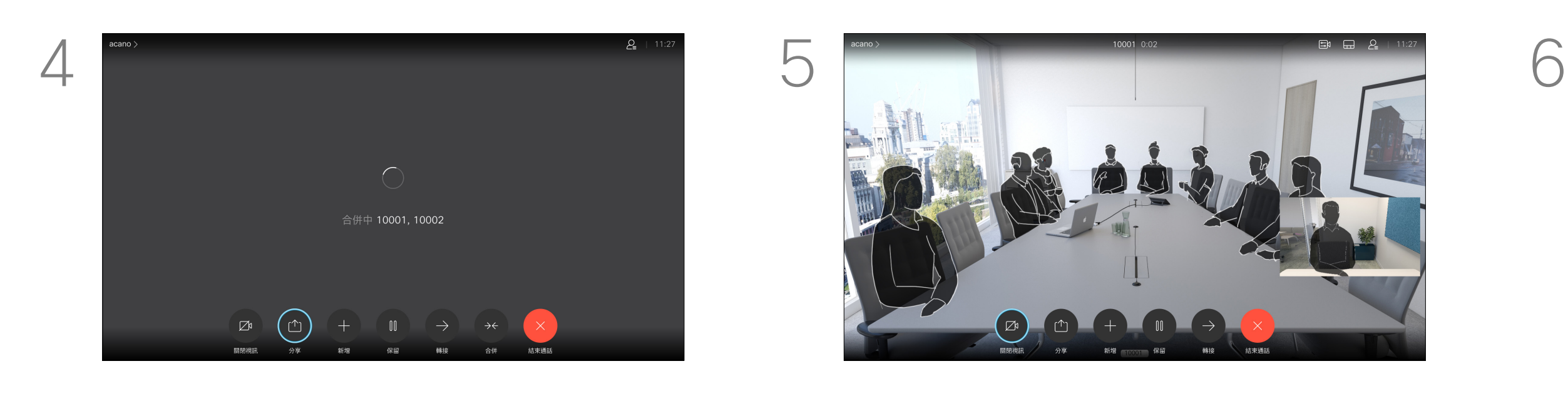

13

從視訊裝置進行視訊會議的功能是一 項選用功能,您的裝置不一定適用。

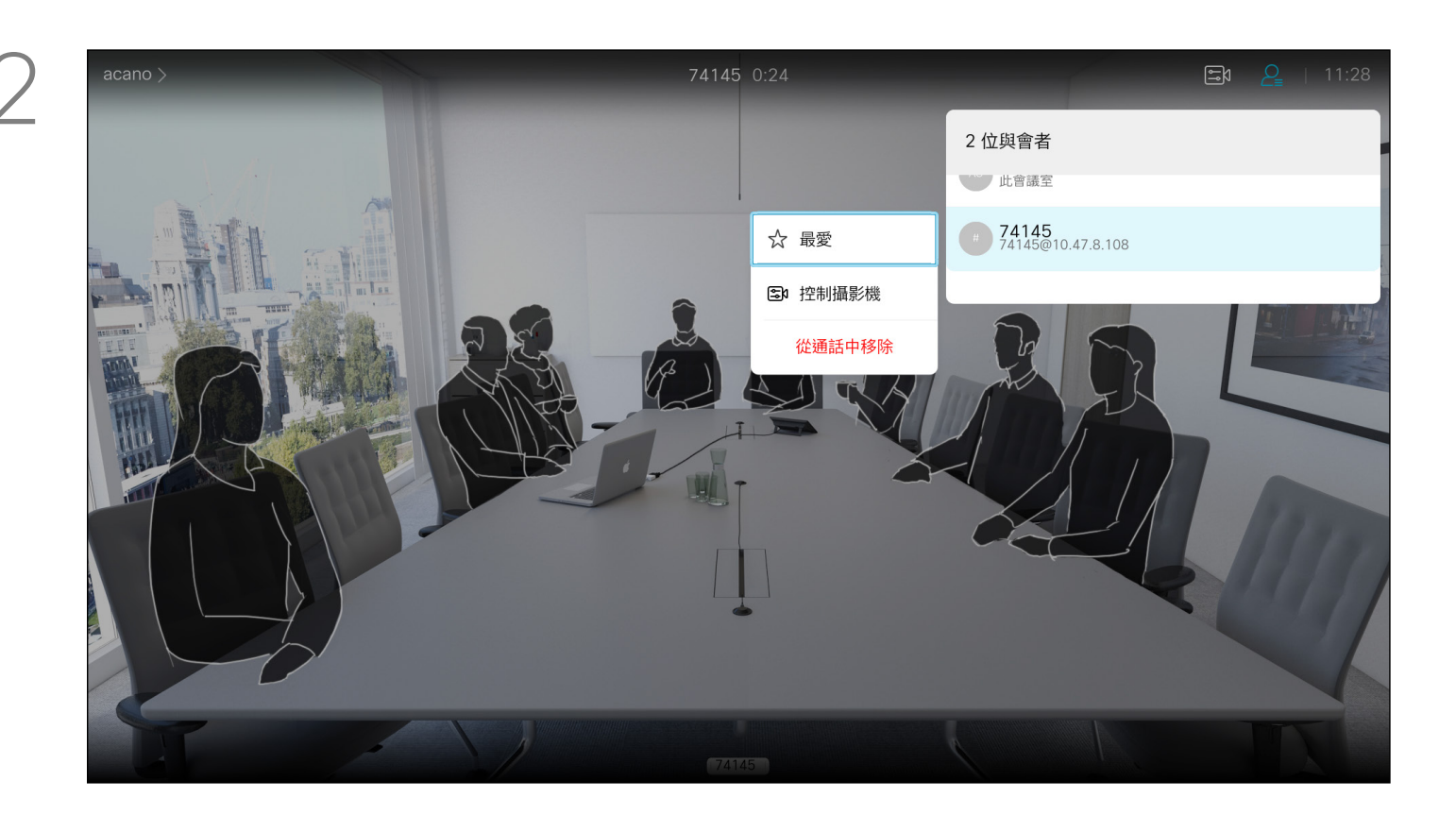

# 中斷出席者與會議的連線 視訊通話

通話時導覽至右上角的*出席者*圖示 (如圖所示) <sup>,</sup>-然後按確定以叫用出席者清單。

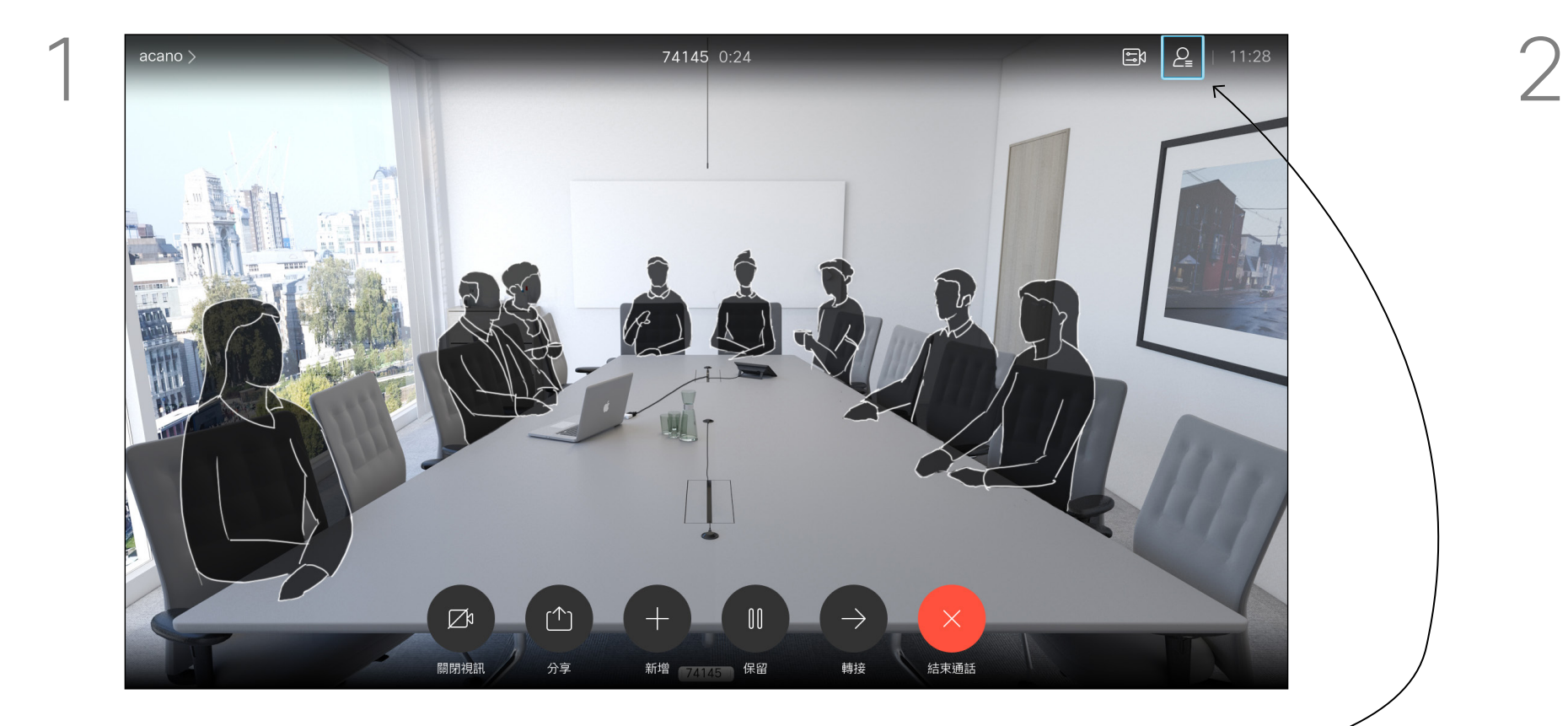

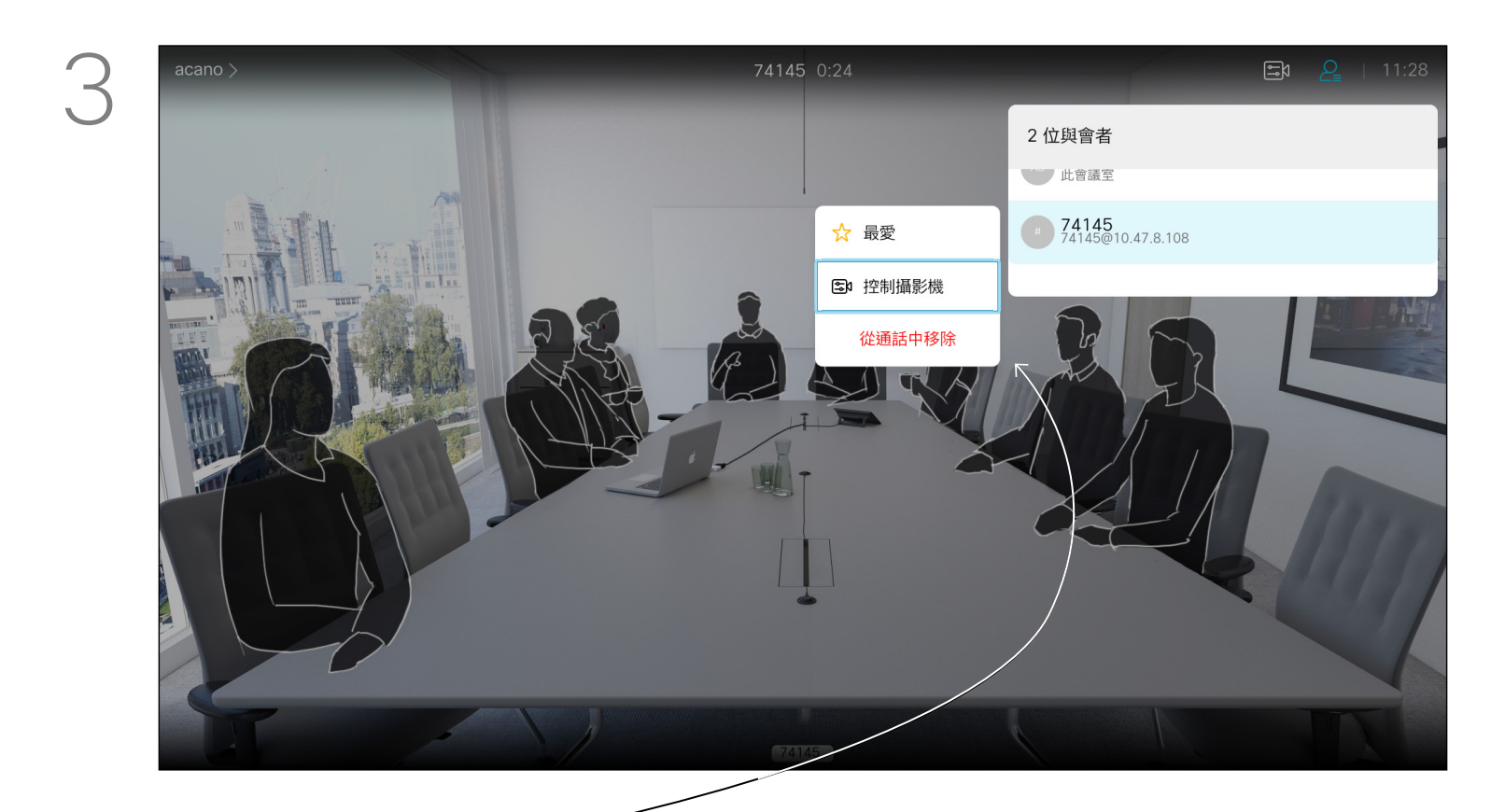

導覽*自通話中移除*然後按確定。

# 關於視訊會議

向下導覽至要與會議中斷通話的出席者,並按確定。

# $\begin{array}{c} \begin{array}{c} \text{.} \end{array} \begin{array}{c} \begin{array}{c} \text{.} \end{array} \begin{array}{c} \text{.} \end{array} \begin{array}{c} \text{.} \end{array} \begin{array}{c} \text{.} \end{array} \end{array}$

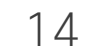

- 如果有人致電給您,您可以接聽、拒 接或忽略電話。
- 如果您拒接電話,系統會傳送忙線訊 息給來電者。
- 如果您忽略電話,來電者會認為您不 在(您未接聽電話)。
- 您的視訊基礎架構可能允許您接收 多通來電。如有需要,請洽詢視訊支 援小組。

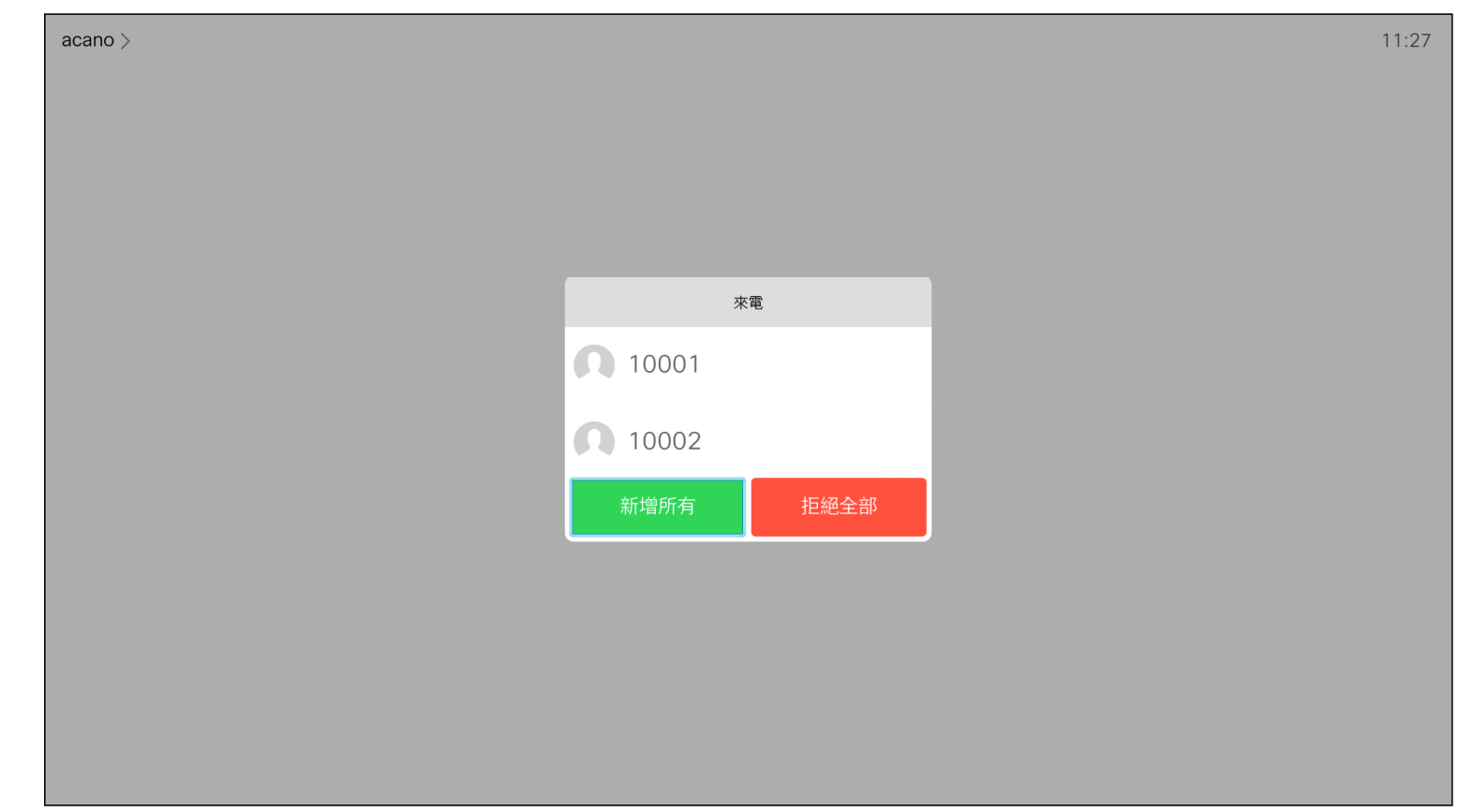

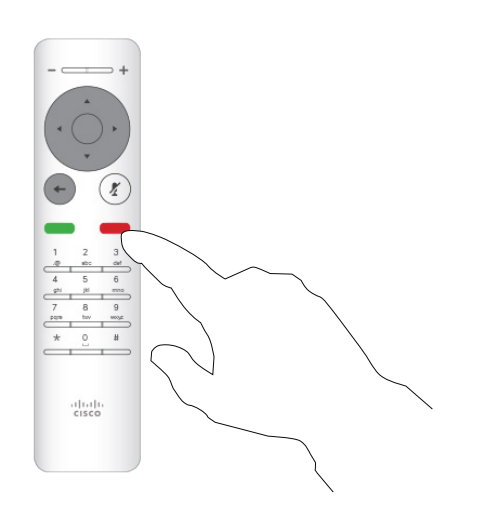

# $\begin{array}{c} \begin{array}{c} \text{.} \end{array} \begin{array}{c} \begin{array}{c} \text{.} \end{array} \begin{array}{c} \text{.} \end{array} \begin{array}{c} \text{.} \end{array} \begin{array}{c} \text{.} \end{array} \end{array}$

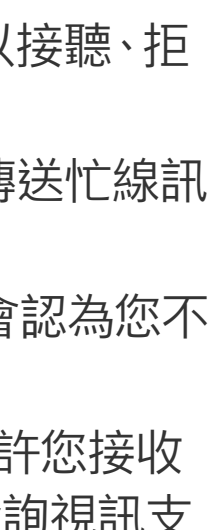

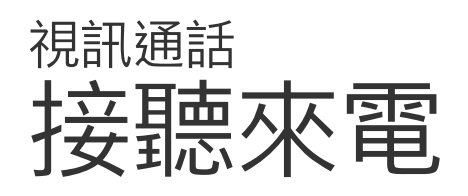

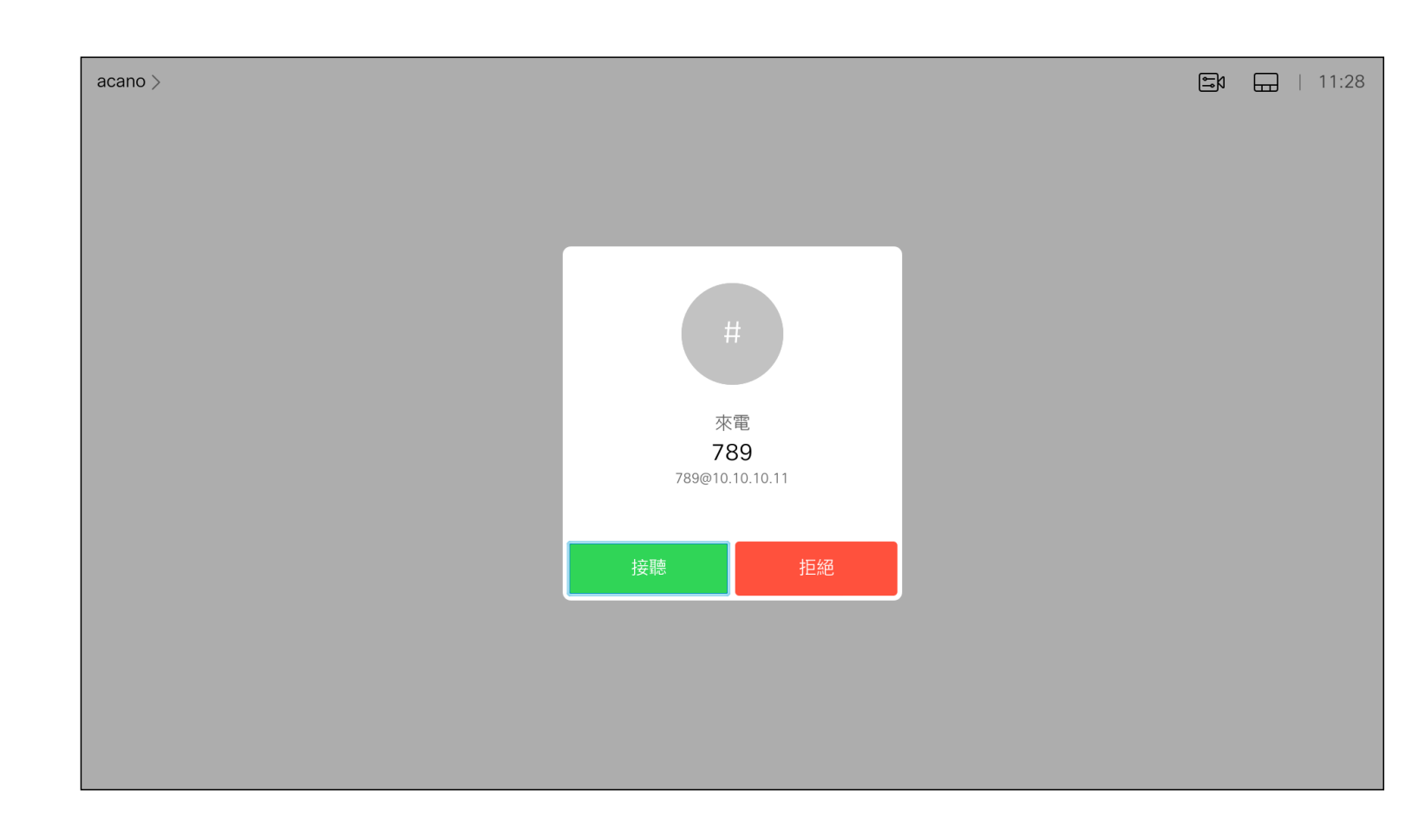

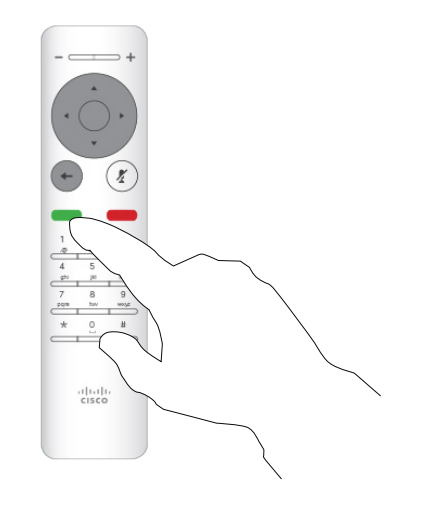

如果有人致電給您

您也可以直接在遙控器上按環形按 鈕下方的通話鍵 (接聽來電的綠色 左鍵和拒絕來電的紅色右鍵)。

如果已在通話中,而有人致電給您時,您可以會拒絕此來電、將來 電者加入現有通話,或是將現有通話設為保留,同時接聽來電

- 如果有人致電給您,您可以接聽、拒 接或忽略電話。
- 如果您拒接電話,系統會傳送忙線訊 息給來電者。
- 如果您忽略電話,來電者會認為您不 在(您未接聽電話)。
- 您的視訊基礎架構可能允許您接收 多通來電。如有需要<sup>,</sup>請洽詢視訊支 援小組。

# $\begin{array}{c|c|c|c} \text{.} & \text{.} & \text{.} \\ \text{.} & \text{.} & \text{.} \\ \text{.} & \text{.} & \text{.} \end{array}$

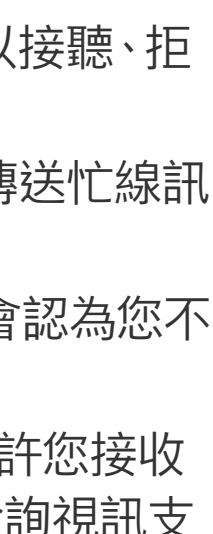

# 已在進行通話時接聽其他來電 視訊通話

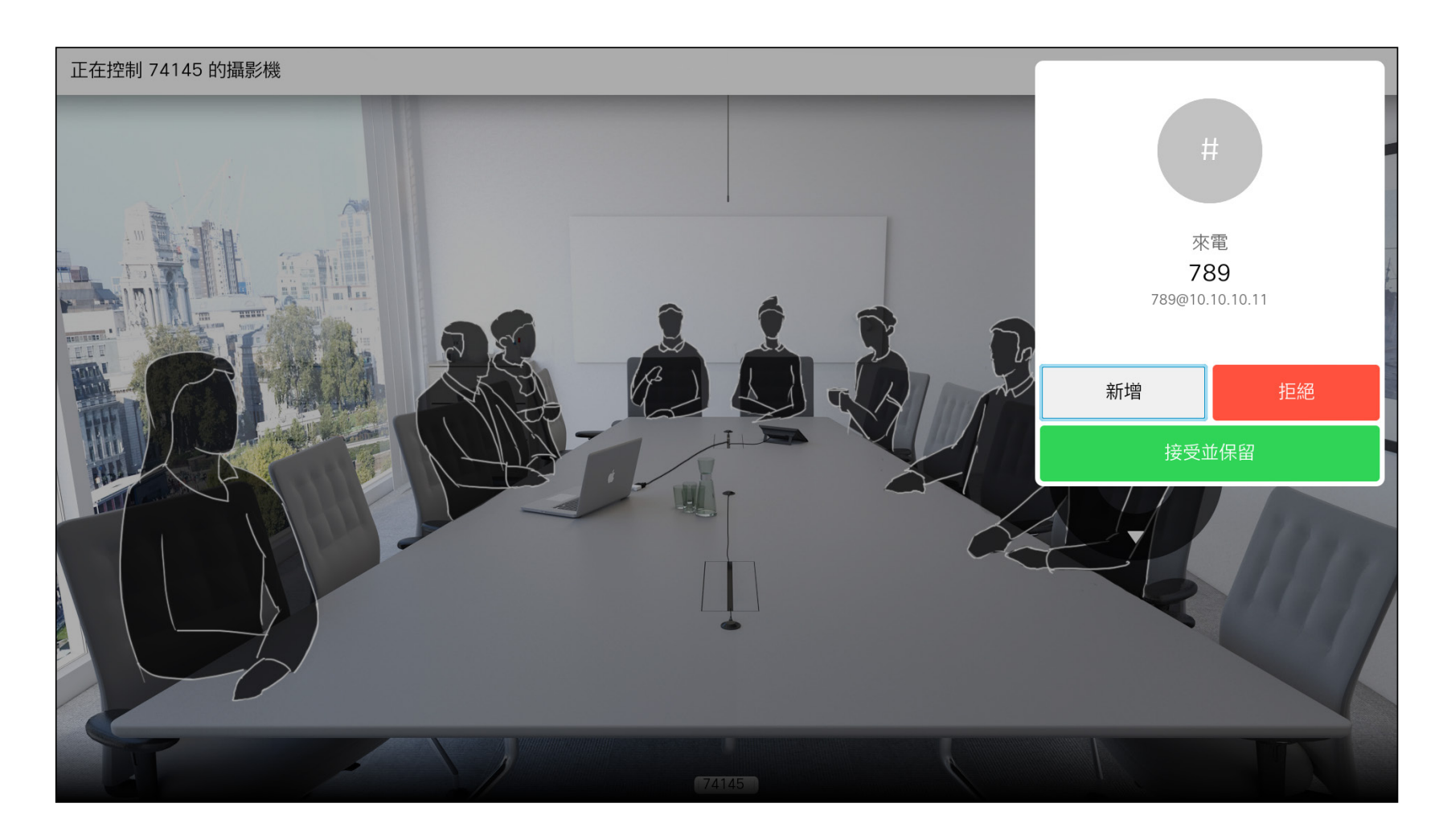

# 擴展通話

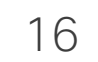

選取綠色的*通話*圖示,然後按確定或使用遙控器上的綠色通話 按鈕。

與此人交談,以確認可以將來電轉接給他。即將轉接來電的對象 依然在保留中。選取*完成轉接*,然後按遙控器上的確定鍵。

# $\begin{array}{c} \begin{array}{c} \text{.} \end{array} \begin{array}{c} \begin{array}{c} \text{.} \end{array} \begin{array}{c} \text{.} \end{array} \begin{array}{c} \text{.} \end{array} \begin{array}{c} \text{.} \end{array} \end{array}$

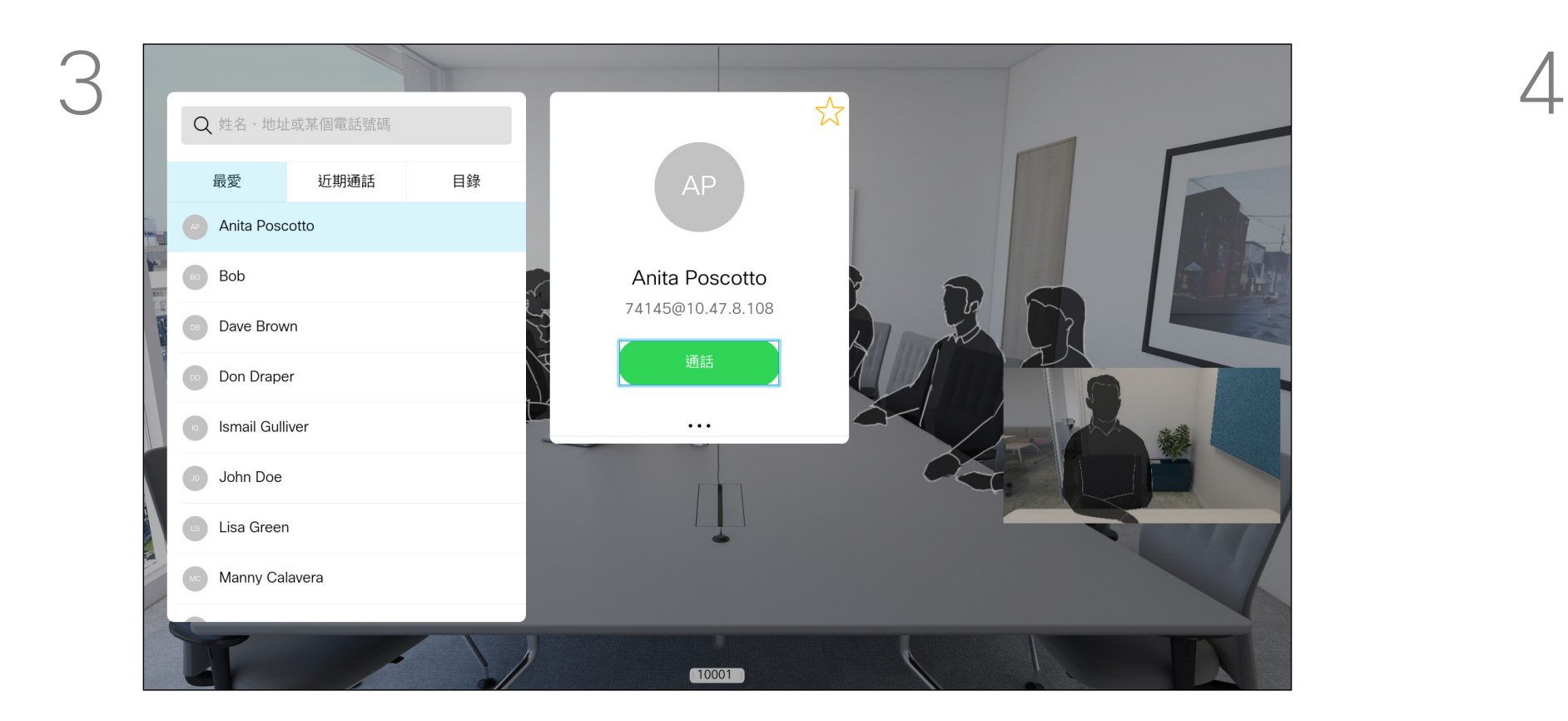

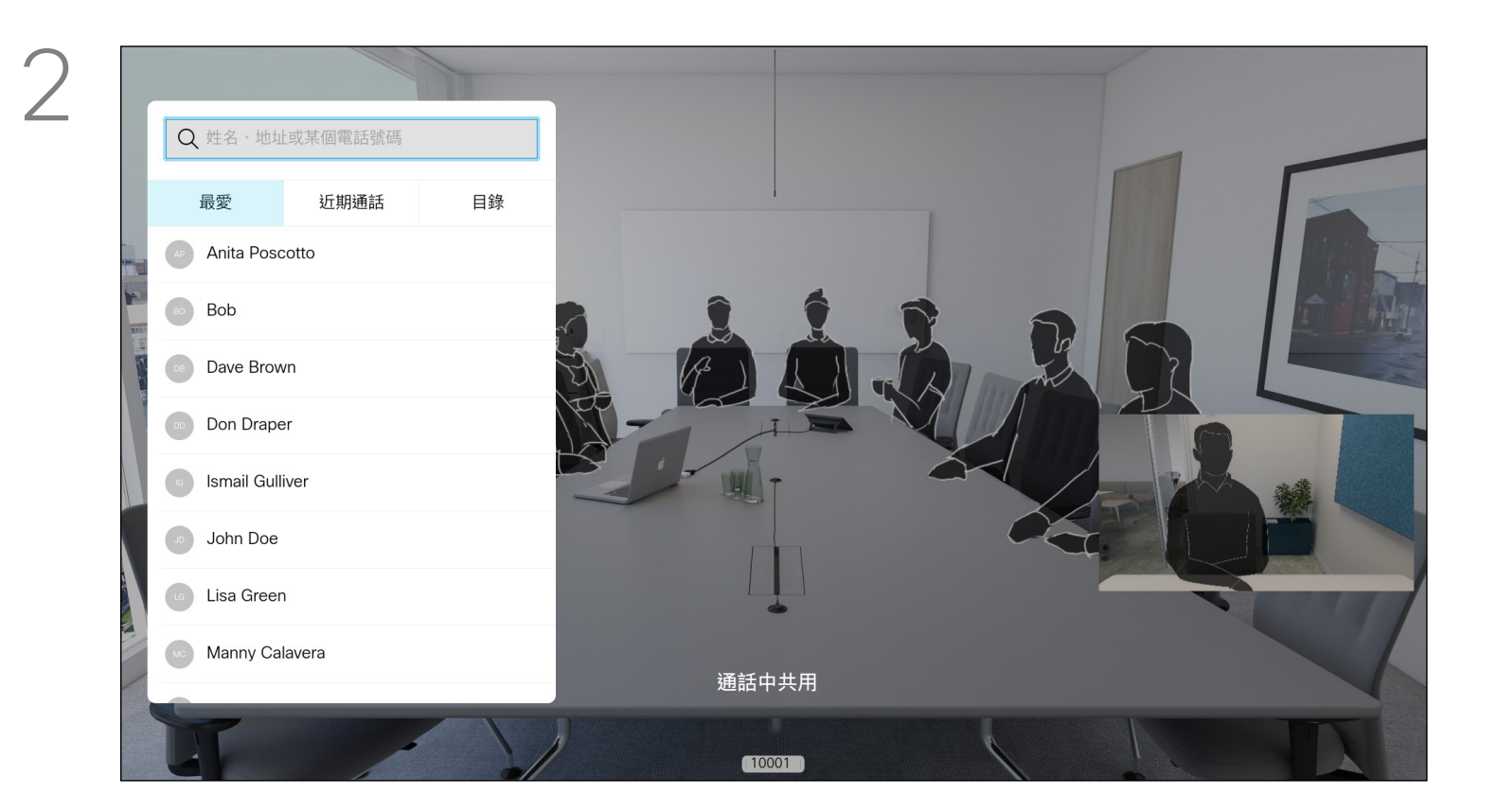

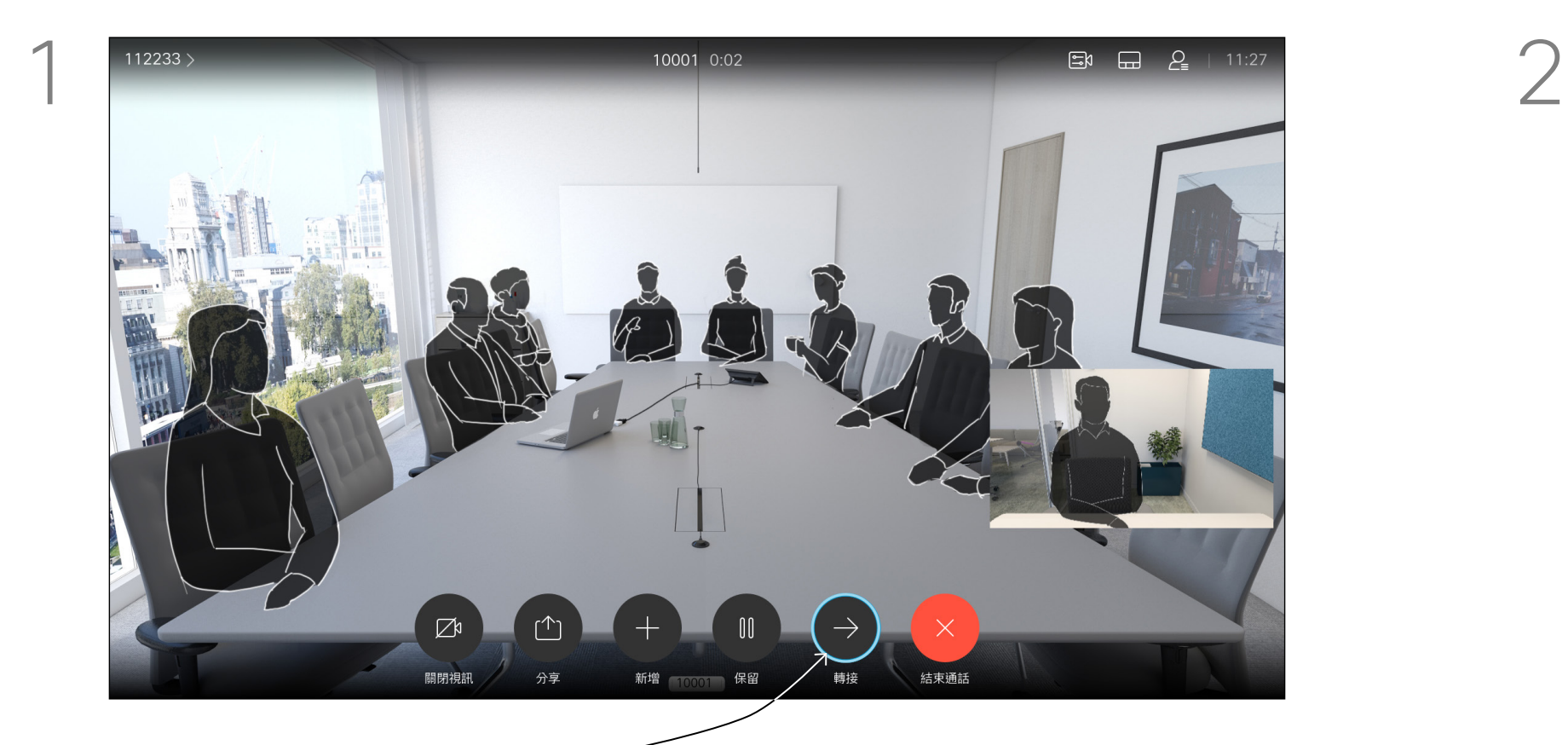

導覽至*轉接*,然後按遙控器上的確定。這會將目前的通話設為 保留。

# 視訊通話 轉接進行中的通話

如往常的方式一樣搜尋您要撥號的聯絡人。

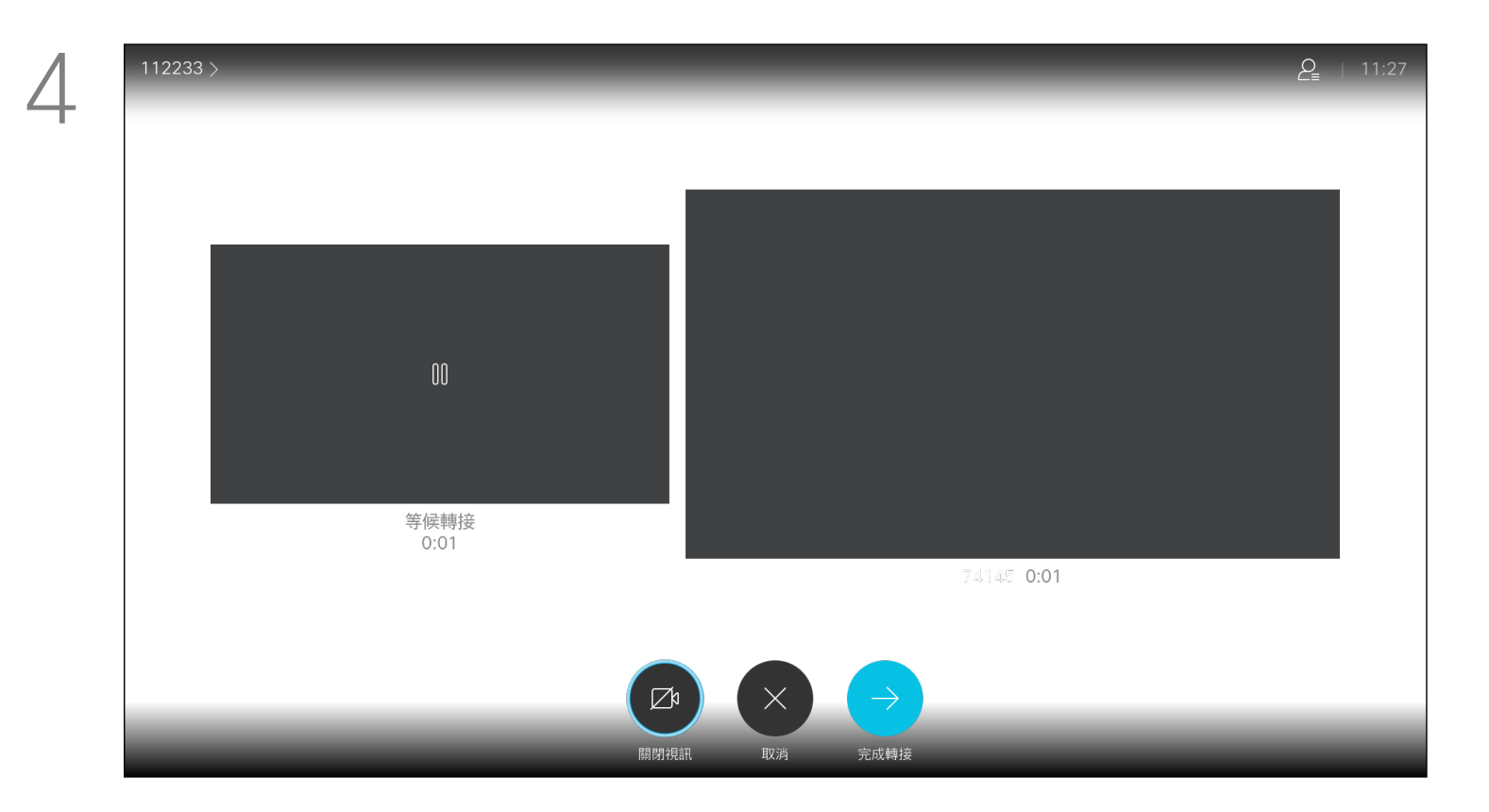

17

每當您共用內容或參加視訊會議時, 都可以變更顯示於螢幕上的視訊版面 配置。

導覽至右上角的*版面配置*,然後按遙控器上的確定鍵。此圖示僅 在關聯時才會出現。

您的裝置無法啟動視訊會議,除非貴 組織有配備某些基礎架構。如有疑 問,請諮詢視訊支援小組。 不過其他人仍可邀請您參加視訊會 議。隨後您可使用變更螢幕版面配置 的功能。

請注意,裝置所提供的版面配置變更 選項取決於環境和出席者人數。 您在此做出的任何變更不會影響其 他人。

# $\begin{array}{c|c|c|c} \text{.} & \text{.} & \text{.} \\ \text{.} & \text{.} & \text{.} \\ \text{.} & \text{.} & \text{.} \end{array}$

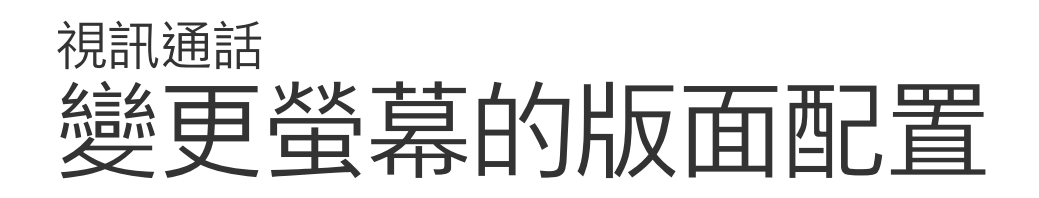

### 關於版面配置

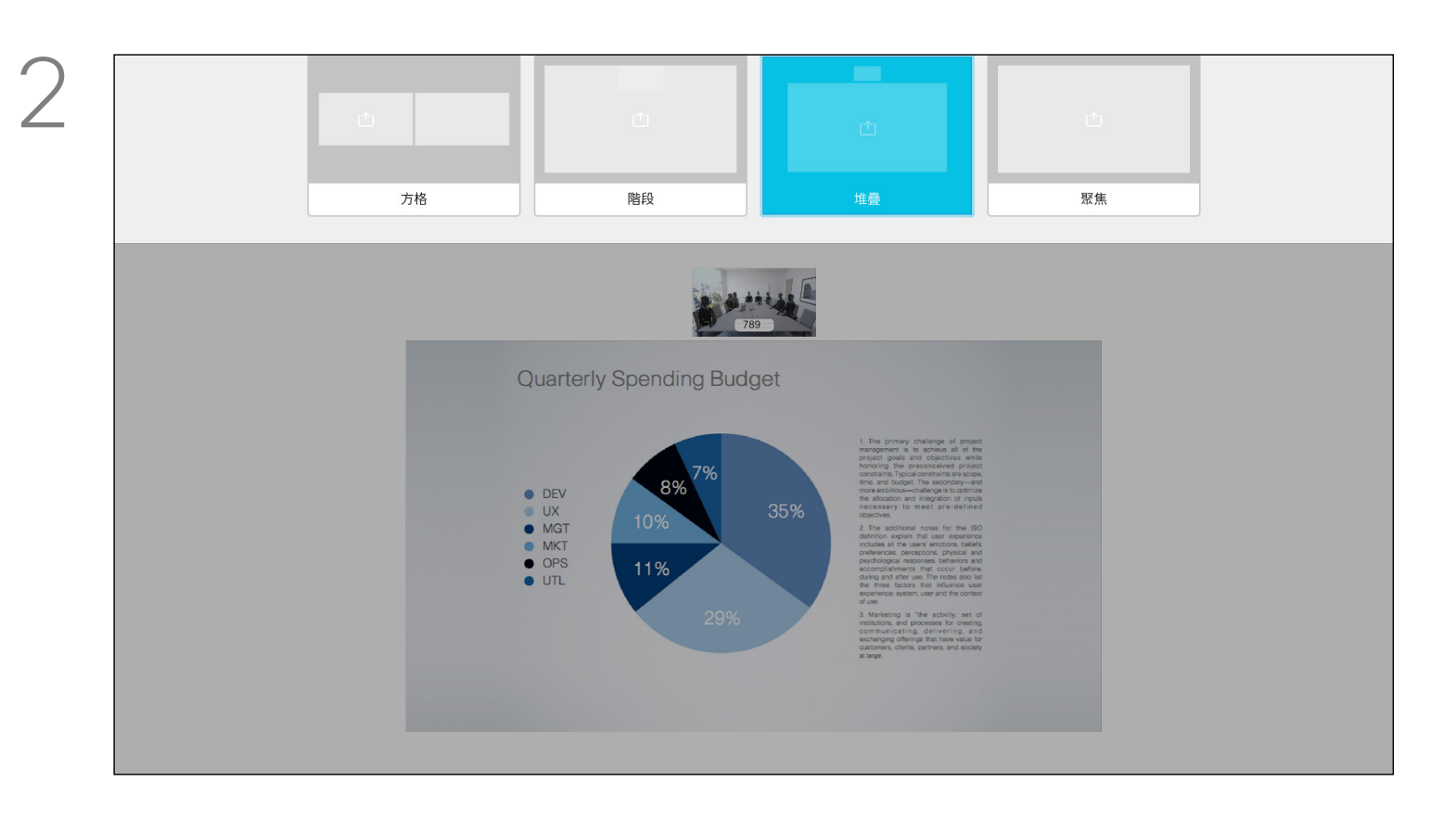

使用方向鍵,導覽至您想要使用的新版面配置,然後按確定。

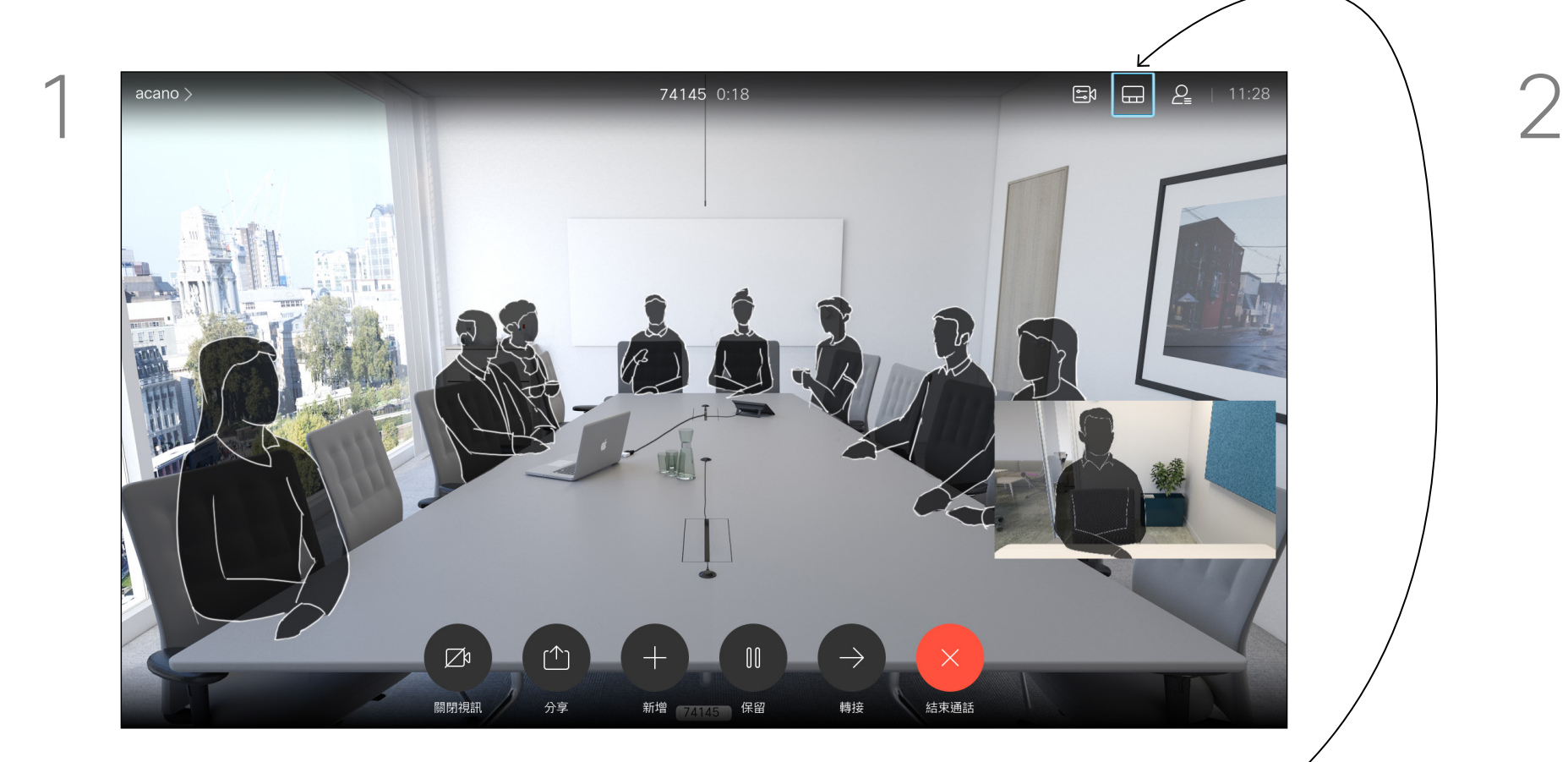

18

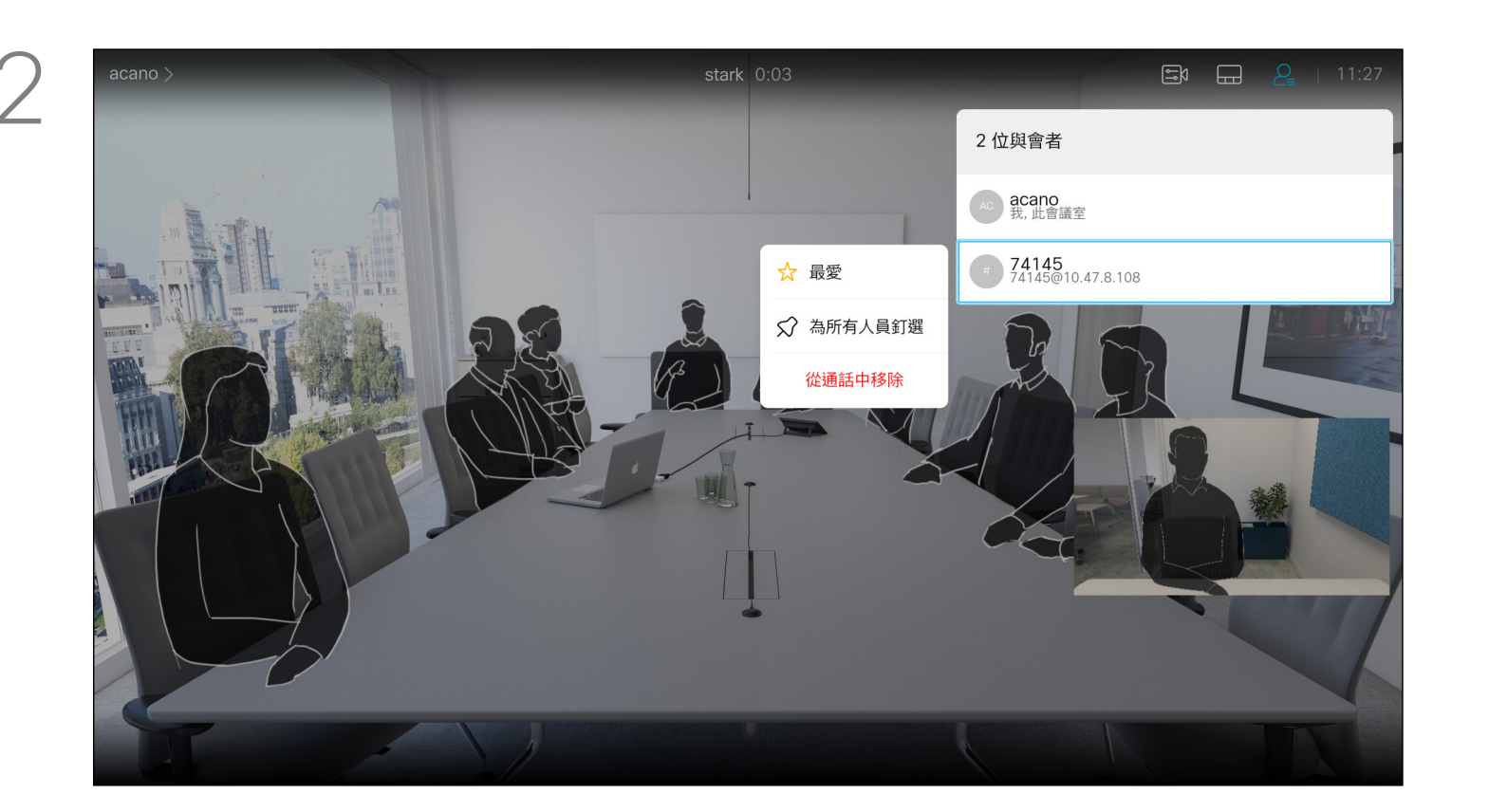

在CMS會議中,您可以固定會議出席 者以顯示對所有會議出席者都重要。 這樣<sup>,</sup>即使出席者或會議室不是活躍 的發言者,也可以在每個人的螢幕上 顯示它們。

當您固定喇叭時,通知螢幕上會顯示 已被固定的通知。同樣,當您取消固 定時<sup>,</sup>他們會看到一條通知,告知他 們已被取消固定。

預設情況下僅主持人可固定所有,但 會議組織者可以在會議設定中更改此 設定。

如果您固定僅使用音訊的出席者人 員,則不會影響佈局。

您只能在CMS會議中固定整個會議的 發言人。

 $\begin{array}{c|c|c|c} \hline \textbf{.} & \textbf{.} & \textbf{.} \\ \hline \textbf{.} & \textbf{.} & \textbf{.} \\ \hline \textbf{.} & \textbf{.} & \textbf{.} \end{array}$ 

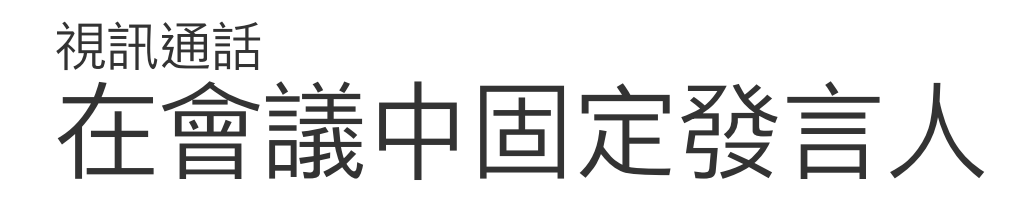

### 關於固定喇叭

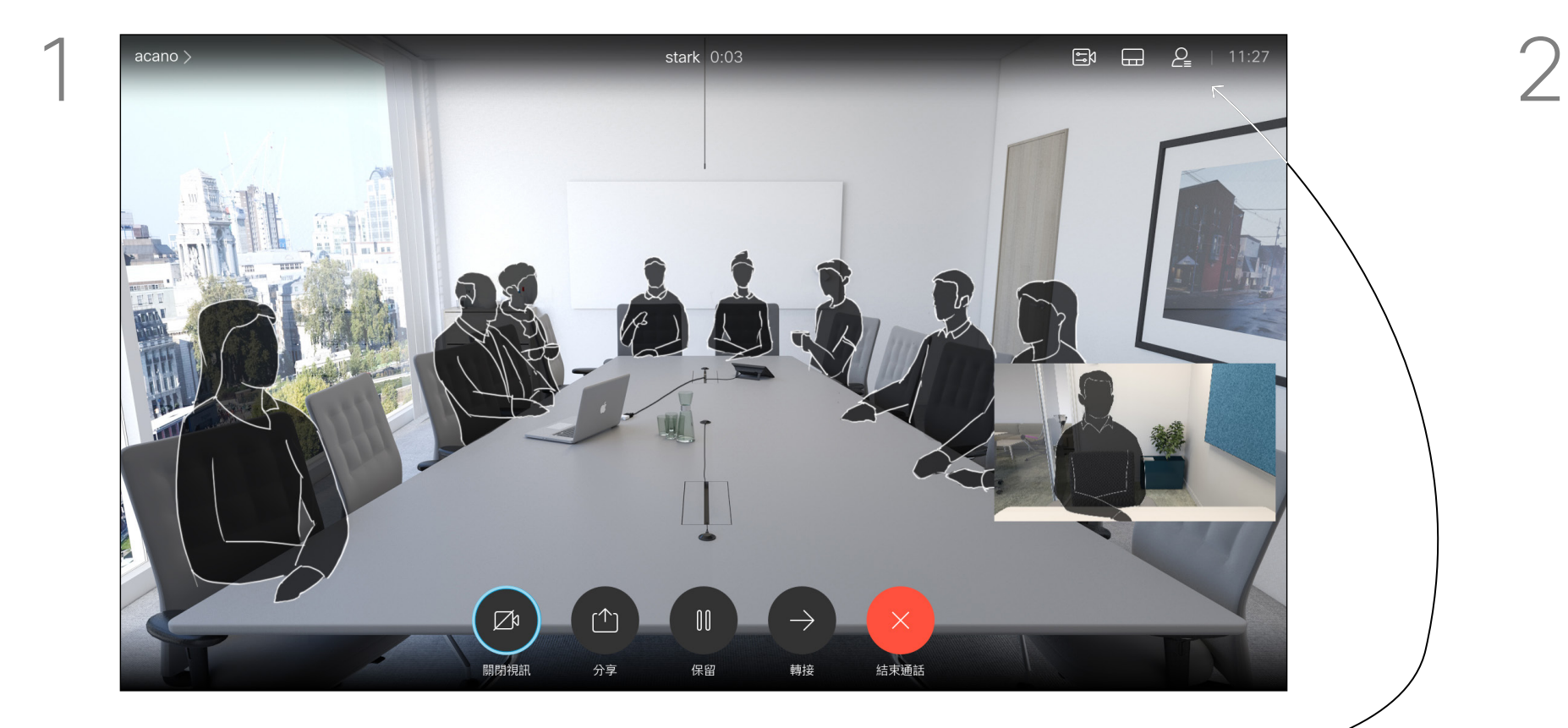

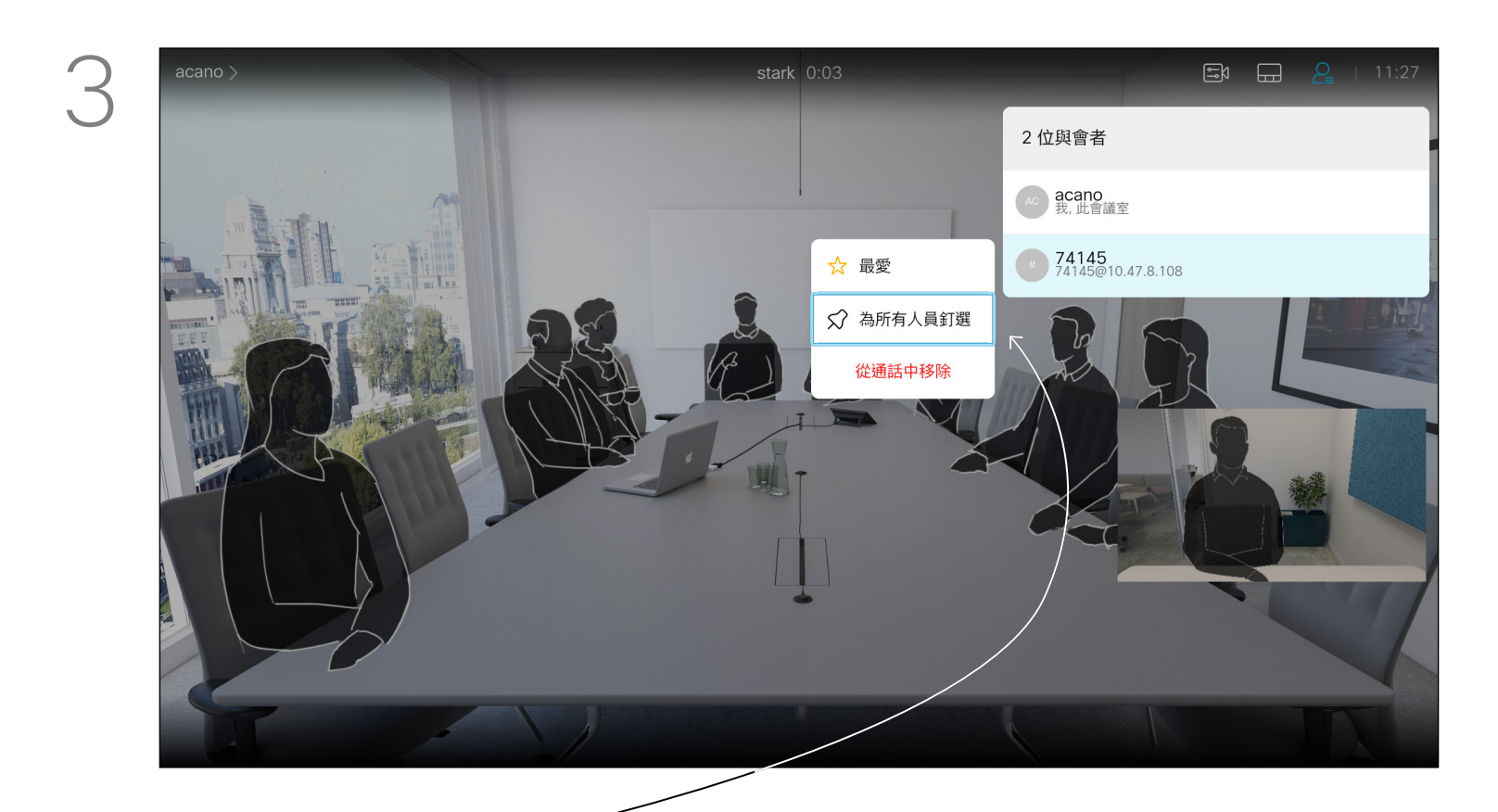

導覽至 *全部固定*然後按確定。

通話時導覽至右上角的出席者圖示 (如圖所示) ,然後按確定以叫用出席者清單。

向下導覽至要在會議中固定的出席者,並按確定。

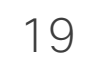

在已鎖定的 CMS 會議中可由出席者 名單讓出席者從加入會議。

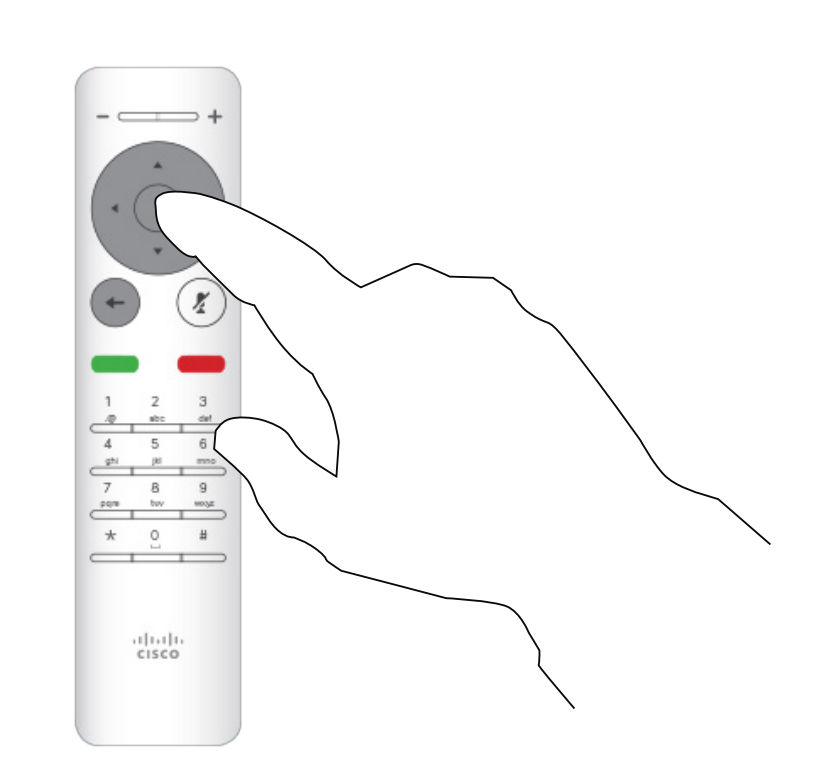

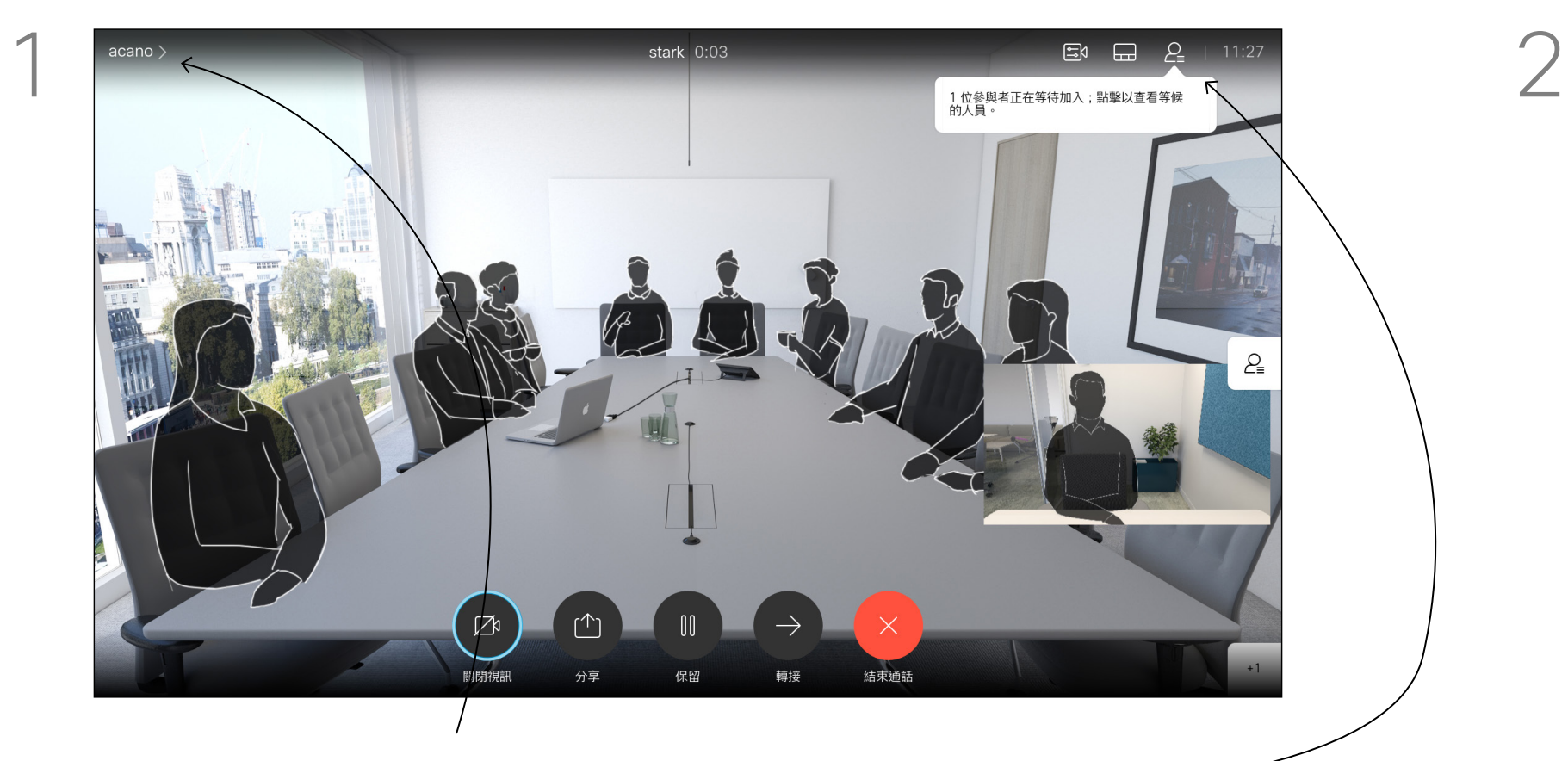

當有人在大廳等候時,您會在螢幕上看到此則 訊息。導覽至右上角的*出席者*圖示。

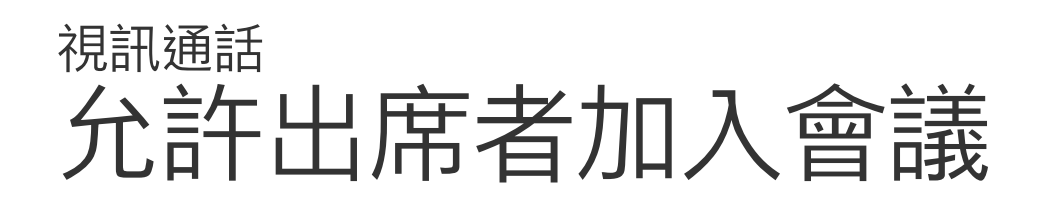

關於允許出席者加入

在遙控器上按確定以調用出席者名單。

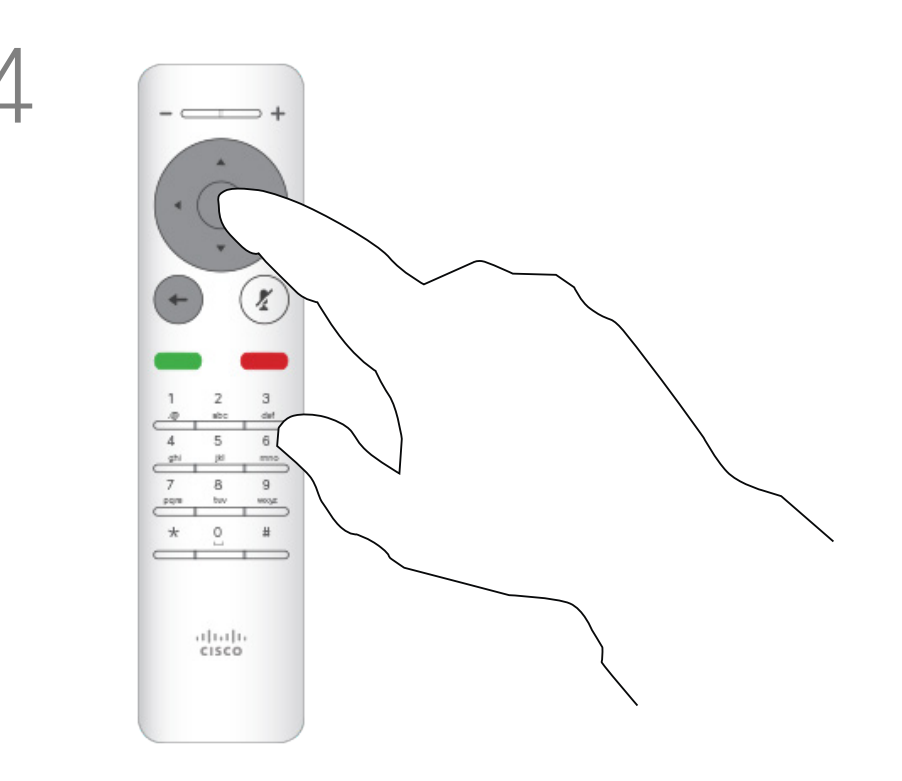

使用遙控器上的箭頭鍵向下導覽到在大廳等 待的出席者。

按遙控器上的確定鍵讓出席者進入會議。

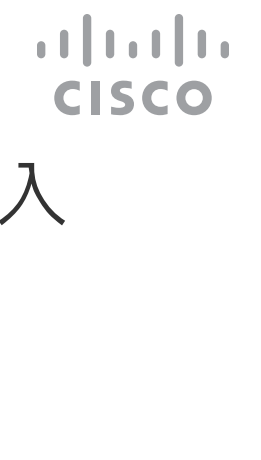

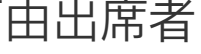

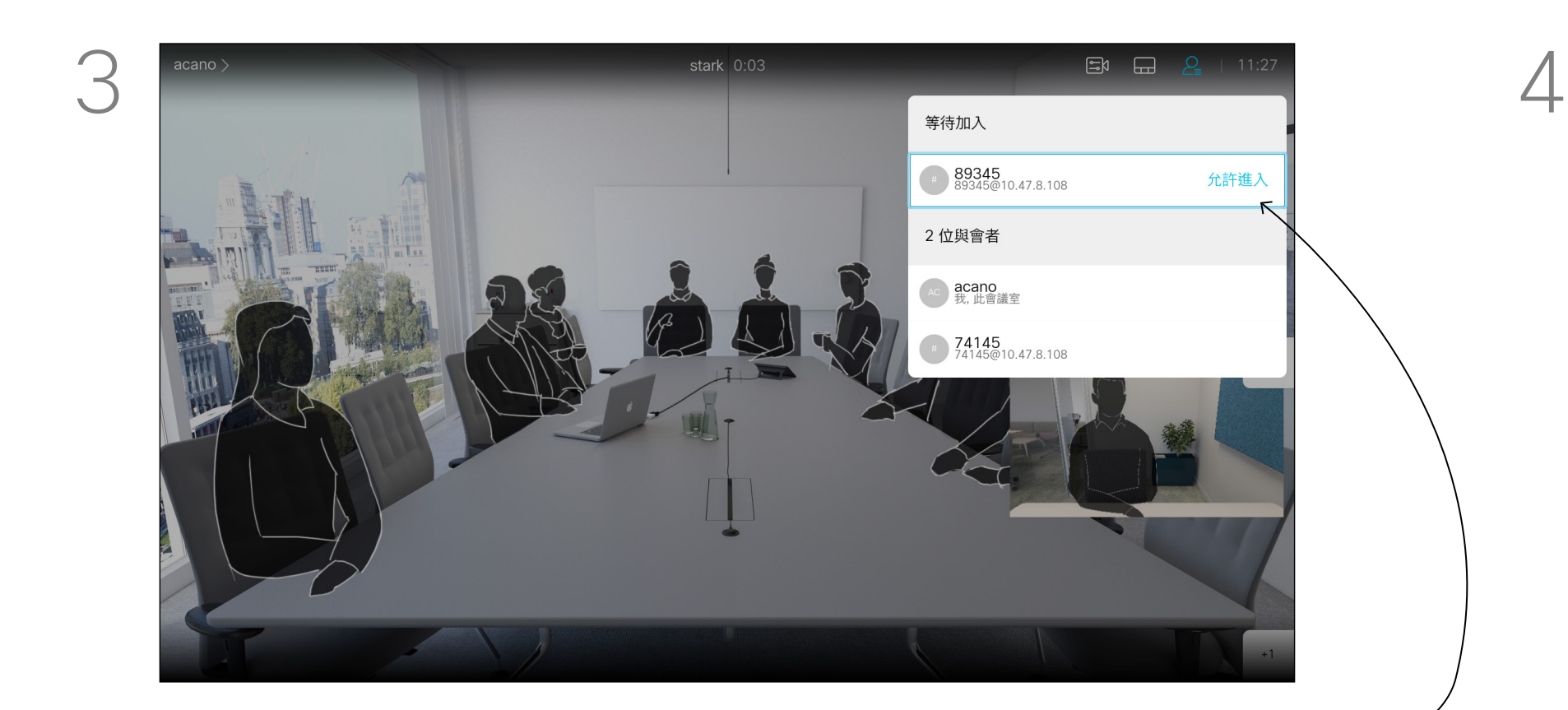

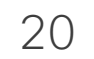

可對裝置進行設定,使其不回應 來電。

當設定為「請勿打擾」時,鈴聲會設 為靜音,而其他人撥打給您的通話將 顯示為未接來電。不過,您可以撥打 電話。

開啟*主畫面*,然後使用遙控器上的方向鍵選取螢幕左上角的*更多* 圖示 (>)。

使用遙控器的方向鍵向下導覽至勿打擾,然後使用遙控器的確定 鍵將其設定為開啟或關閉 (切換)。

預設情況下,「請勿打擾」在 60 分 鐘後逾時 (裝置在此之後回復正常作 業),但您的視訊支援小組或許已經將 此設定變更為不同的值。

 $1 \quad 2 \quad 3$  $\begin{array}{c|cc}\n\hline\n\textcircled{4} & \text{etc.} & \text{ch} \\
\hline\n\textcircled{4} & \text{5} & \text{6}\n\end{array}$  $\frac{q^{2i} + 1^{i}}{1}$  $\begin{tabular}{|c|c|c|c|} \hline \rule{0pt}{2.5ex} \rule{0pt}{2.5ex} \rule{$  $\begin{picture}(150,10) \put(0,0){\line(1,0){10}} \put(15,0){\line(1,0){10}} \put(15,0){\line(1,0){10}} \put(15,0){\line(1,0){10}} \put(15,0){\line(1,0){10}} \put(15,0){\line(1,0){10}} \put(15,0){\line(1,0){10}} \put(15,0){\line(1,0){10}} \put(15,0){\line(1,0){10}} \put(15,0){\line(1,0){10}} \put(15,0){\line(1,0){10}} \put(15,0){\line($  $rac{1}{100}$ 

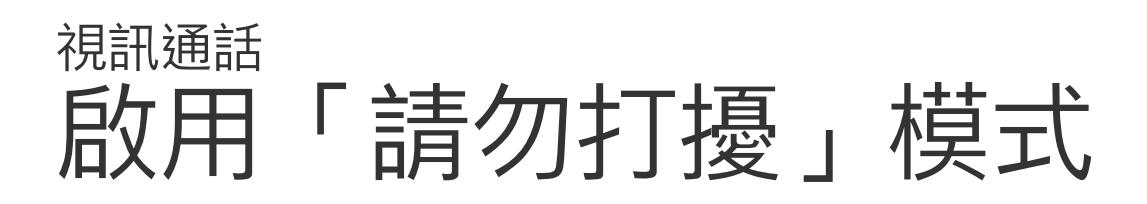

### 關於「請勿打擾」模式

按遙控器上的確定鍵。

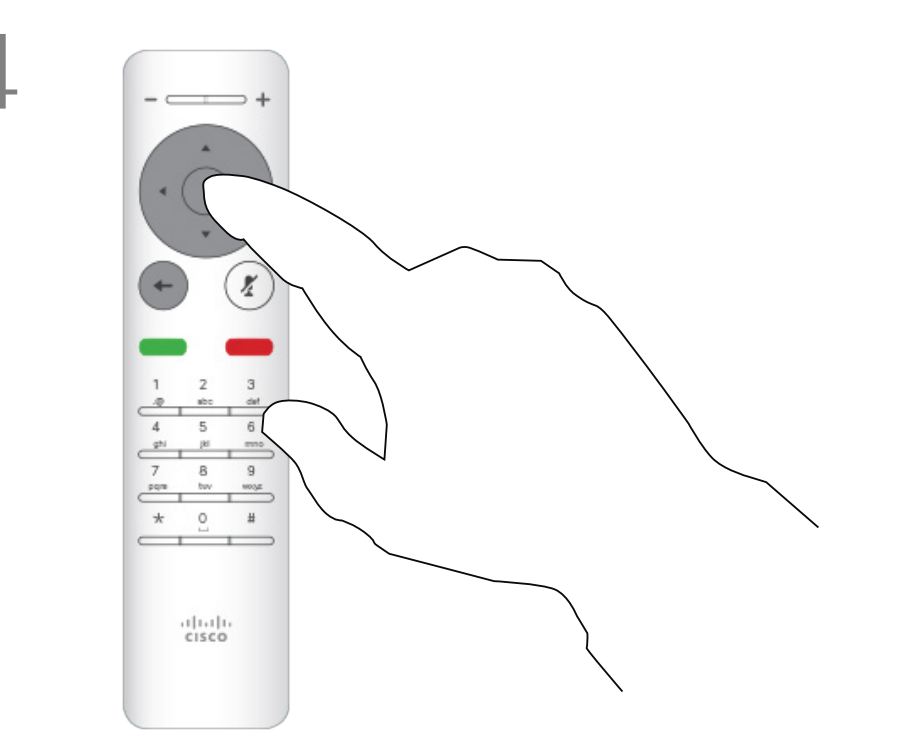

按遙控器上的確定鍵結束功能表,使變更生效。

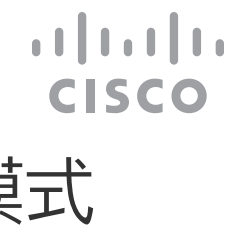

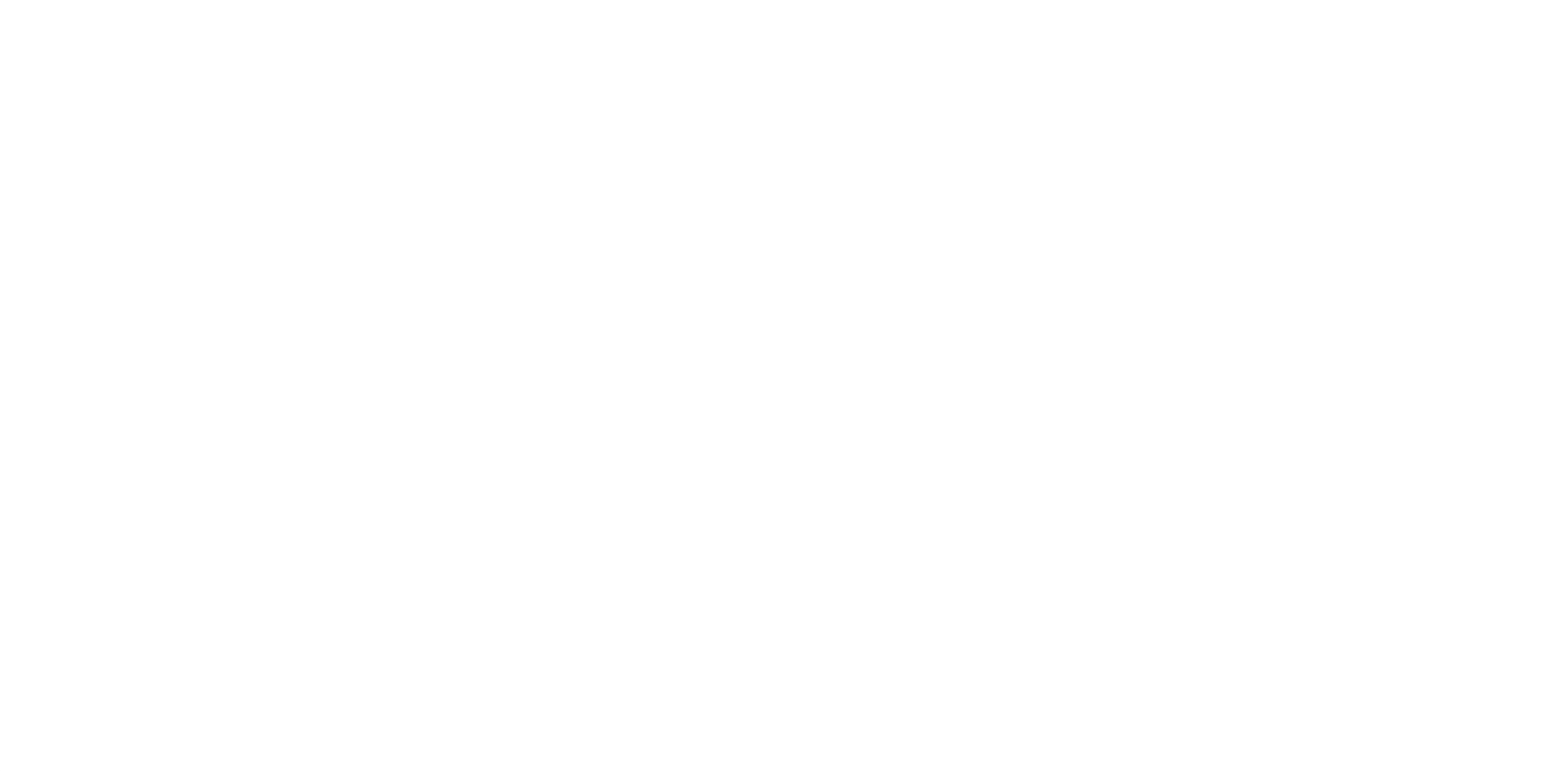

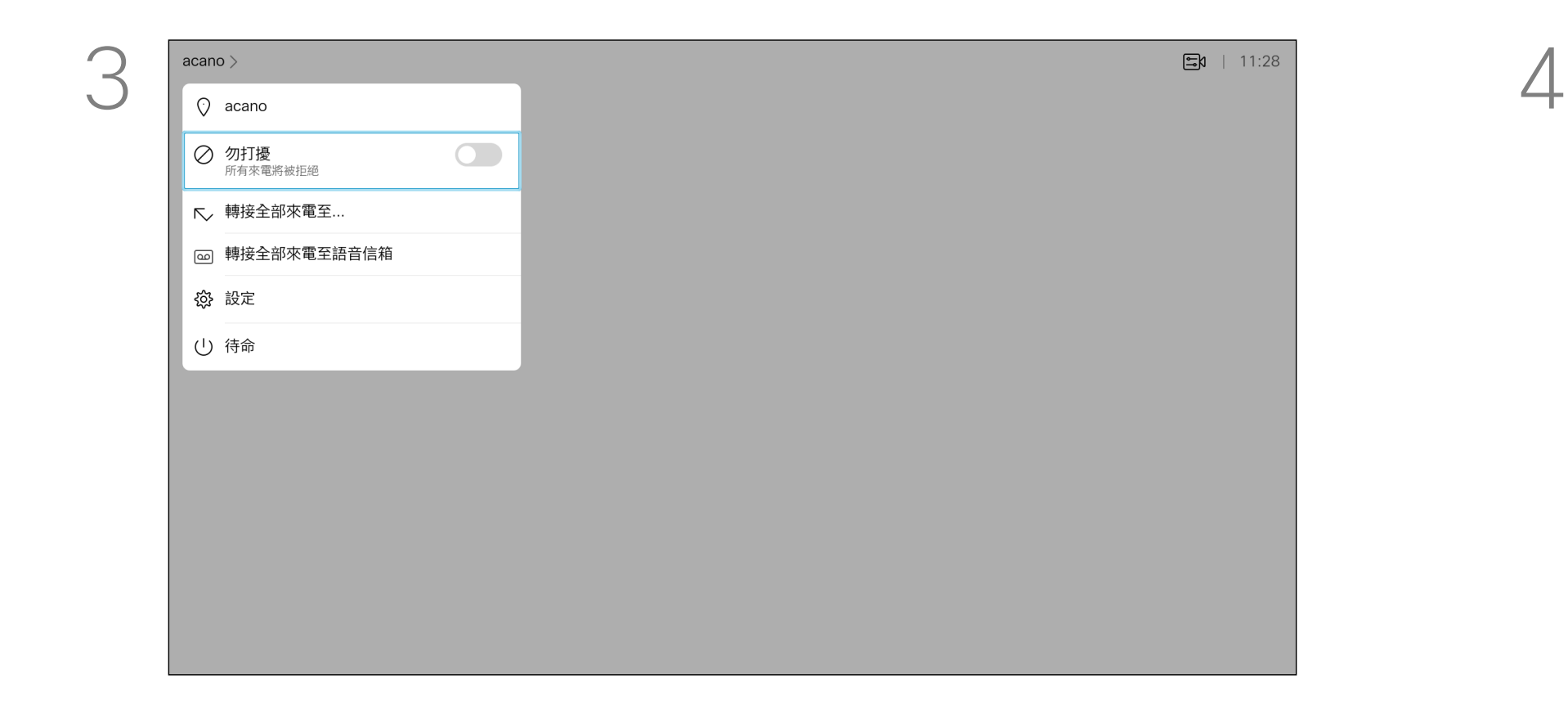

開啟*主畫面*,然後使用遙控器上的方向鍵選取螢幕左上角的*更多* 圖示 (>)。

裝置可設定為「待命」以節省電量。 您可以照常接聽電話。

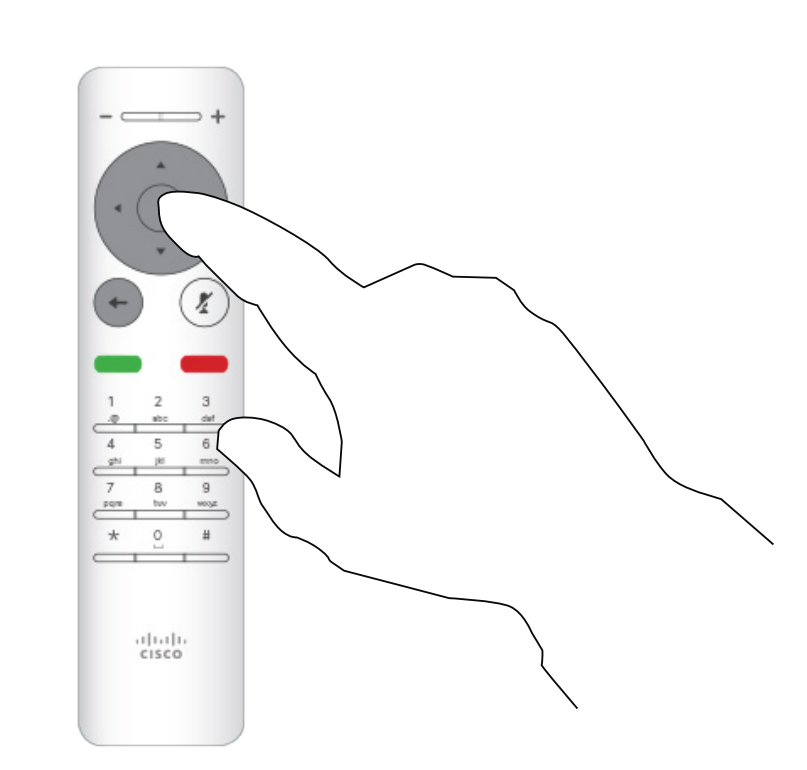

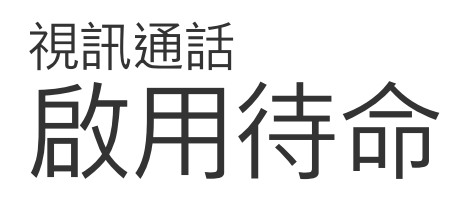

# 關於待命

按遙控器上的確定鍵。

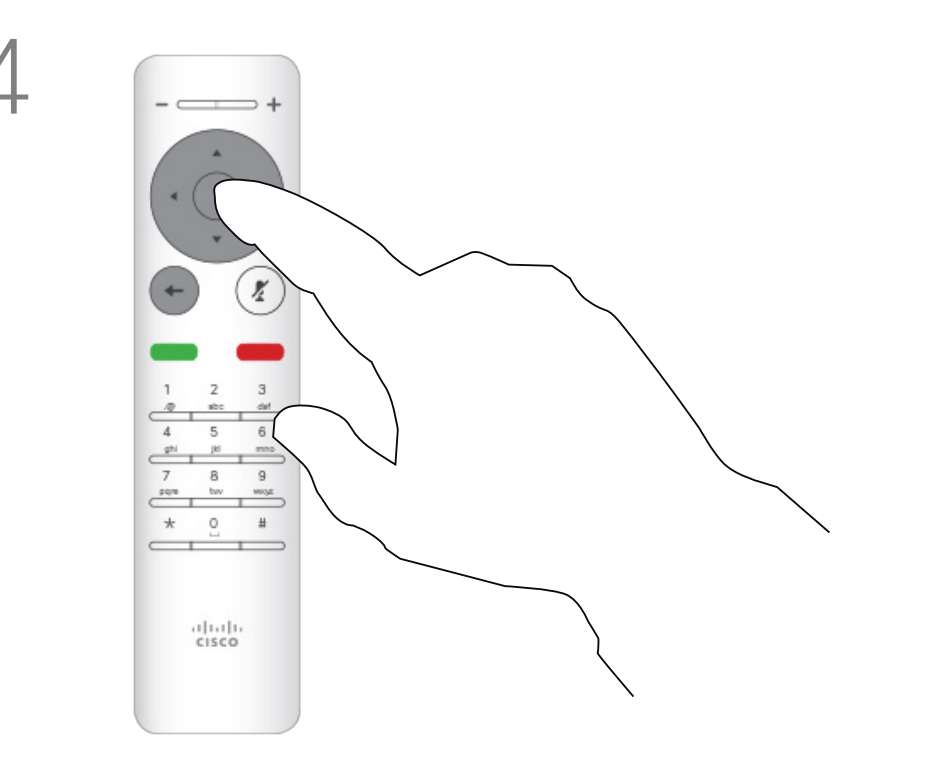

使用方向鍵向下導覽至*待命*。 按遙控器上的**確定**鍵結束功能表,使變更生效。

# $\begin{array}{c} \begin{array}{c} \text{.} \end{array} \begin{array}{c} \begin{array}{c} \text{.} \end{array} \begin{array}{c} \text{.} \end{array} \begin{array}{c} \text{.} \end{array} \begin{array}{c} \text{.} \end{array} \end{array}$

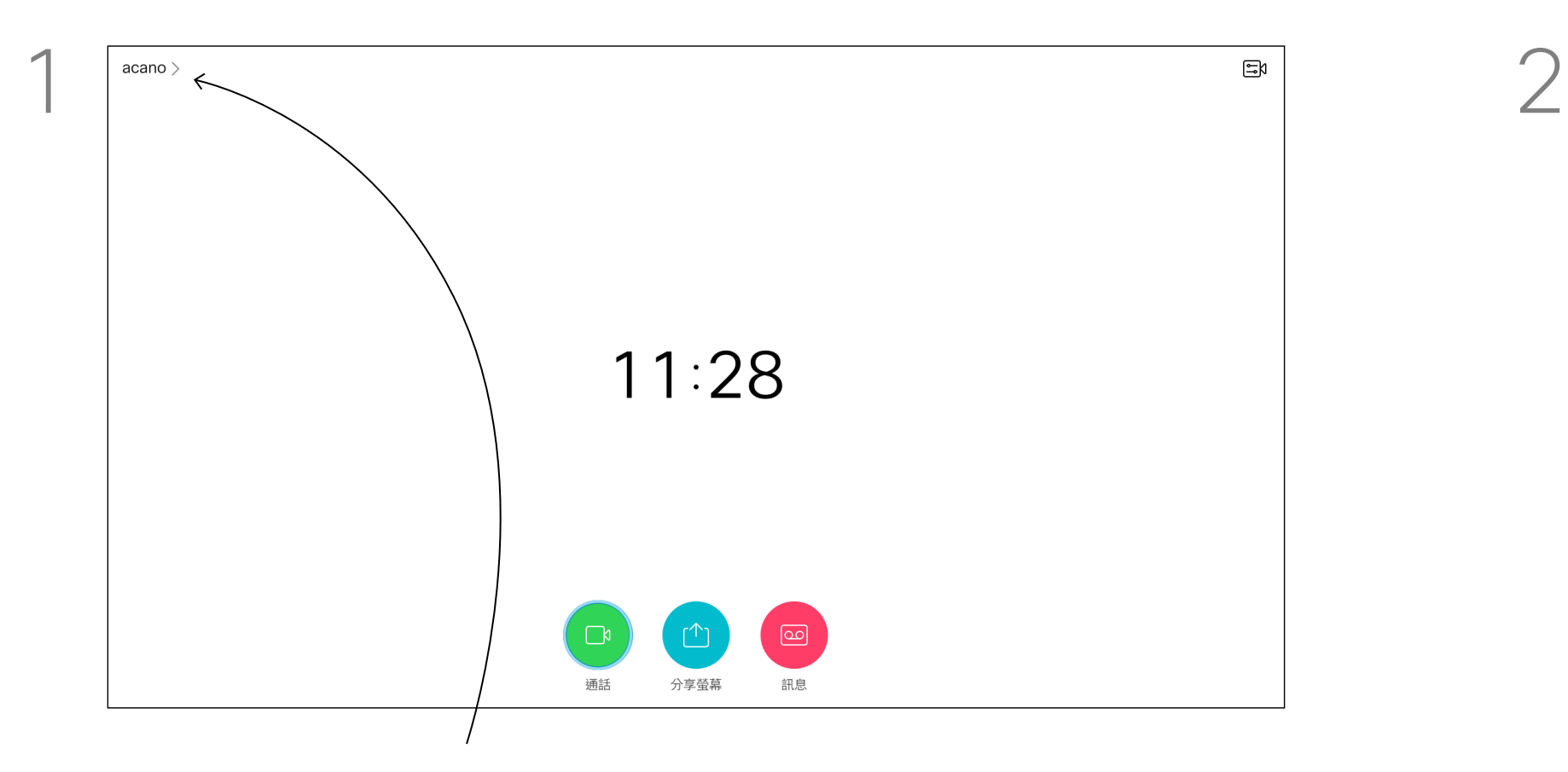

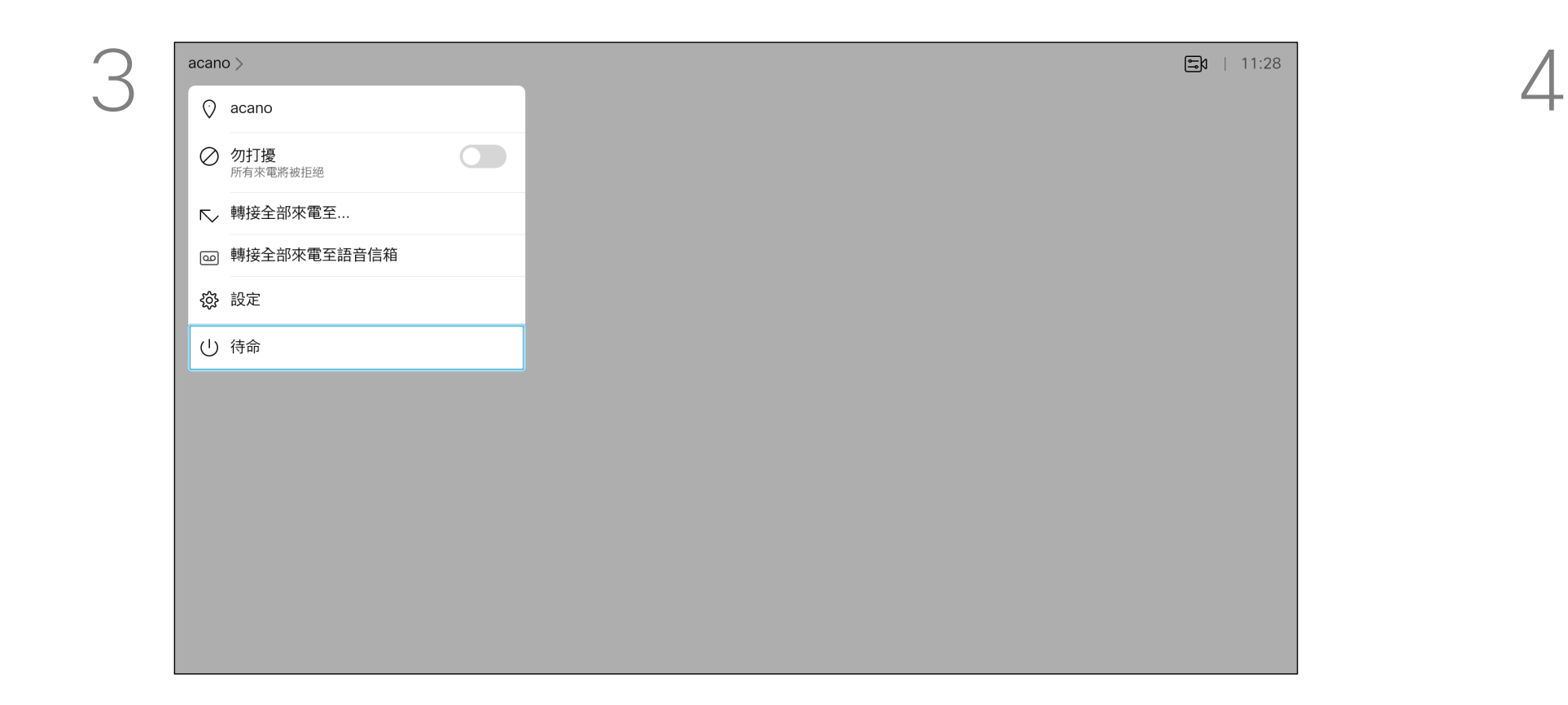

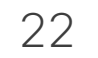

開啟主畫面,然後使用遙控器上的方向鍵選取螢幕左上角的更多 圖示 (>)。

視訊支援小組可能已啟用轉接所有來 電的選項。如此一來,您便可在語音 信箱和您所指定的受話方之間選擇。 如果選擇轉接所有電話,熟悉的通話 功能表將出現,您可以選擇接聽電話 的號碼。

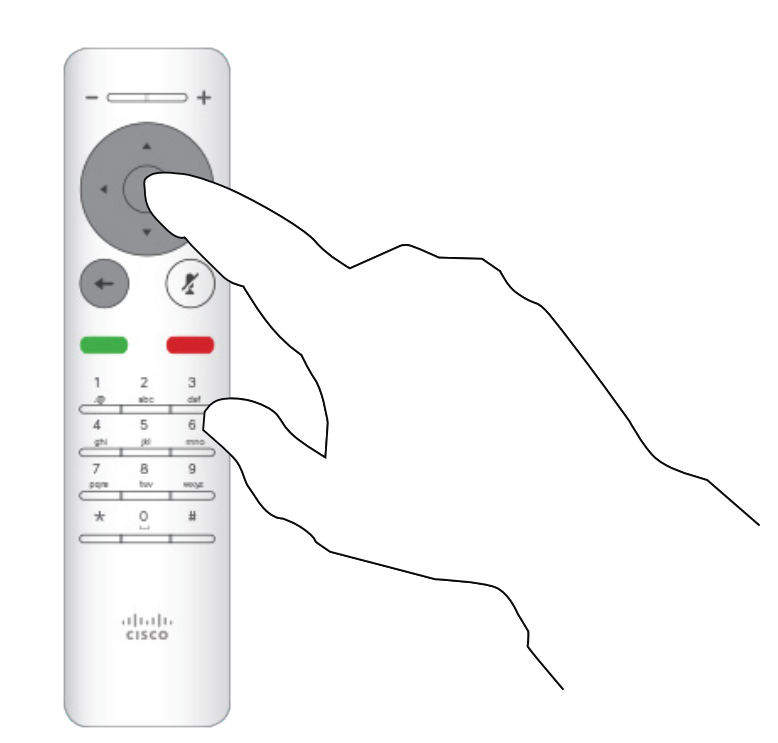

選擇*轉接全部來電至...*會開啟*通話*功能表。選取要接聽所有來電的聯絡人, 就如您將要撥號給這個人一般。

# $\begin{array}{c|c|c|c} \hline \textbf{.} & \textbf{.} & \textbf{.} \\ \hline \textbf{.} & \textbf{.} & \textbf{.} \\ \hline \textbf{.} & \textbf{.} & \textbf{.} \end{array}$

# 轉接所有來電 視訊通話

### 關於轉接

按遙控器上的確定鍵。

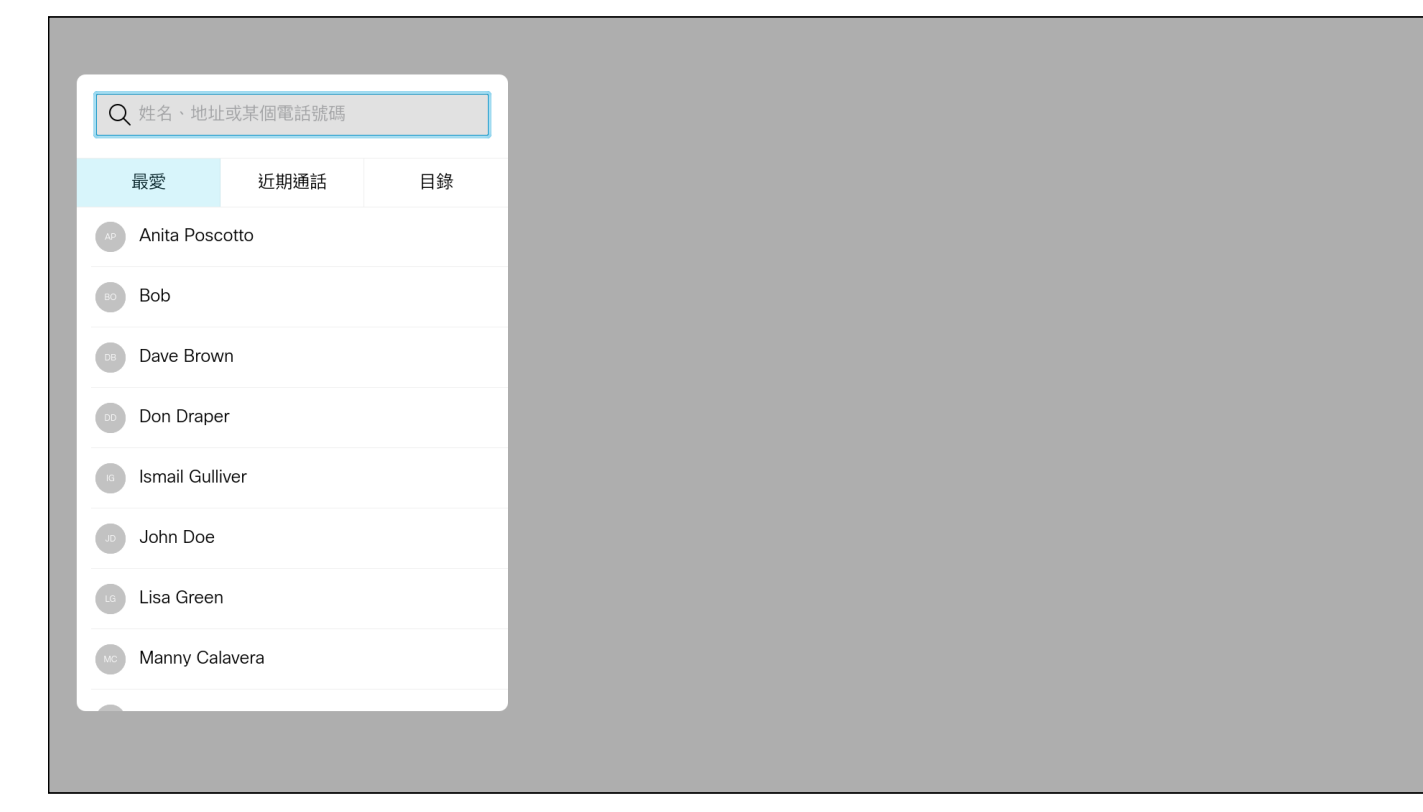

使用方向鍵瀏覽至轉接全部來電至*...* 。如果您想要將所有通話改 為轉接至語音信箱,請導覽至*轉接全部來電至語音信箱*,然後按 確定就可以了。

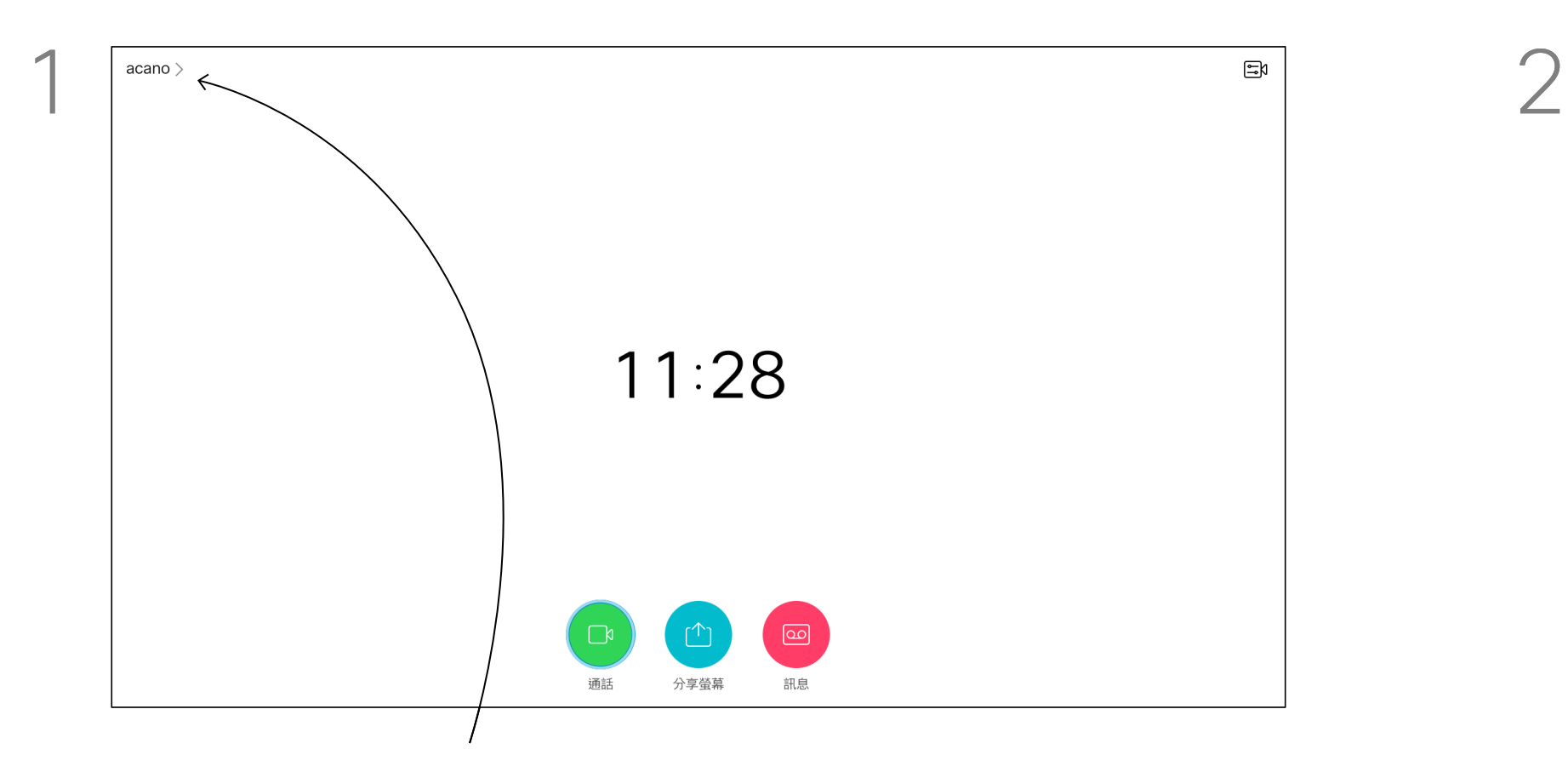

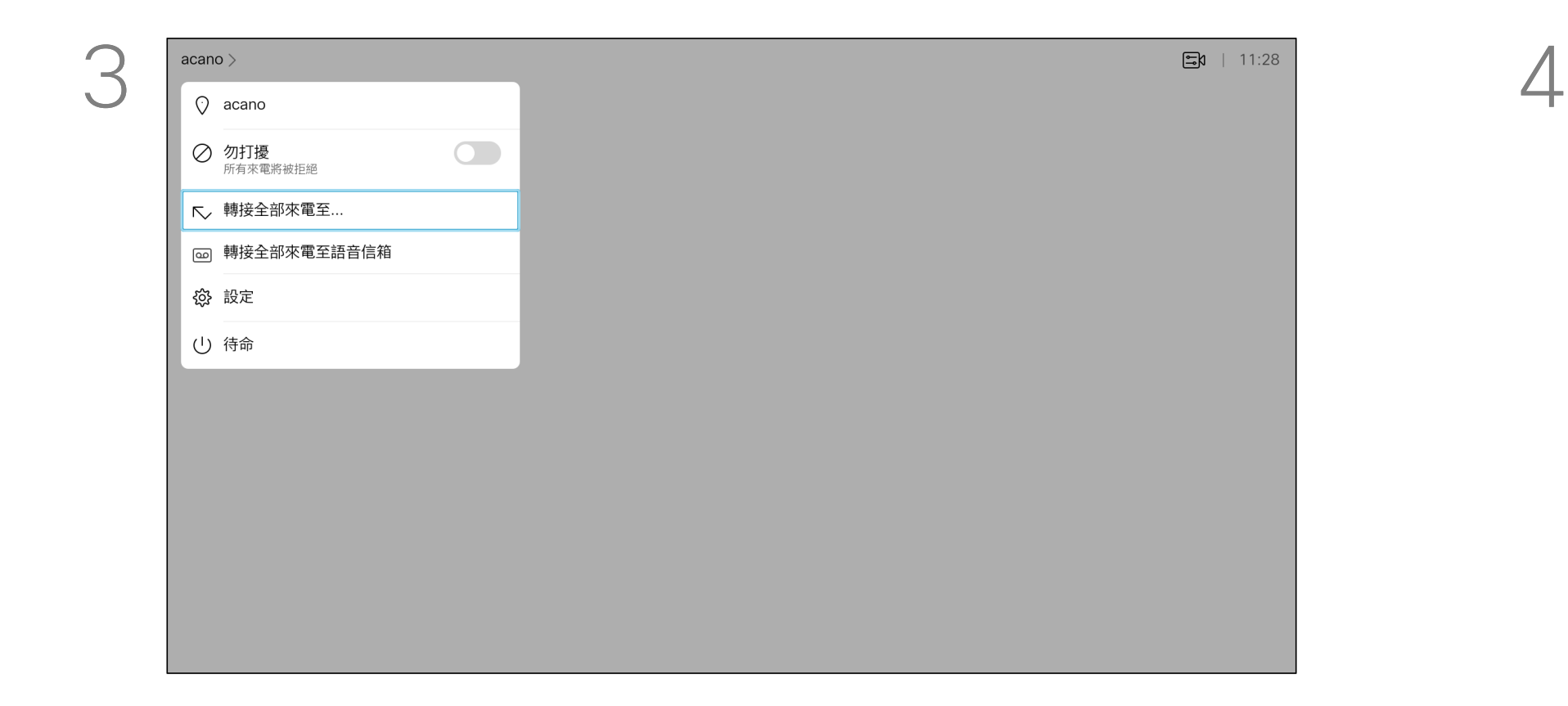

23

如果您需要對最近的一次通話進行疑 難排解,可以從最近通話清單中找到 通話詳細資訊。

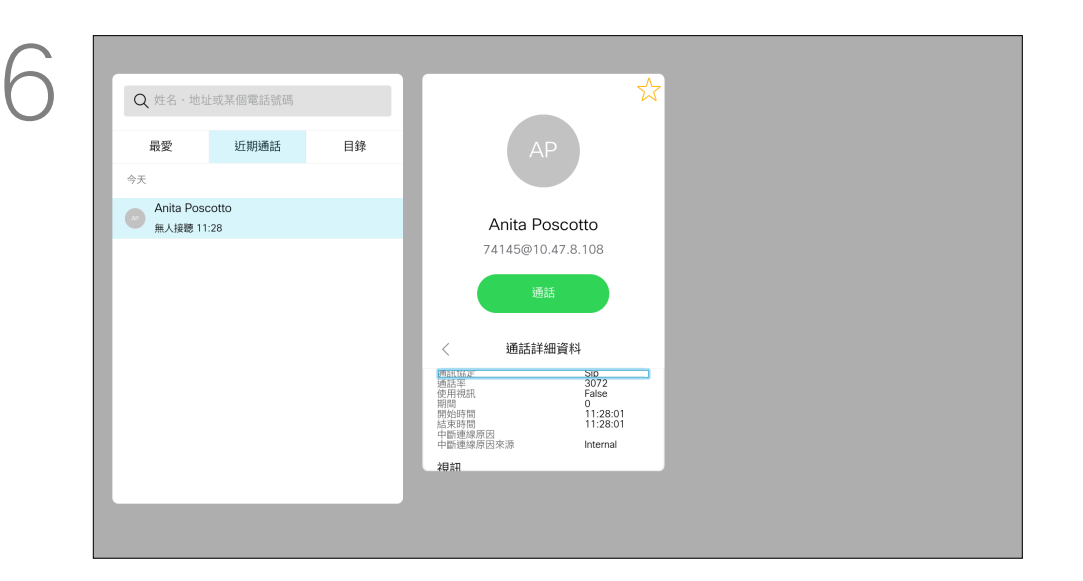

# $\begin{array}{c|c|c|c} \text{.} & \text{.} & \text{.} \\ \text{.} & \text{.} & \text{.} \\ \text{.} & \text{.} & \text{.} \end{array}$

# 查找最近通話詳細資訊 視訊通話

### 關於通話詳細資料

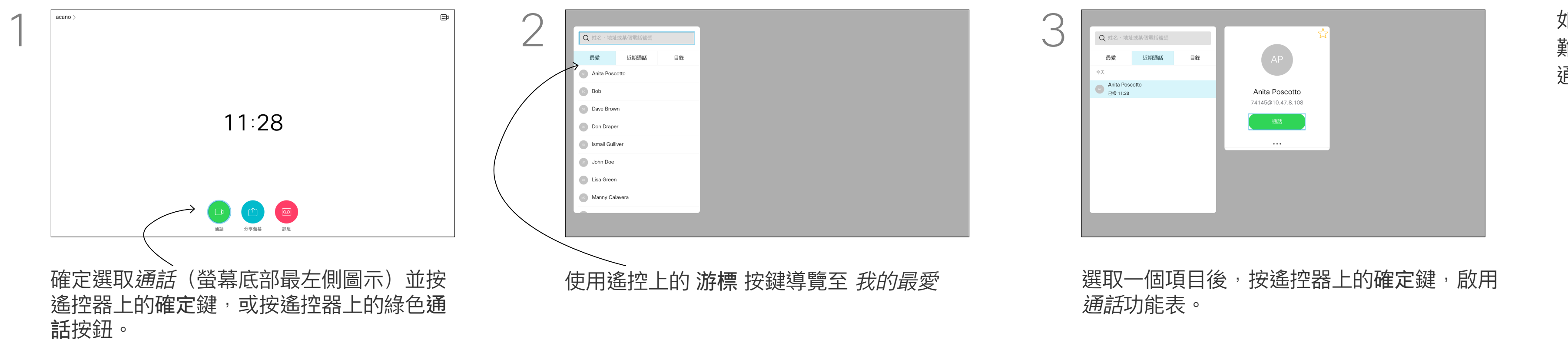

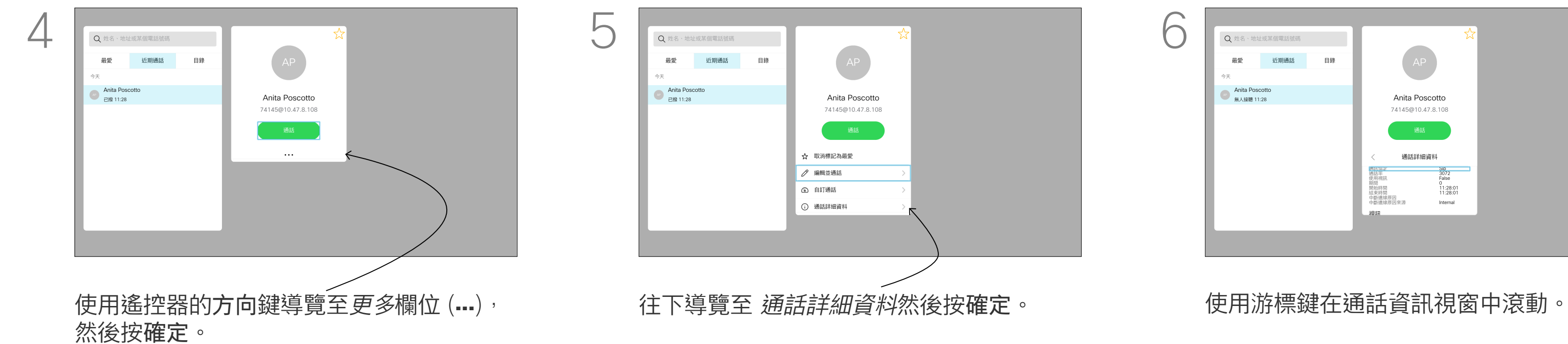

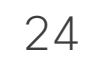

# $\begin{array}{c} \begin{array}{c} \text{.} \end{array} \begin{array}{c} \begin{array}{c} \text{.} \end{array} \begin{array}{c} \text{.} \end{array} \begin{array}{c} \text{.} \end{array} \begin{array}{c} \text{.} \end{array} \end{array}$

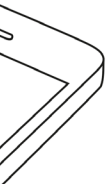

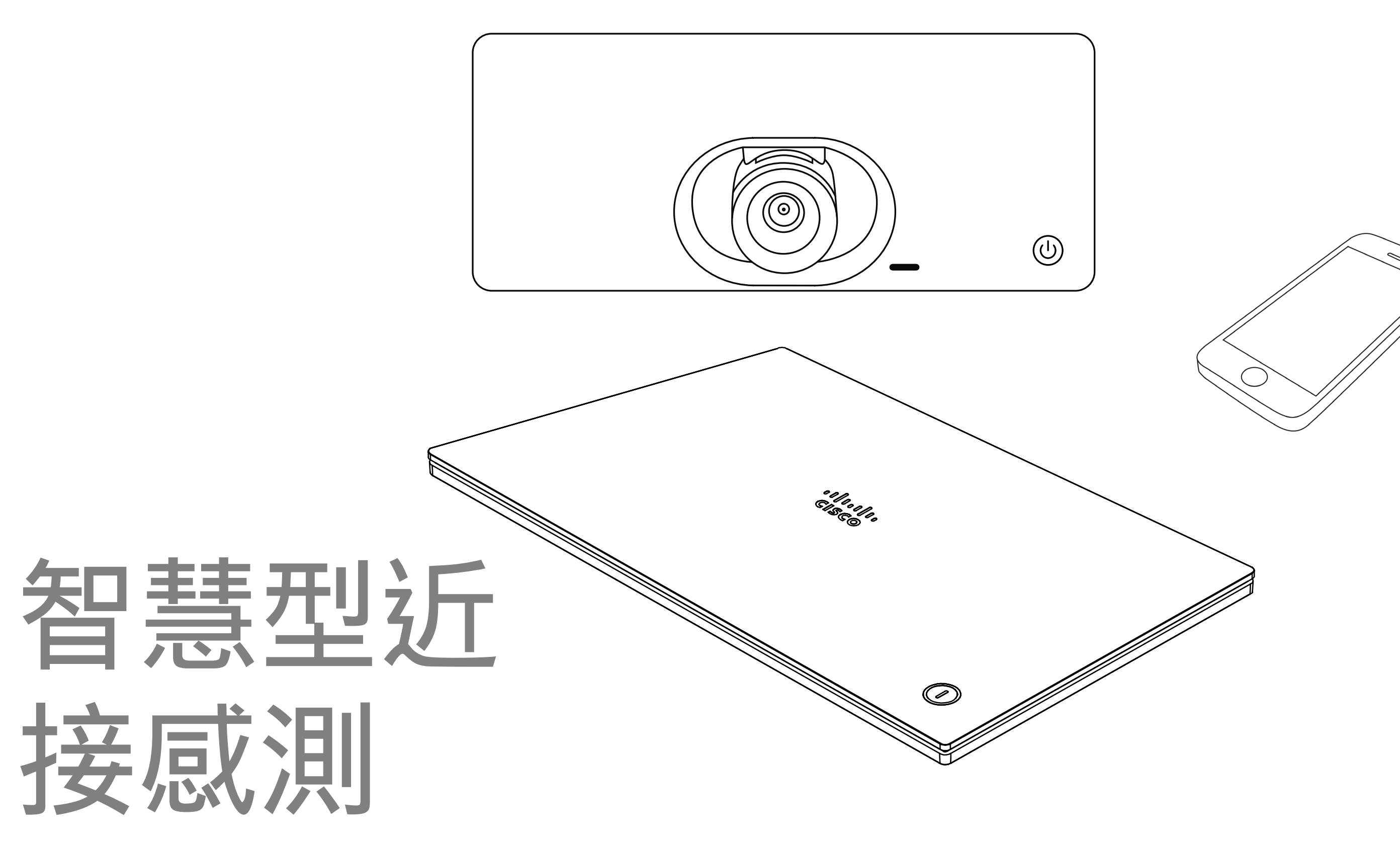

Cisco 視訊裝置會發射超音波,這是 Proximity 功 能的一部分。大多數人每天都在許多環境中或多 或少地接觸超音波,包括工業、商業應用及家用 電器。

# Cisco Proximity 超音波訊號 智慧型近接感測

### 關於 Proximity

雖然空中超音波對某些人可能產生主觀效應,但低 於 75dB 的聲壓級產生效應的可能性非常低。超 音波暴露限值的指導原則會因國家/地區而有很大 的差異, 但是 75dB 是目前在 20kHz 頻帶附近所 發現的最低限值,這就是 Cisco Proximity 訊號發 射處。

如需此資訊的實用參考,請參閱加拿大衛生部的 指導原則:http://www.hc-sc.gc.ca/ewh-semt/ pubs/radiation/safety-code\_24-securite/indexeng.php#a2.2.2。

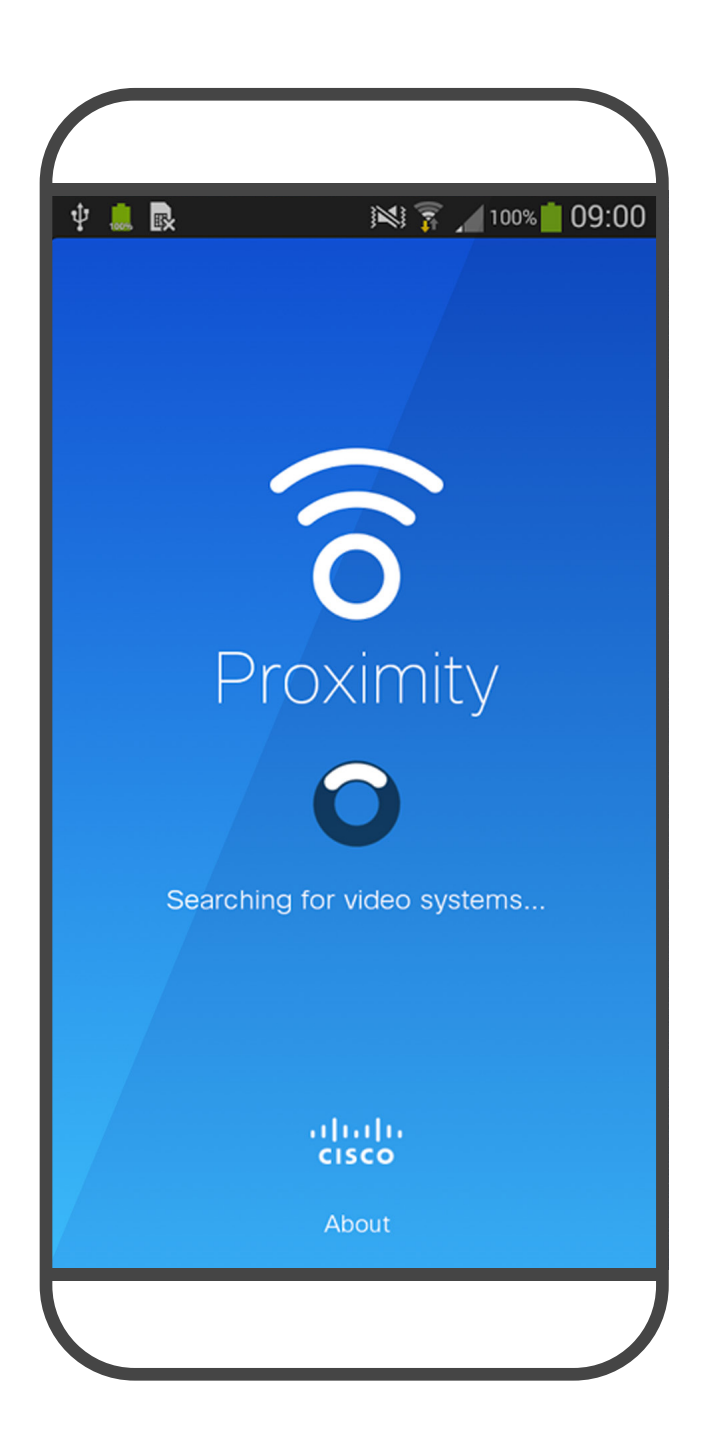

顯然地,狗類等動物可以聽到近接訊號,這是因為 牠們的聽覺頻率範圍要寬得大多。 然而,聲音效應也與聲壓級有關,而且狗的聽力等 級範圍與人類並沒有很大的差異。狗在20kHz 頻 率的聽力臨界值可以低至 0-10dB, 與人類耳朵在 最敏感的頻率範圍內的臨界值相似。 Cisco 並未對該訊號可能對狗造成的影響進行測試 或證明其符合標準。由於限定了聲壓級,所以我們 認為,雖然狗可以清楚聽到該訊號,但不會對其造 成困擾。

將狗類放在辦公室或會議室中,將暴露在聲壓級相 當於正常背景噪音或最高對話級別的超音波下。在 我們為產品採用這項功能的多年內,並未收到有動 物受此訊號干擾的報告。

這些指導原則指出,低於 120 dB 的聲壓級尚未被 證明會導致聽力暫時或永久喪失。 對於團體用且包含整合式喇叭的 Cisco 視訊裝置 而言,超音波聲壓級在距離喇叭 50 公分或更遠的 地方會低於 75dB。 在大部分的實際案例中,在典型房間內時,由於喇 叭指向性、距離衰減及高度高頻吸收,聲壓級在使 用者耳朵附近時將比這些最高位準要低得多。聲壓 級範圍如下:從在會議空間內可聽見聲音屬於典 型背景/環境噪音級別,到正常講話時所謂的對話 級別。 然而<sup>,</sup>超音波效應對狗類造成的影響有議題亦是合 理,因為市面上亦存在使用超音波的驅狗器裝置 這些裝置通常宣稱使用令小狗不舒服但無害的超音 波。Cisco 並未對驅狗器設計進行深入了解, 但是 掃描這類裝置的規格通常會發現暴露等級一般在 100dB 以上。 對於搭配第三方喇叭系統使用 Cisco 視訊編解碼 器的解決方案,Cisco 無法控制其超音波聲壓級。 在大多數情況下,必要的喇叭靈敏度和頻率響應將 會導致聲壓級低於 75dB 限值。然而, 如果使用 過多的外部揚聲器或是喇叭系統的高頻響應被增強 時,則可能會產生超過該限值的聲壓級。

因此被認為對人體安全,人體可持續暴露於近接訊 號下。大多數人將不會意識到有該訊號存在,而且 不會受此影響。然而,少數具有敏銳高頻聽力的人 可以聽到該訊號,這種情況在正對且靠近喇叭時最 常出現。

智慧型近接感測功能可讓您在視訊裝 置上以無線方式共用電腦的內容。智 慧型手機及平板電腦也能直接在其螢 幕上檢視共用的內容。 您甚至可以使用自己的智慧型手機、 平板電腦、PC 或 MAC 電腦來控制 視訊裝置上的通話。

請注意下列事項:

您需要從 App Store 或 Google Play 下載免費的 Cisco 智慧型近接感測 應 用程式。

Windows 或 OS X 使用者請瀏覽 https://proximity.cisco.com/。

您的視訊支援小組或許未啟用任何功 能、已啟用所有功能,也可能只啟用其 中一部分。

智慧型近接感測連接使用者時會利 用超音波(請參閱左側資訊以了解 詳情)。 請勿阻隔電腦、智慧型手機或 平板電腦的麥克風。

智慧型近接感測不適合在大門關上的 會議室以外使用。您必須靠近視訊端點 才能使用該功能。

如需保障隱私,務必確保關閉會議室入 口大門,避免他人在隔壁室間竊聽。

### $11111111$ **CISCO**

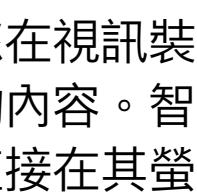

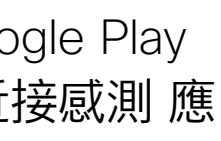

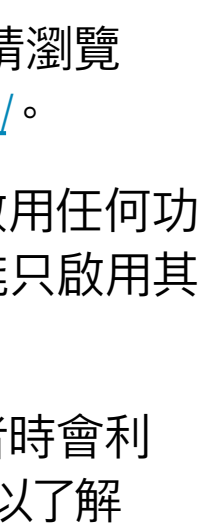

26

# 内容共用

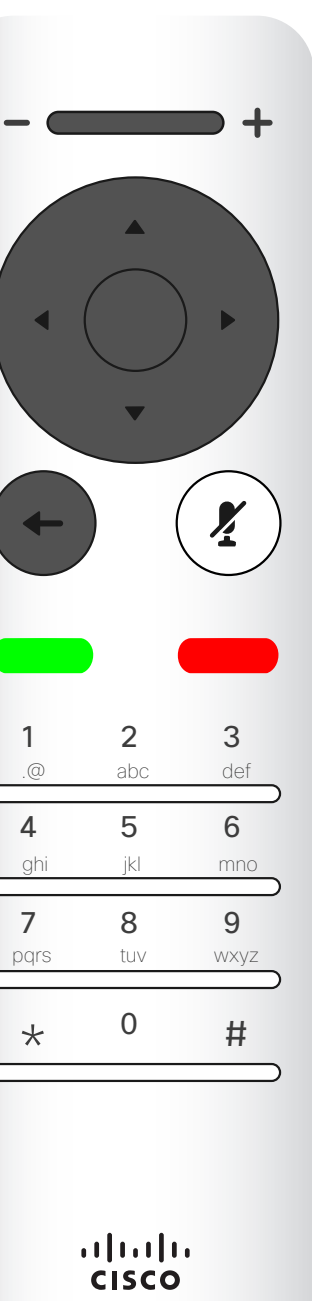

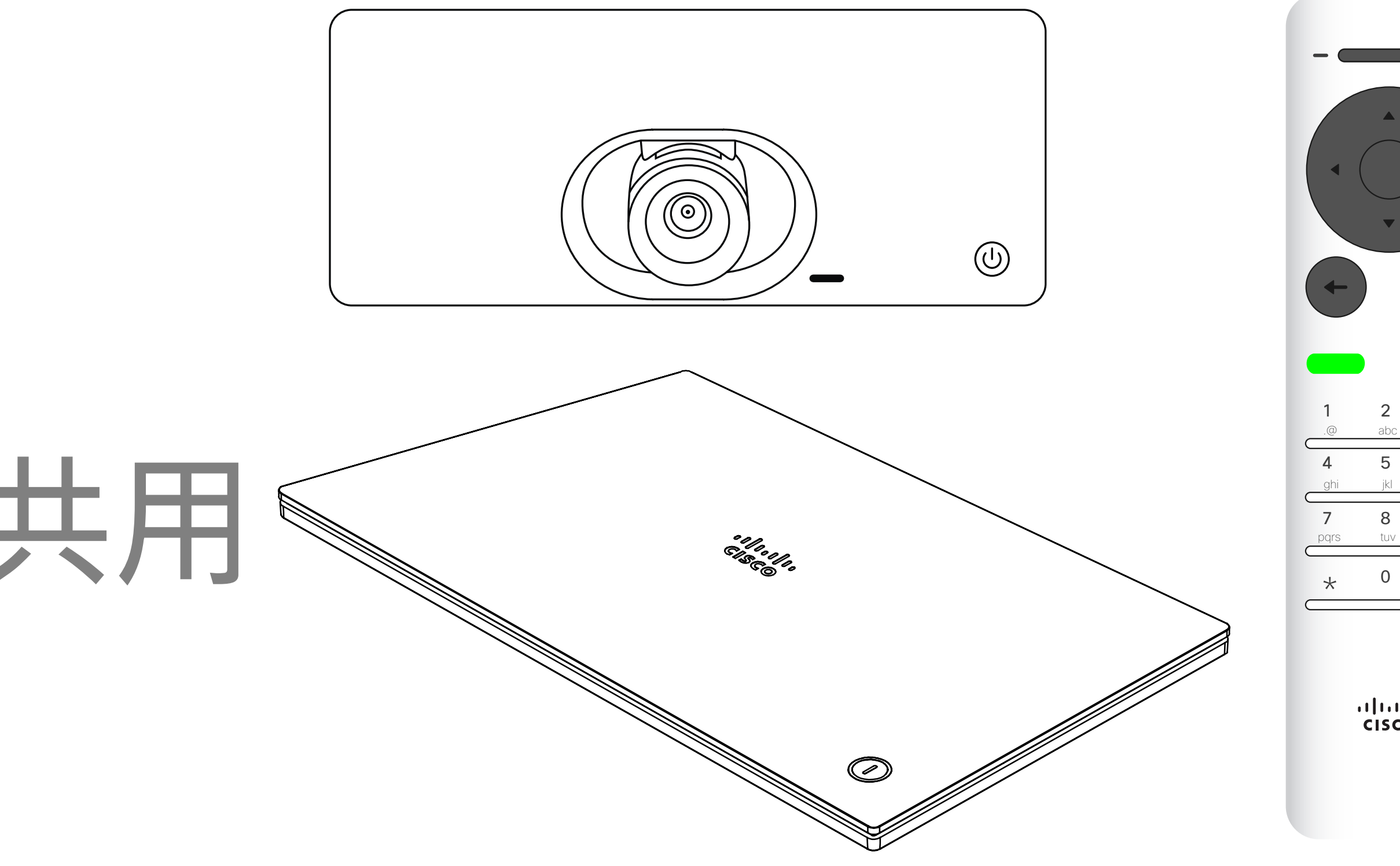

# $\begin{array}{c|c|c|c|c} \hline \textbf{.} & \textbf{.} & \textbf{.} \\ \hline \textbf{.} & \textbf{.} & \textbf{.} \\ \hline \textbf{.} & \textbf{.} & \textbf{.} \end{array}$

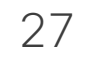

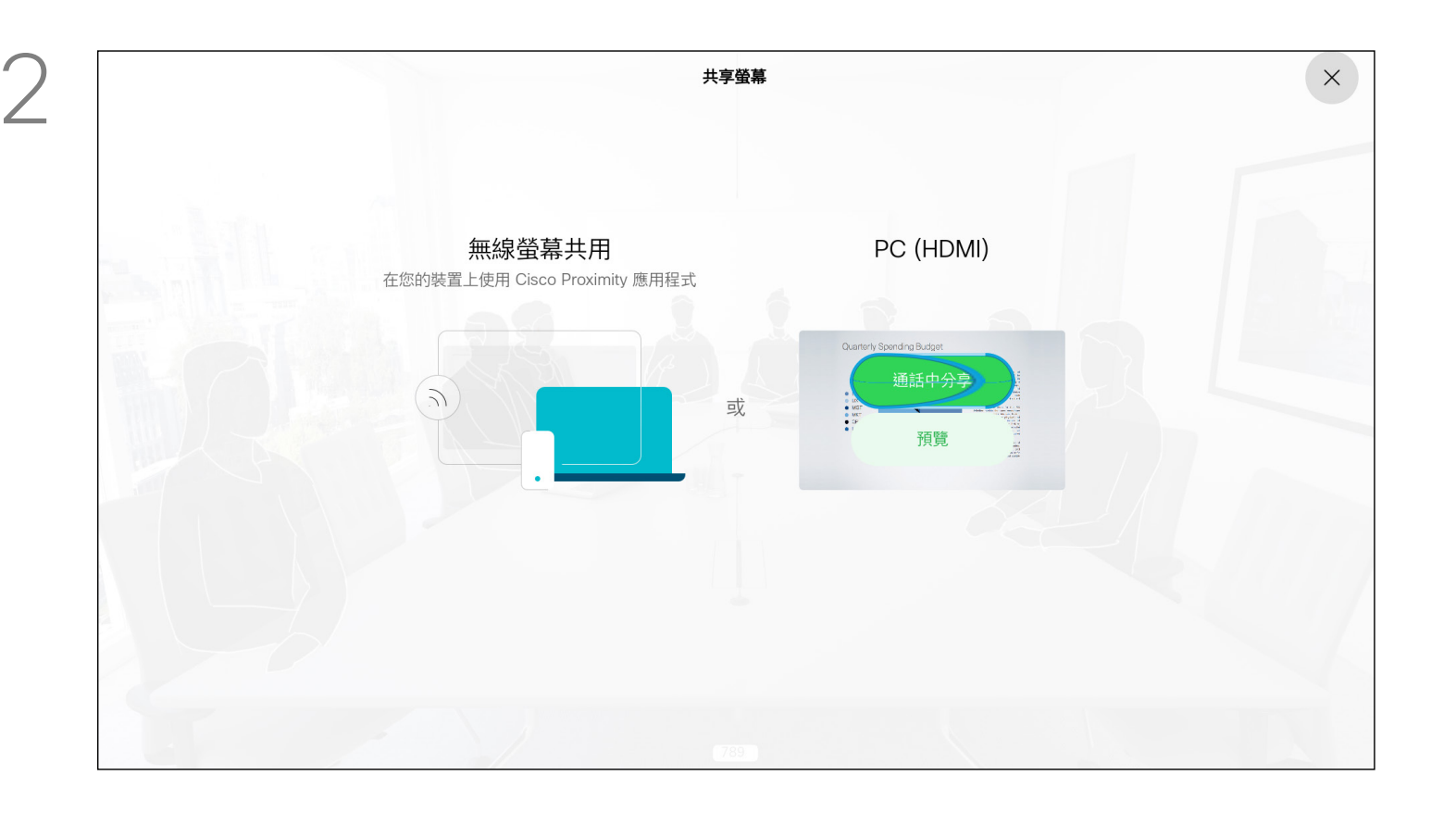

使用此功能可在通話或非通話時共用 PC 上的內容。它們的步驟相同,此 處所示僅為通話時所用的方式。 若要使用近接感測功能共用內容,請 確定您的簡報來源已安裝且已啟用 Cisco 近接感測。預留一些時間進行 配對。遵循螢幕上的說明。

您現在可以先選取預覽以檢查但不與他人共用內容,再選取於通 話中共用, 即可與他人共用。

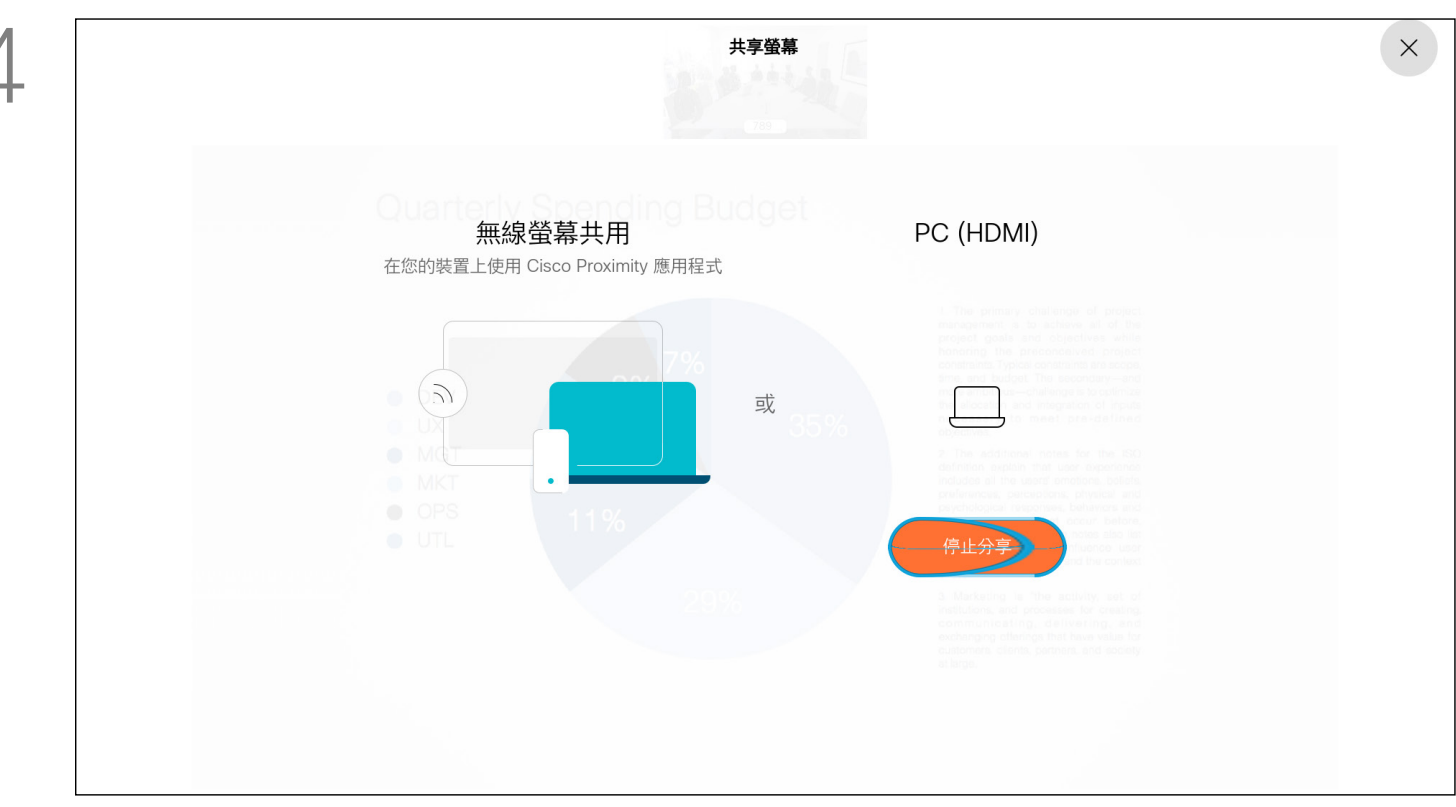

確定簡報來源已連線並開啟。您可能需要選取*共用*,然後按遙控 器上的確定鍵。

若要停止共用內容,選取*停止共用*,然後按遙控器上的確定鍵。

# $\begin{array}{c|c|c|c} \hline \textbf{.} & \textbf{.} & \textbf{.} \\ \hline \textbf{.} & \textbf{.} & \textbf{.} \\ \hline \textbf{.} & \textbf{.} & \textbf{.} \end{array}$

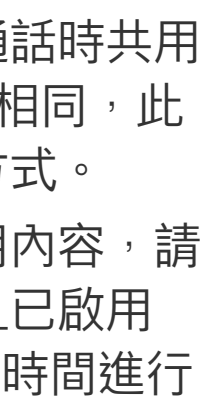

# 開始與結束簡報 內容共用

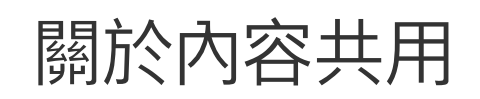

選取此欄位並按遙控器上的確定鍵。

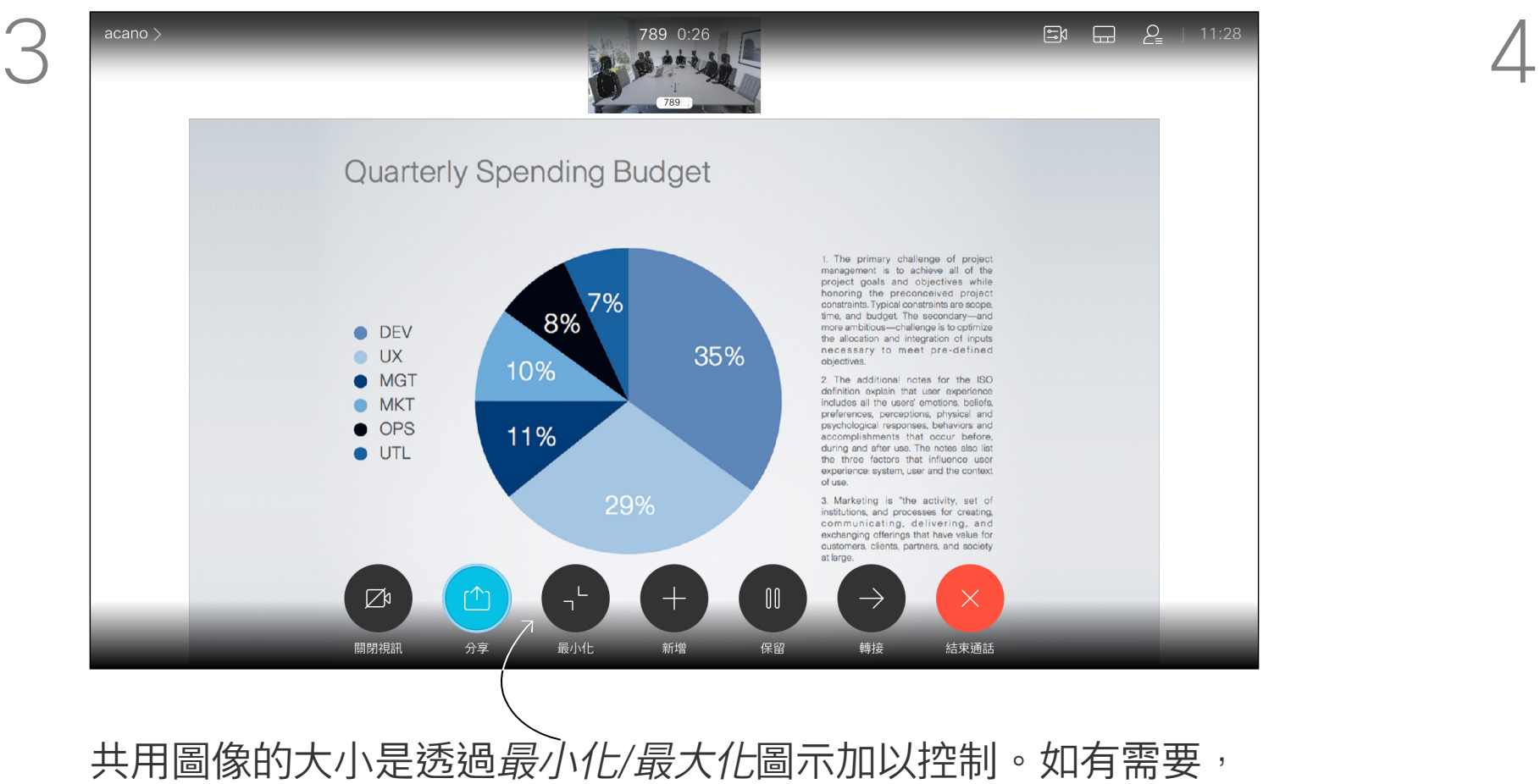

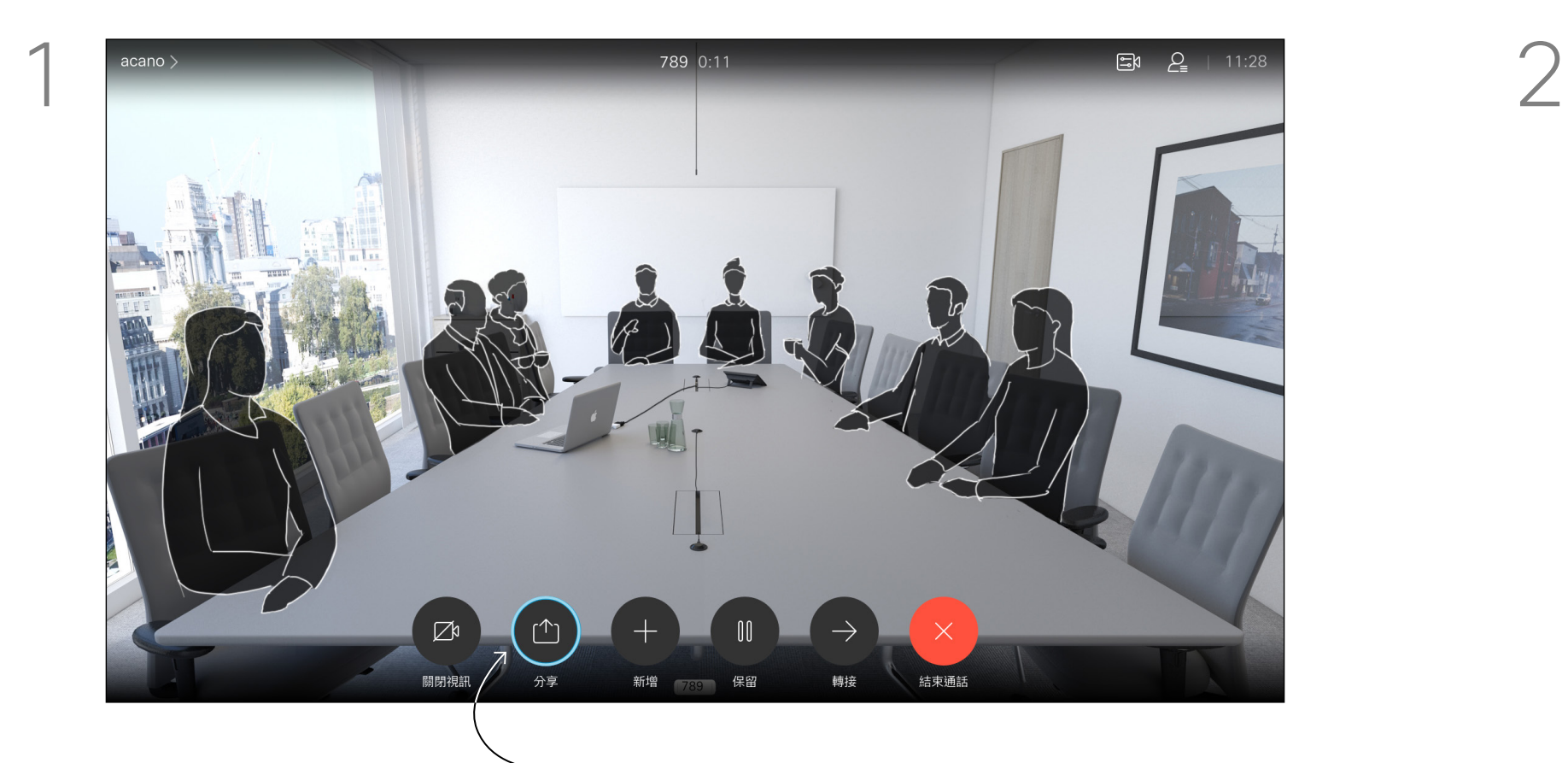

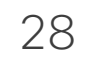

您可以在簡報期間變更螢幕的版面配 置。通常您可以選擇包括顯示或不顯 示呈現簡報人員,以及以 PiP (畫中 畫) 或 PoP (畫外畫) 方式顯示呈現簡 報人員。

導覽至右上角的*版面配置*,然後按遙控器上的確定鍵。此圖示僅 在關聯時才會出現。

您裝置上的版面配置選項可能與此處 所示不同,但顯示的版面配置都是可 供您選擇的。

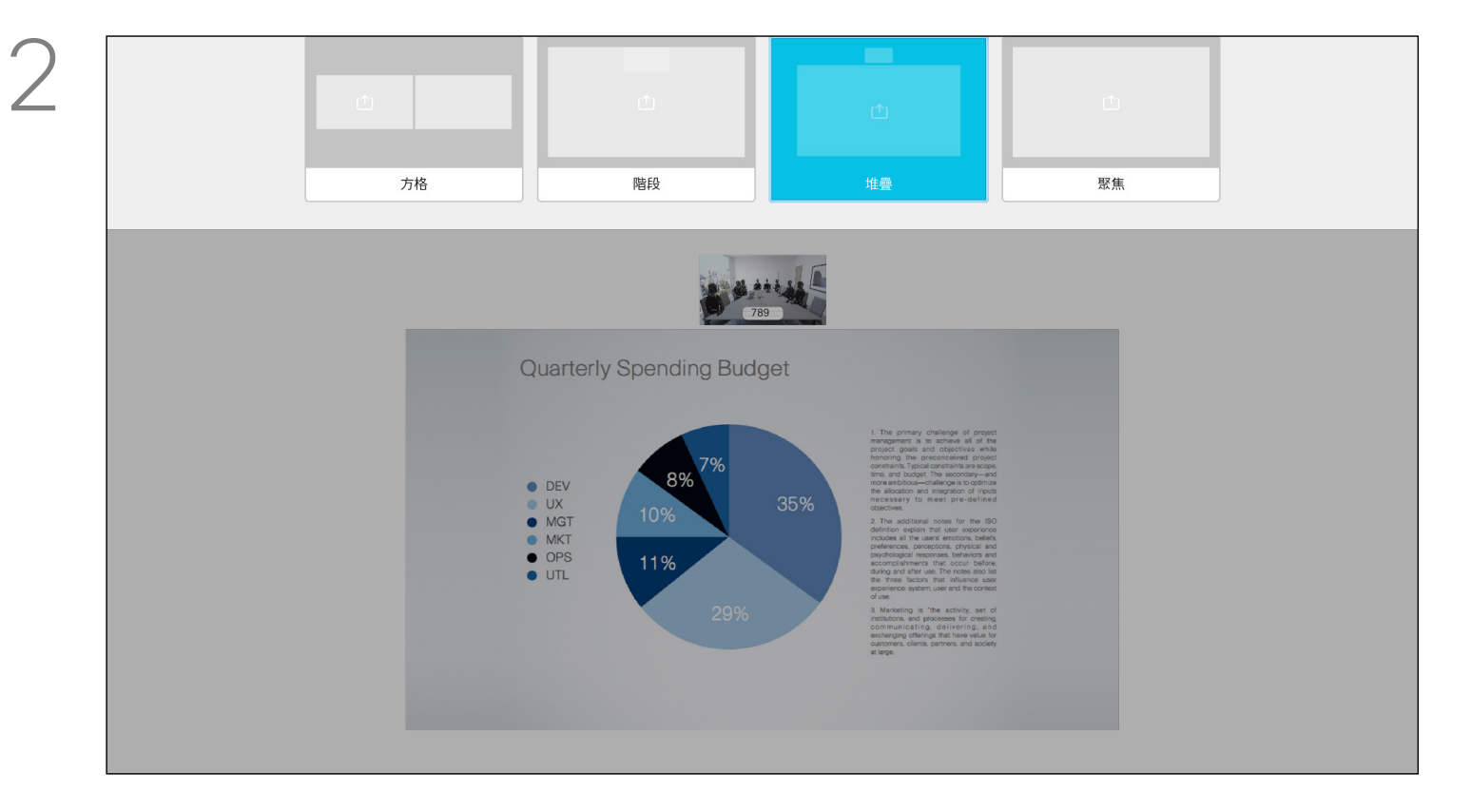

# 於通話中變更簡報版面配置 內容共用

## 關於簡報版面配置

使用方向鍵,導覽至您想要使用的新版面配置,然後按確定。

# 

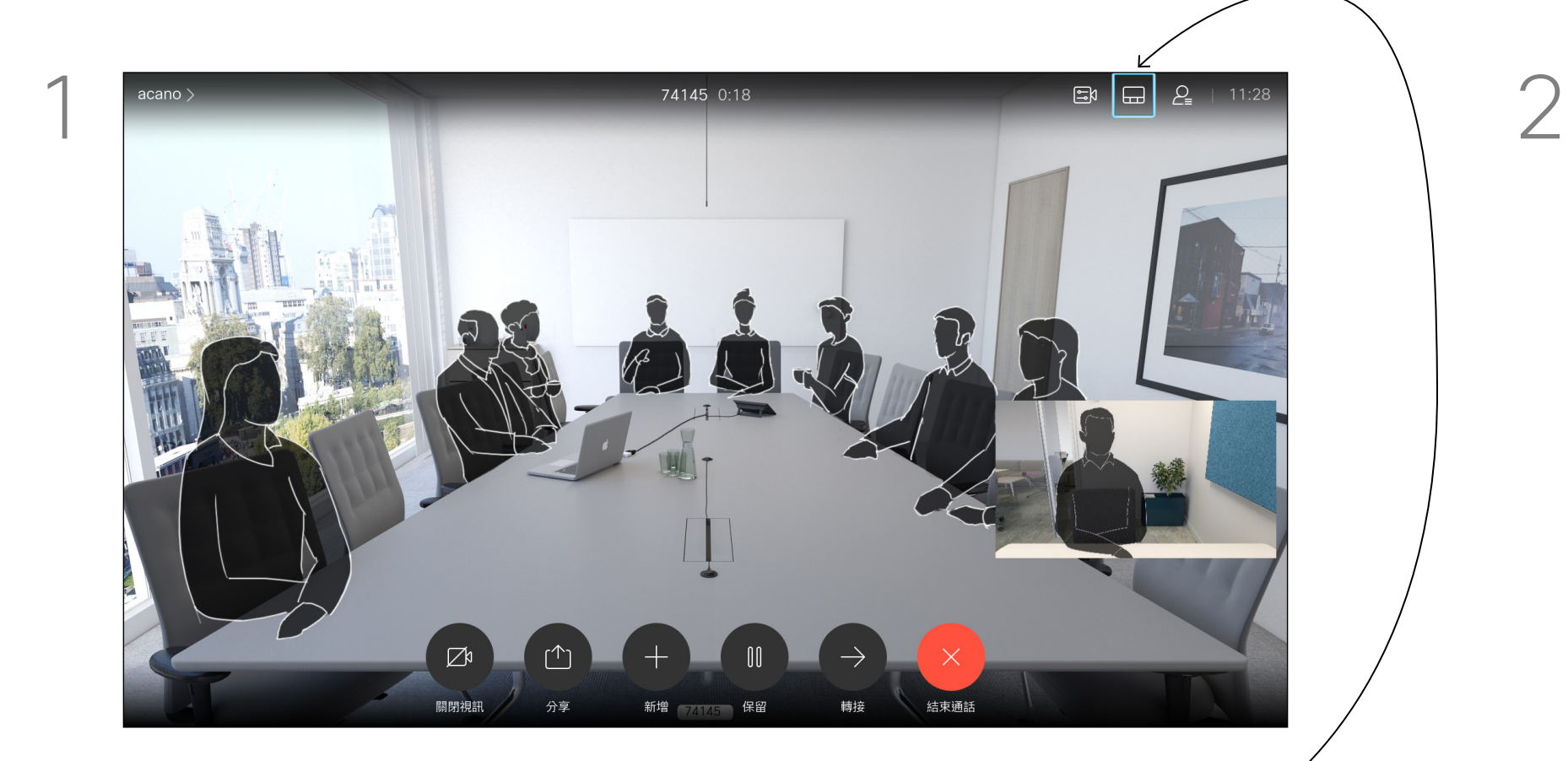

29

# 排定的會議

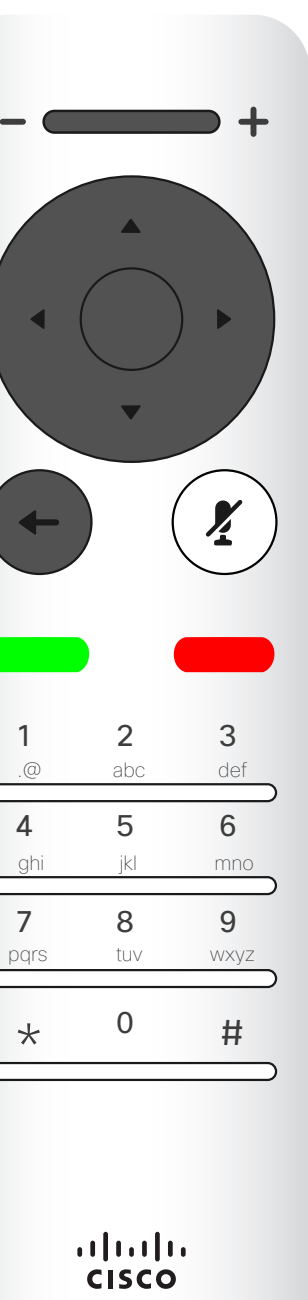

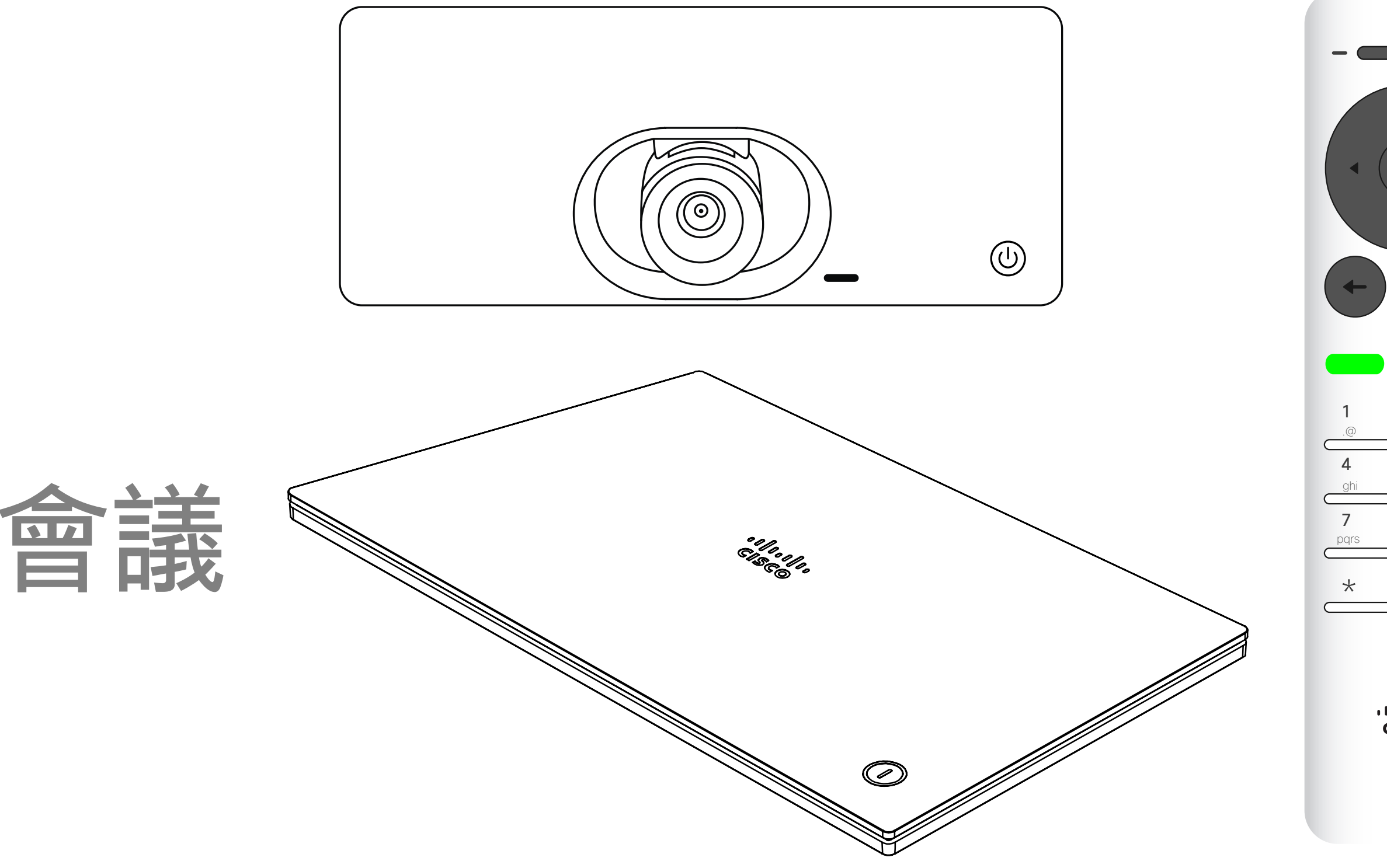

# $\begin{array}{c|c|c|c|c} \hline \text{.} & \text{.} & \text{.} \\ \hline \text{.} & \text{.} & \text{.} \\ \hline \text{.} & \text{.} & \text{.} \end{array}$

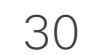

若會議已經開始,**加入**按鈕仍然 可用。

視訊裝置可連線至管理系統以便排程 視訊會議,隨後顯示任何排定的會議 (如左圖所示)。

使用加入以參與會議。

或許會出現可用的延後圖示。使用 此圖示可延後這項邀請,5 分鐘後再 加入,

# $\begin{array}{c} \begin{array}{c} \text{.} \end{array} \begin{array}{c} \begin{array}{c} \text{.} \end{array} \begin{array}{c} \text{.} \end{array} \begin{array}{c} \text{.} \end{array} \begin{array}{c} \text{.} \end{array} \end{array}$

# 加入排定的會議 排定的會議

# 加入會議

有會議允許您加入時, 您可以導覽至綠色的加 入圖示來加入。然後按 一下遙控器上的確定。

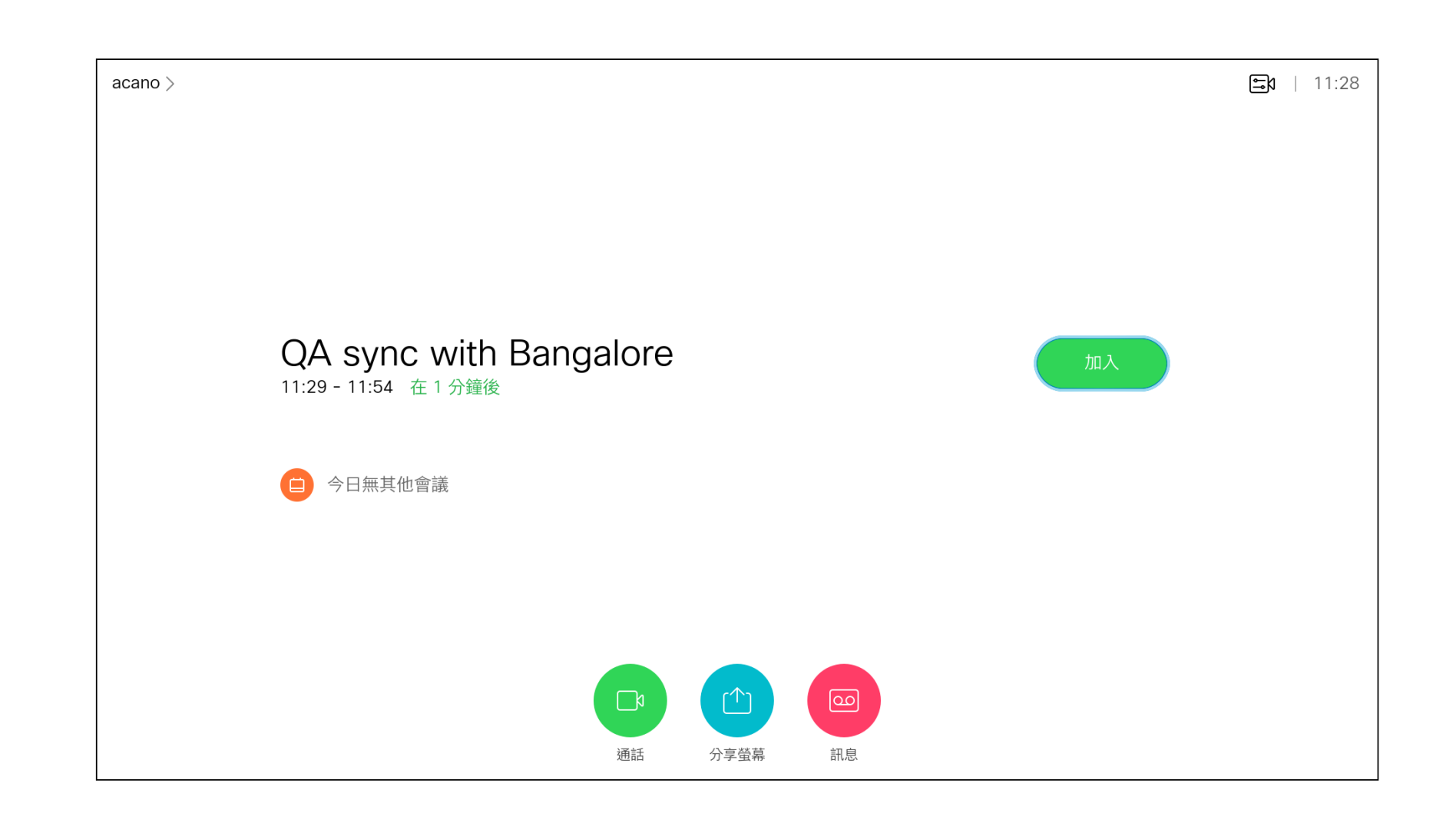

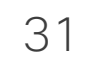

# $\begin{array}{c|c|c|c|c} \hline \textbf{.} & \textbf{.} & \textbf{.} \\ \hline \textbf{.} & \textbf{.} & \textbf{.} \\ \hline \textbf{.} & \textbf{.} & \textbf{.} \end{array}$

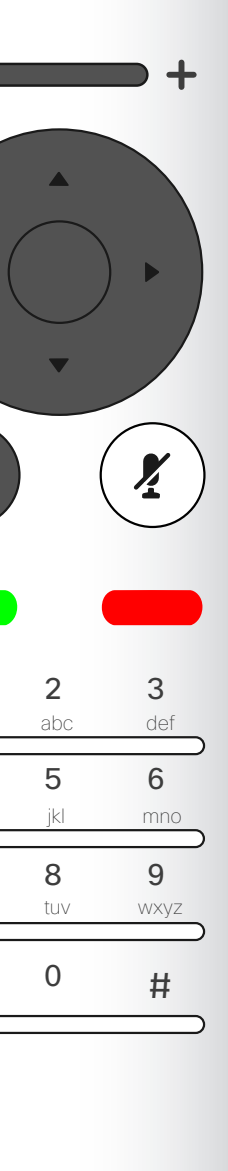

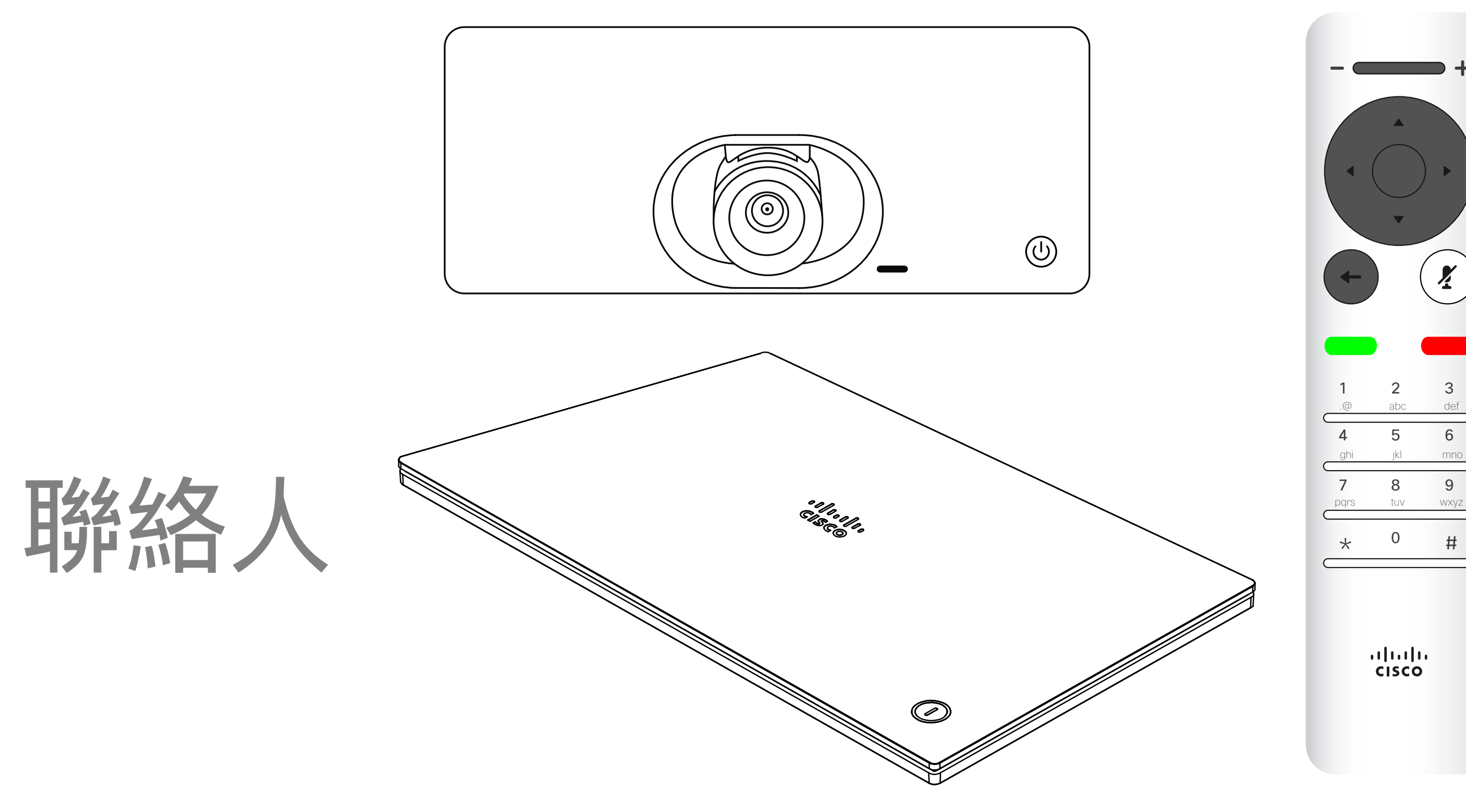

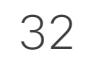

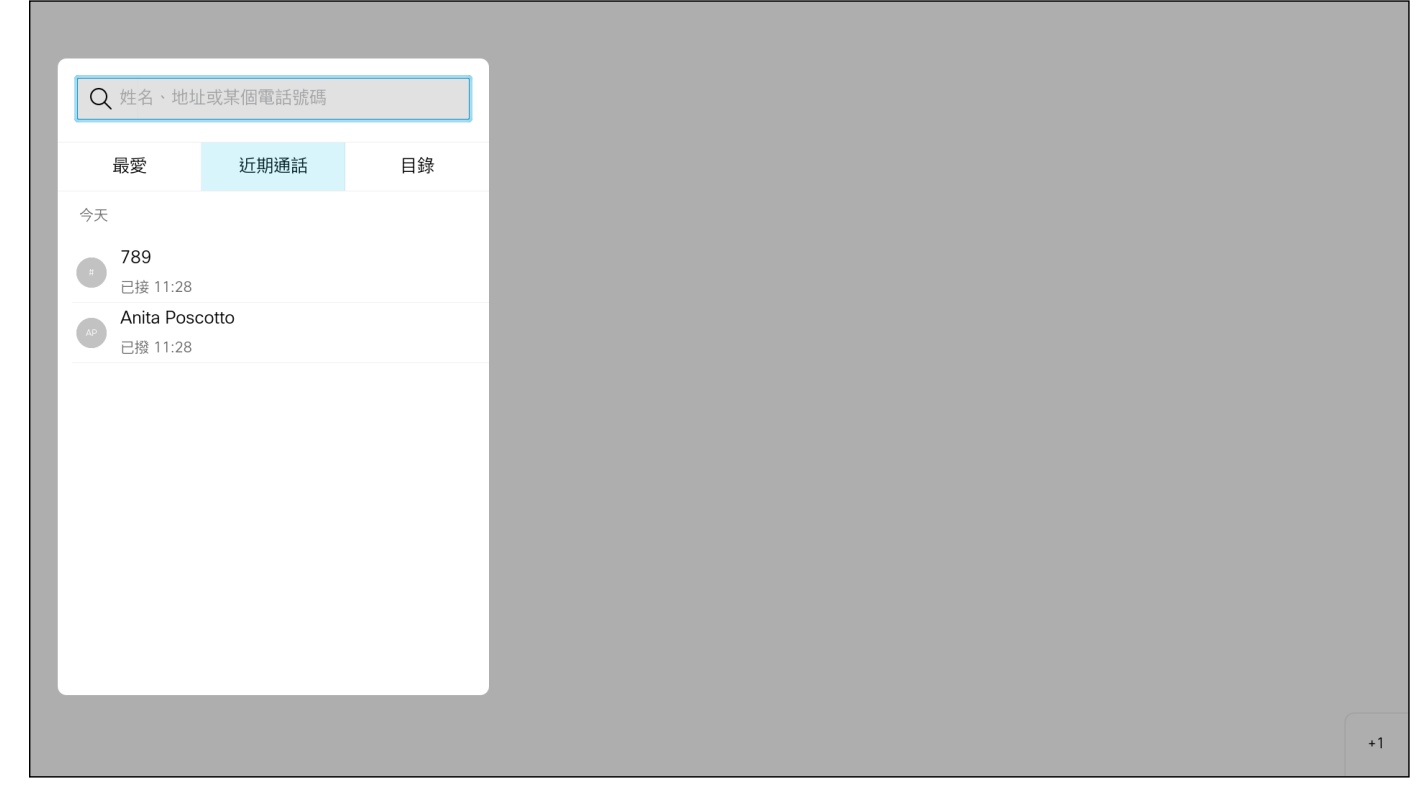

通話功能表會開啟。使用遙控器上的方向鍵, 在*通話記錄*和*目 錄* (最右側兩項) 之間導覽,然後下移進入其中一個清單。

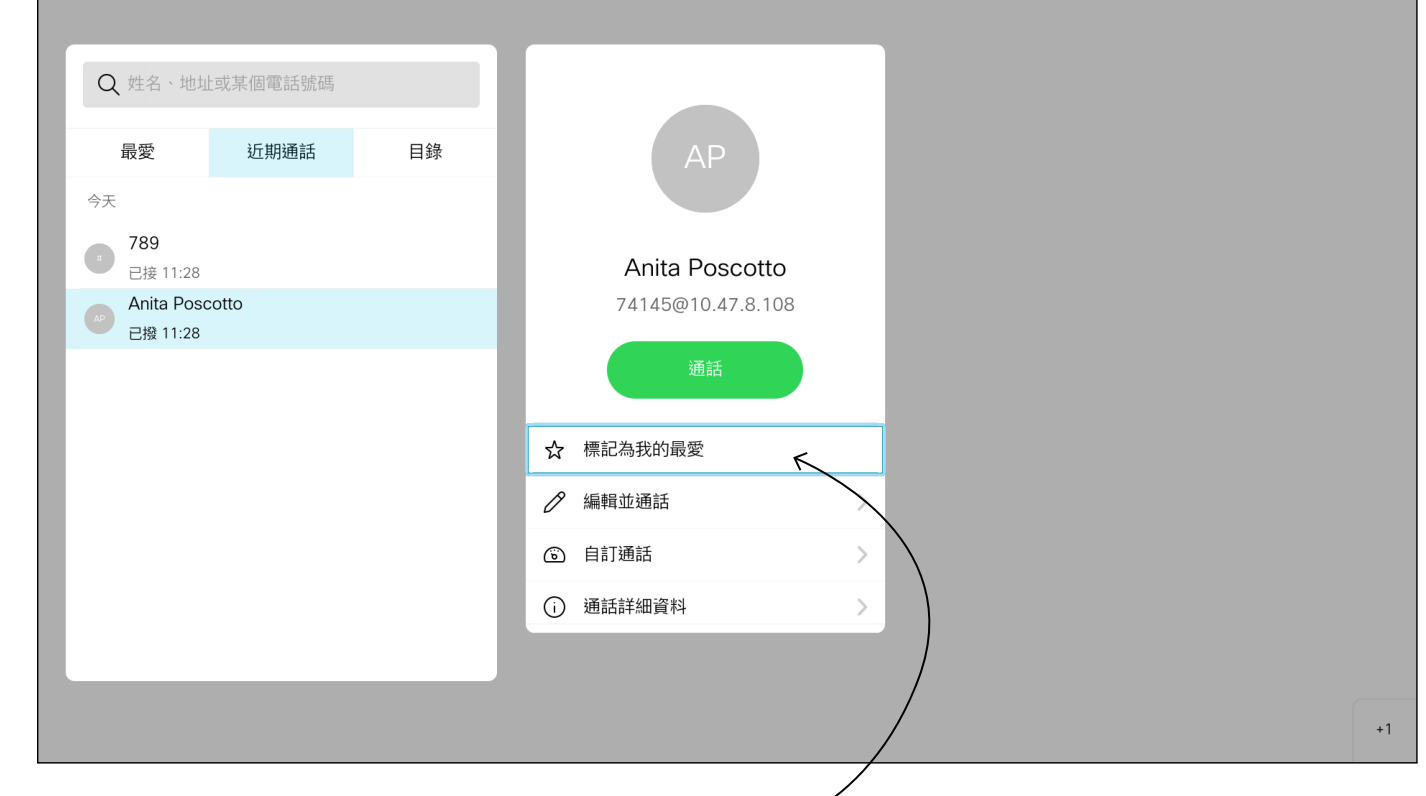

# 未通話時將某人加入我的最愛 聯絡人

目錄可作為您的企業電話簿。您無法 編輯此目錄。您可以複製項目至*我的* 最愛名單並在名單中編輯項目。 選取資料夾顯示其內容。視需要捲動 以尋找資料夾或資料夾內的項目。 在公司目錄中搜尋時,裝置僅會搜尋 目前的目錄資料夾及其子資料夾。若 要回到上一層,請返回瀏覽。若要在 整個公司目錄內搜尋,請勿在搜尋之 前選取任何資料夾。

然後使用方向鍵導覽至*標記為我的最愛*。按遙控器上的確定鍵,將選取 的項目建立為我的最愛。

可能會出現下列情況︰從目錄複製到 我的最愛清單中的項目稍後在目錄中 更新。此更新不會反映在我的最愛清 單中,您必須稍後手動更新我的最愛 清單中的項目。按編輯並通話執行此 操作。

 $\begin{array}{c|c|c|c|c|c} \hline \rule{0pt}{2.5ex} & & & & & & \\ \hline \rule{0pt}{2.5ex} & & & & & & \\ \hline \rule{0pt}{2.5ex} & & & & & & \\ \hline \rule{0pt}{2.5ex} & & & & & & \\ \hline \rule{0pt}{2.5ex} & & & & & & \\ \hline \rule{0pt}{2.5ex} & & & & & & \\ \hline \rule{0pt}{2.5ex} & & & & & & \\ \hline \rule{0pt}{2.5ex} & & & & & & \\ \hline \rule{0pt}{2.5ex} & & & & & & \\ \hline \rule{0pt}{2.5ex}$ **CISCO** 

# 關於目錄、通話記錄及我 的最愛

鍵導覽至更多 (... ) 按確定。

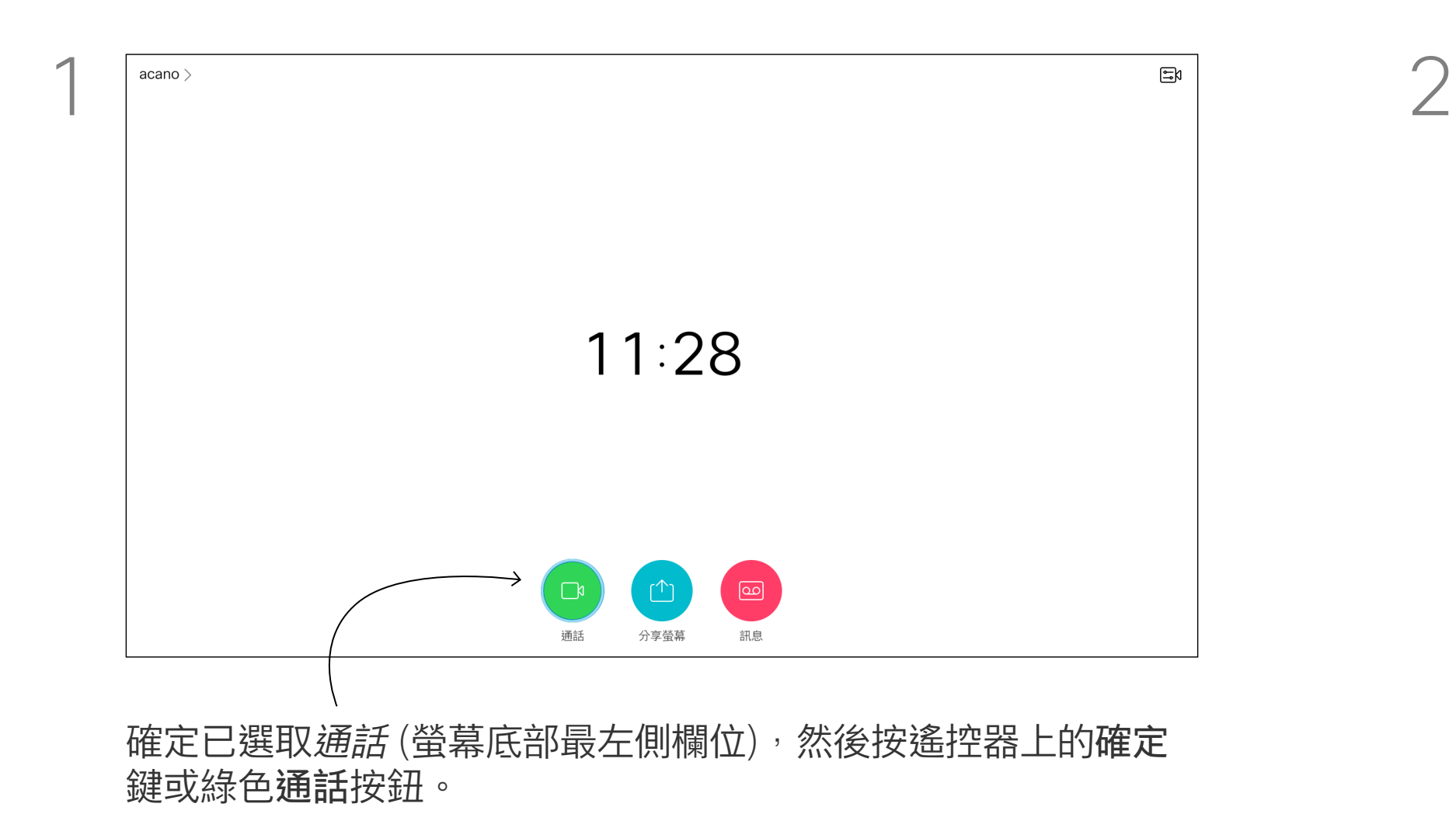

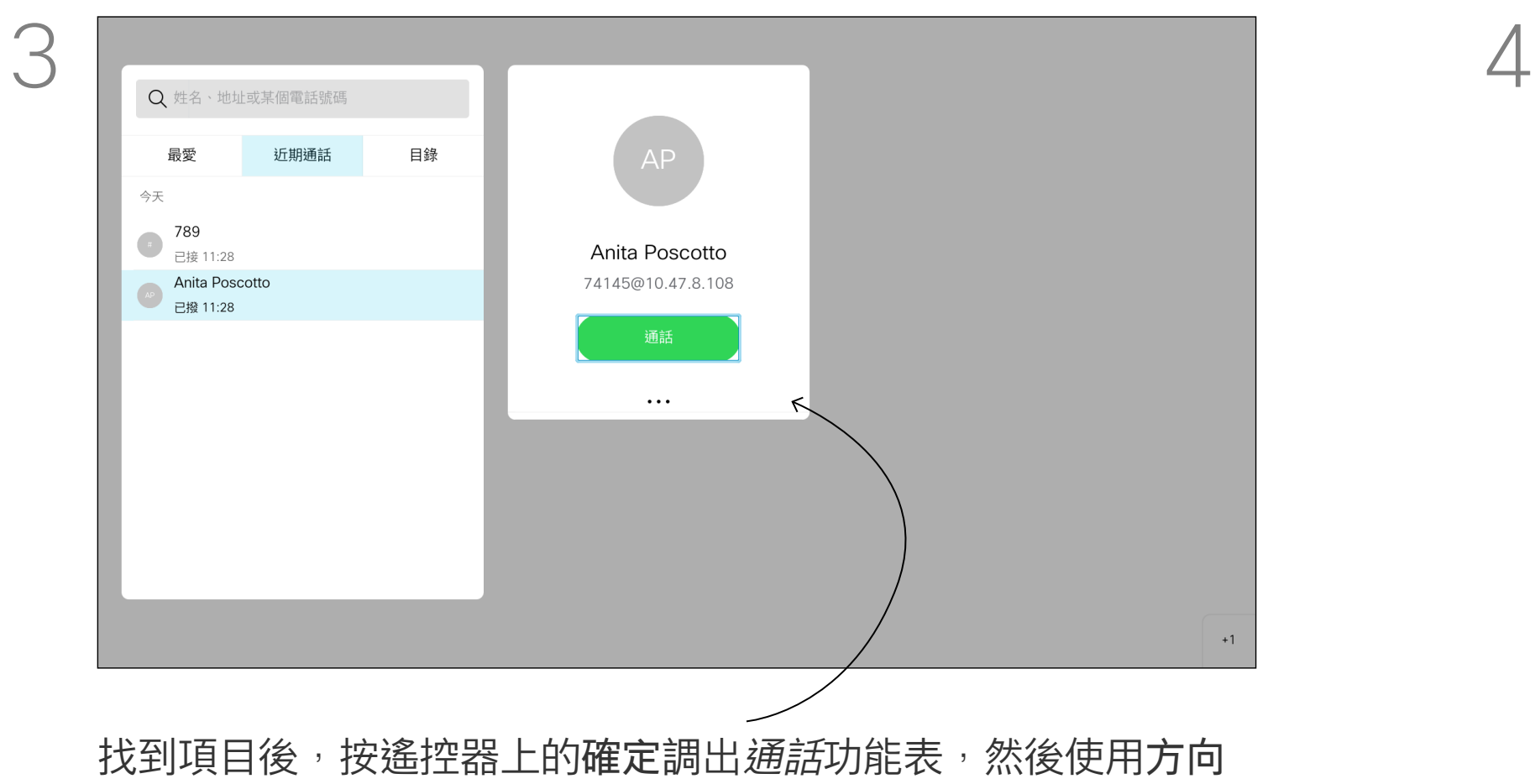

重複此步驟從我的最愛清單中移除聯絡人。

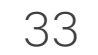

我的最愛是您的個人目錄。項目可能 來自公司目錄(欲知關於此內容的更 多資訊,請參閱上一頁),亦可能來 自您撥話或撥話給您的某人。

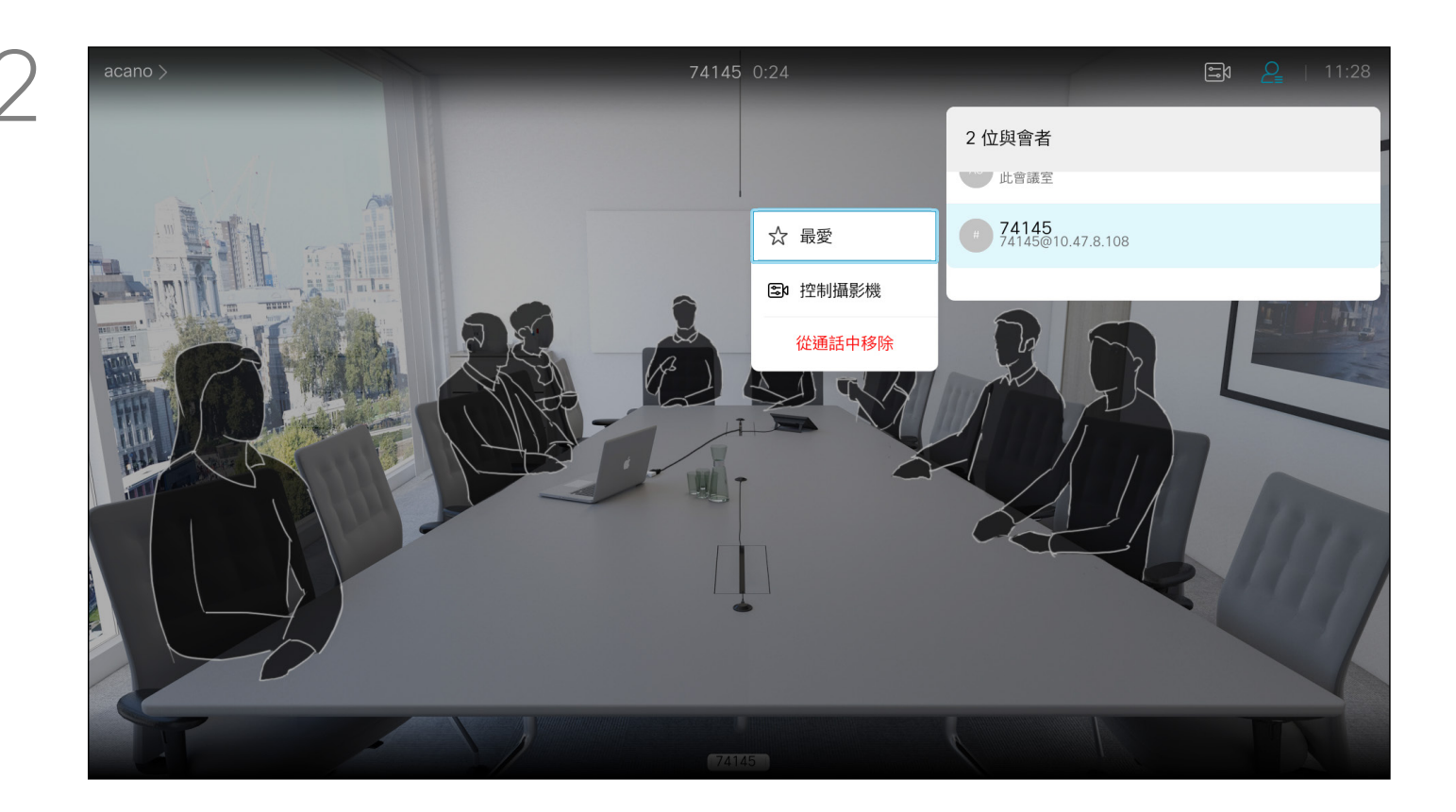

然後瀏覽至此子功能表(最左)中的*最愛*,並按遙控器上的<mark>確定</mark> 鍵。選取的出席者現在已成為最愛項目。

# 於通話中將某人加入我的最愛 聯絡人

### 關於我的最愛

顯示通話中出席者名單的功能表將會開啟。使用方向鍵導覽至要 為出席者建立我的最愛的項目並按遙控器上的確定鍵,子功能表 將會開啟。

# $\begin{array}{c|c|c|c} \hline \textbf{.} & \textbf{.} & \textbf{.} \\ \hline \textbf{.} & \textbf{.} & \textbf{.} \\ \hline \textbf{.} & \textbf{.} & \textbf{.} \end{array}$

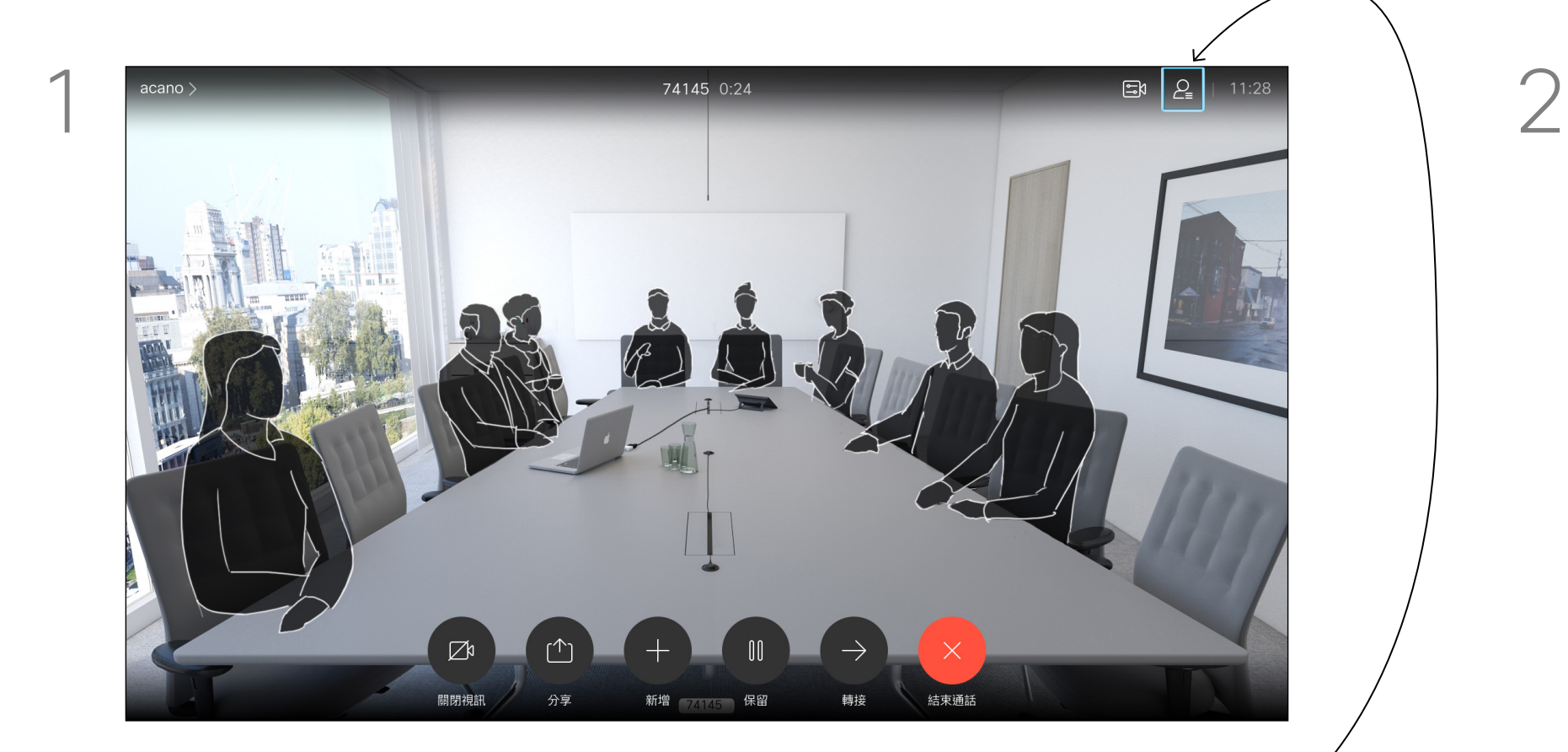

通話時使用遙控器導覽至右上角的*出席者*圖示,然後按遙控器 上的確定鍵。

重複步驟以復原。

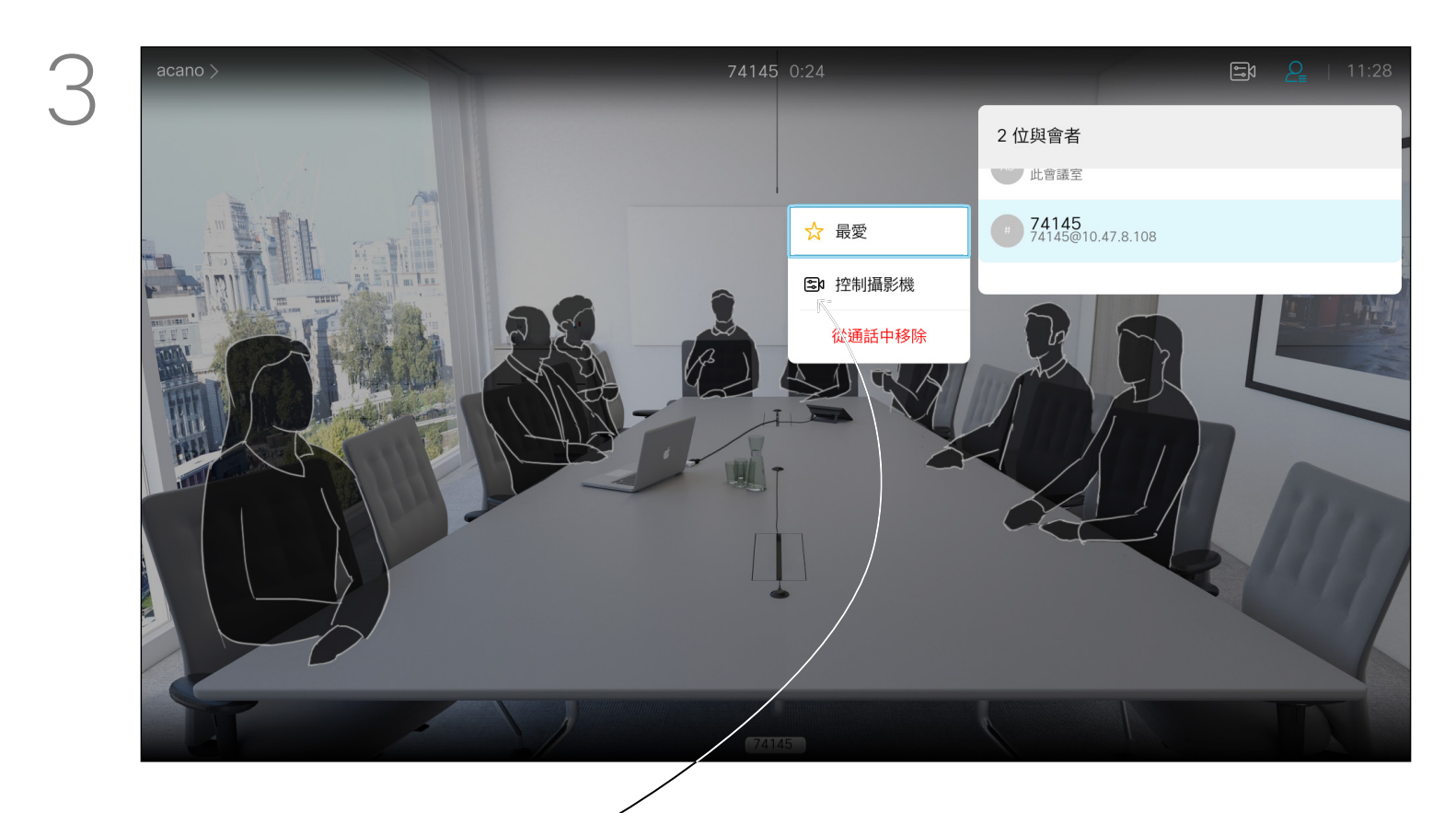

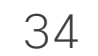

# $\begin{array}{c|c|c|c|c} \hline \textbf{.} & \textbf{.} & \textbf{.} \\ \hline \textbf{.} & \textbf{.} & \textbf{.} \\ \hline \textbf{.} & \textbf{.} & \textbf{.} \end{array}$

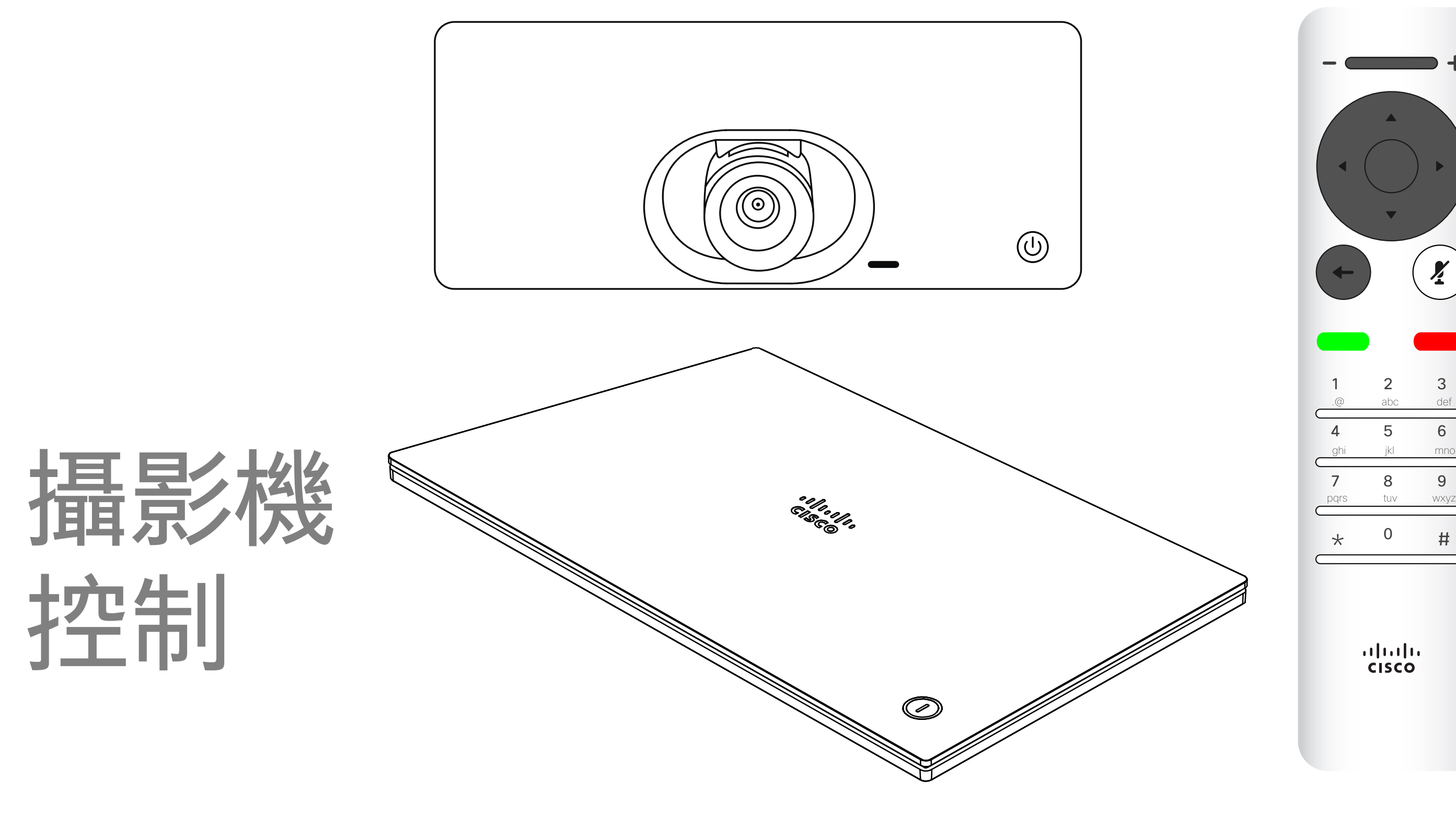

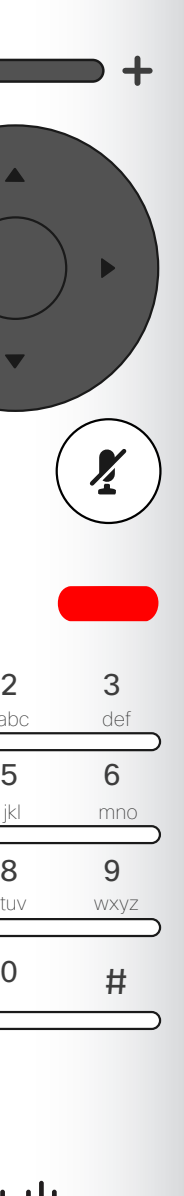

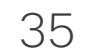

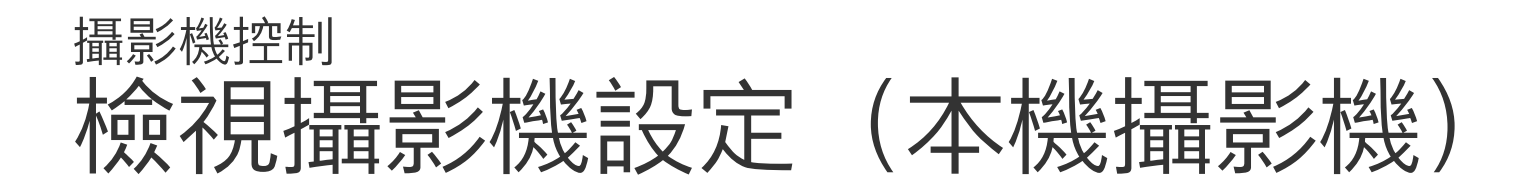

調整攝影機的平移、縮放及傾斜。使用遙控器上的調高/調低控制 鍵來調整縮放,以及使用**方向**鍵來調整平移和傾斜。

您可以透過攝影機設定控制攝影機的  $\star$   $\mathbb{Z}$ 縮放、平移及傾斜。 可以開啟及關閉自拍(其他人從您的 装置中看到的圖像), 以及最小化或 最大化(全螢幕)顯示圖像。 您可能需要一直顯示自我檢視,即讓 其固定。

攝影機控制

K

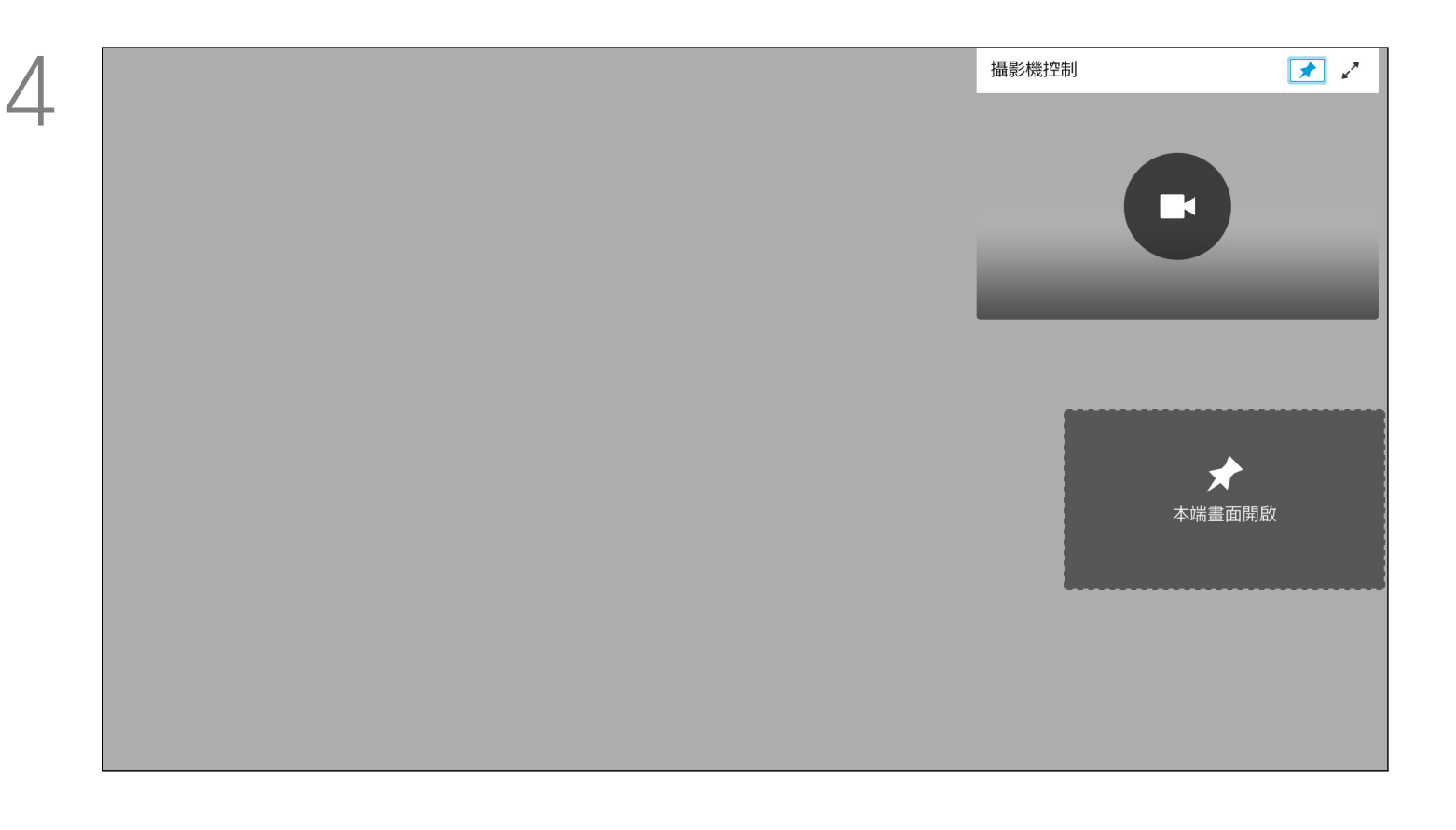

您可以選取此功能表右上角的圖示,固定自我檢視(始終顯示)及/或最大 化顯示。

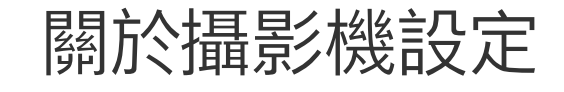

按遙控器上的返回以跳出功能表。

# $\begin{array}{c|c|c|c} \text{.} & \text{.} & \text{.} \\ \text{.} & \text{.} & \text{.} \\ \text{.} & \text{.} & \text{.} \end{array}$

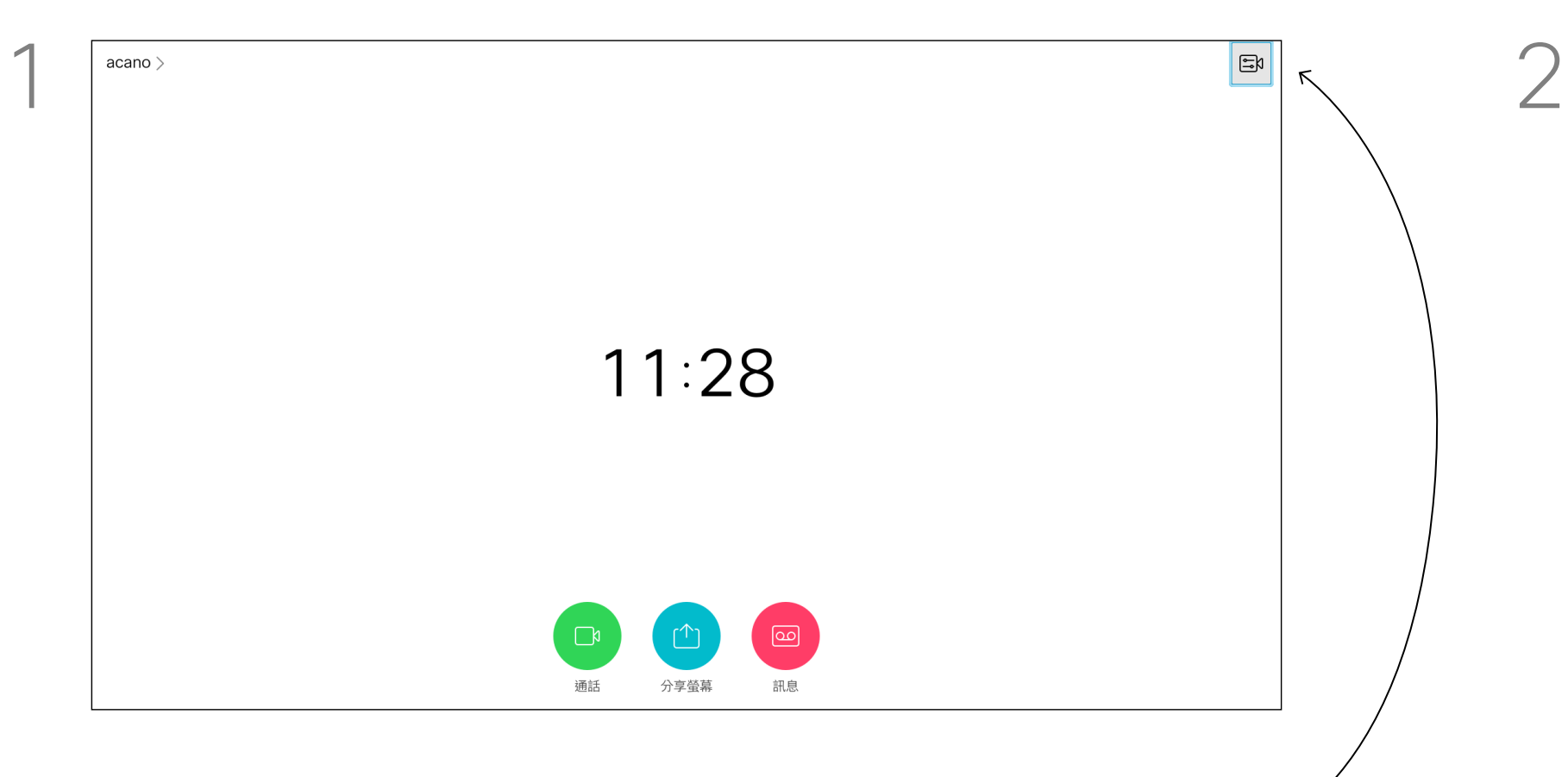

通話或非通話時(如此處所示),將游標向上移至螢幕右上角的 / アンナン 攝影機圖示將會出現。再次按遙控器上的確定鍵。 *攝影機*圖示。按遙控器上的確定鍵。

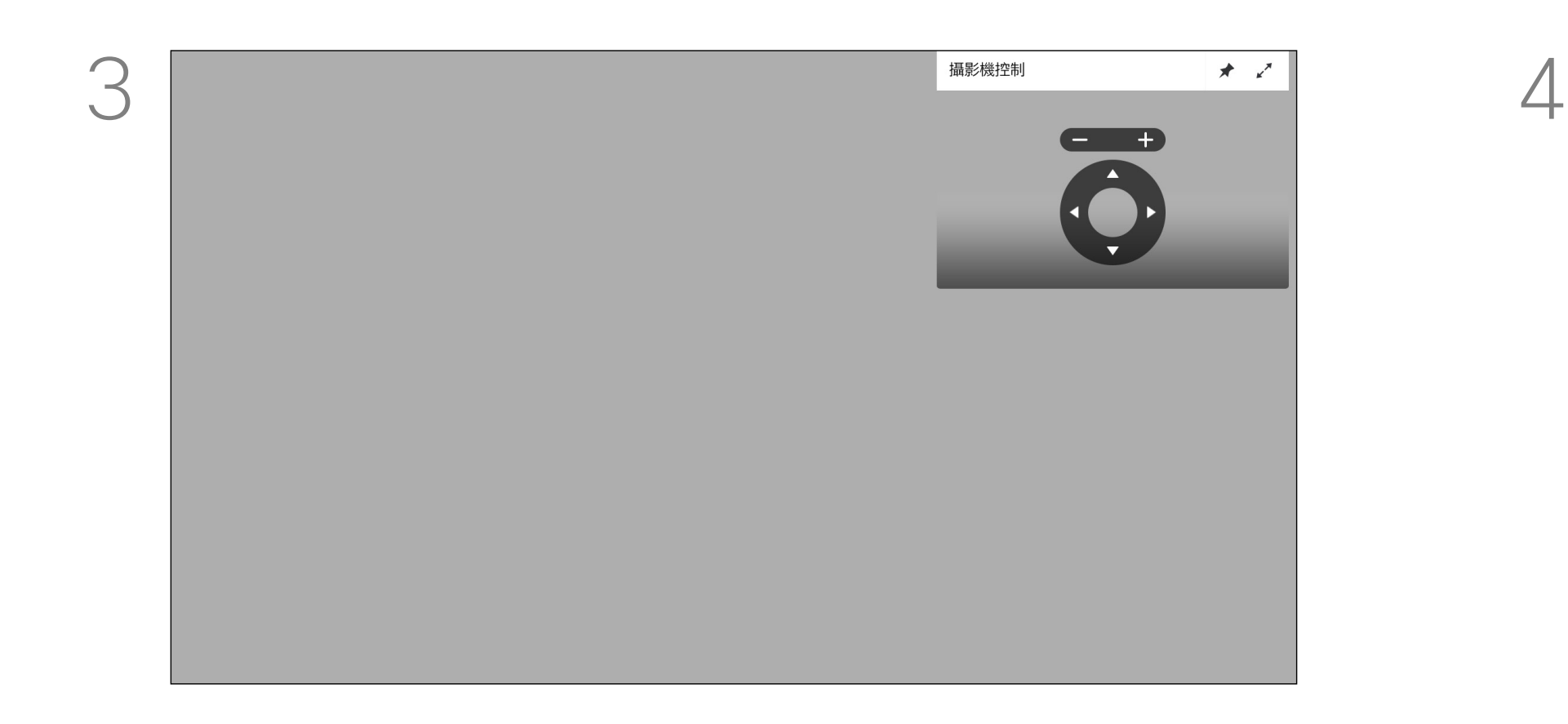

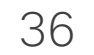

# 遠端攝影機控制 攝影機控制

許多視訊系統有配備遠端控制攝影 機。此類系統可讓您使用遙控器變更 平移、傾斜及縮放操作。 如果遠端 (與您開會的人員) 配備此 類系統,您就可以在通話中控制其攝 影機。

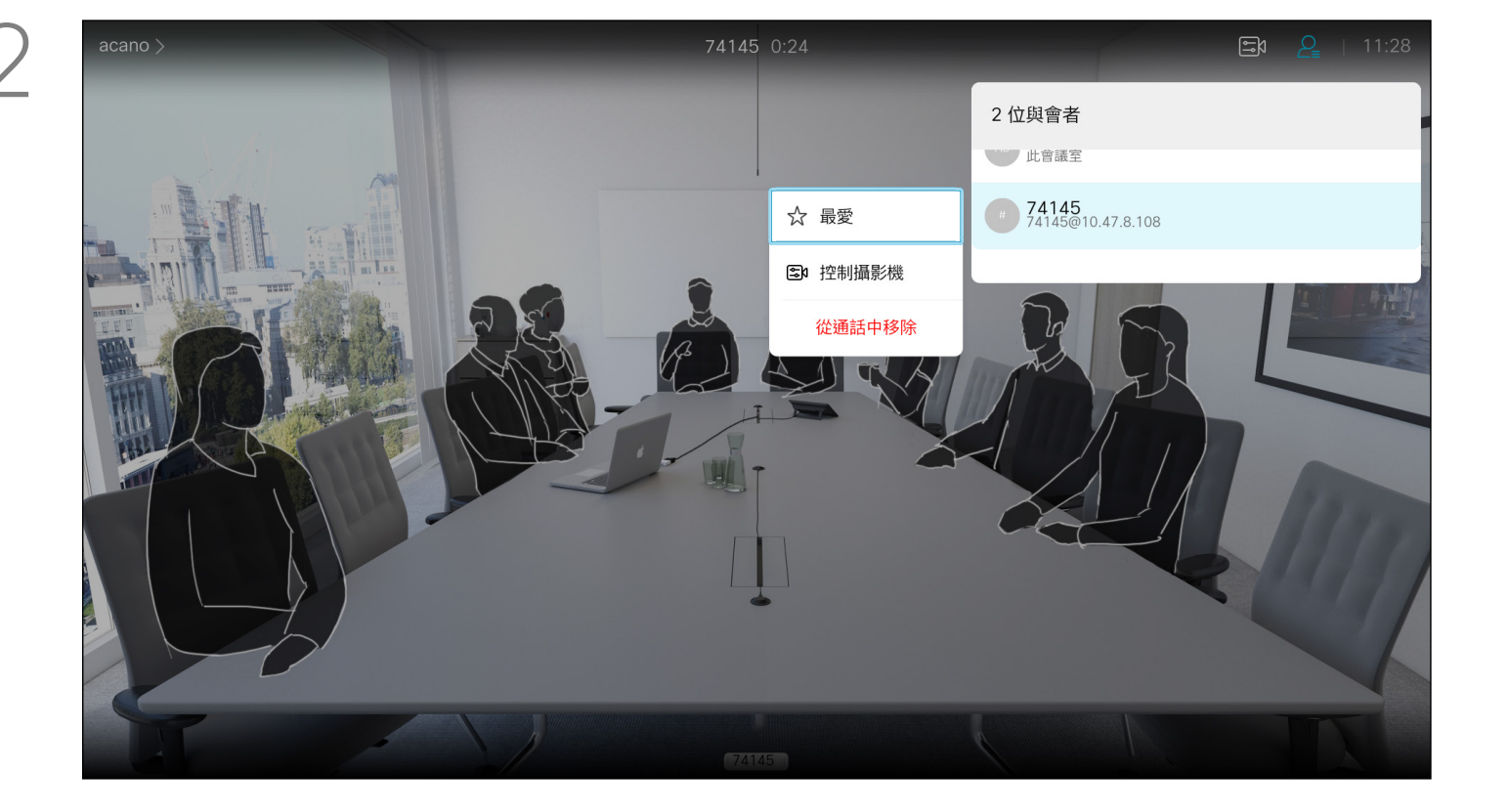

若要控制遠端攝影機,瀏覽至*攝影機*(右起第 2 個),然後按一 下遙控器上的確定鍵。

依據您的連結,調整平移、傾斜及縮放。按遙控器上的確定或返 回鍵結束。

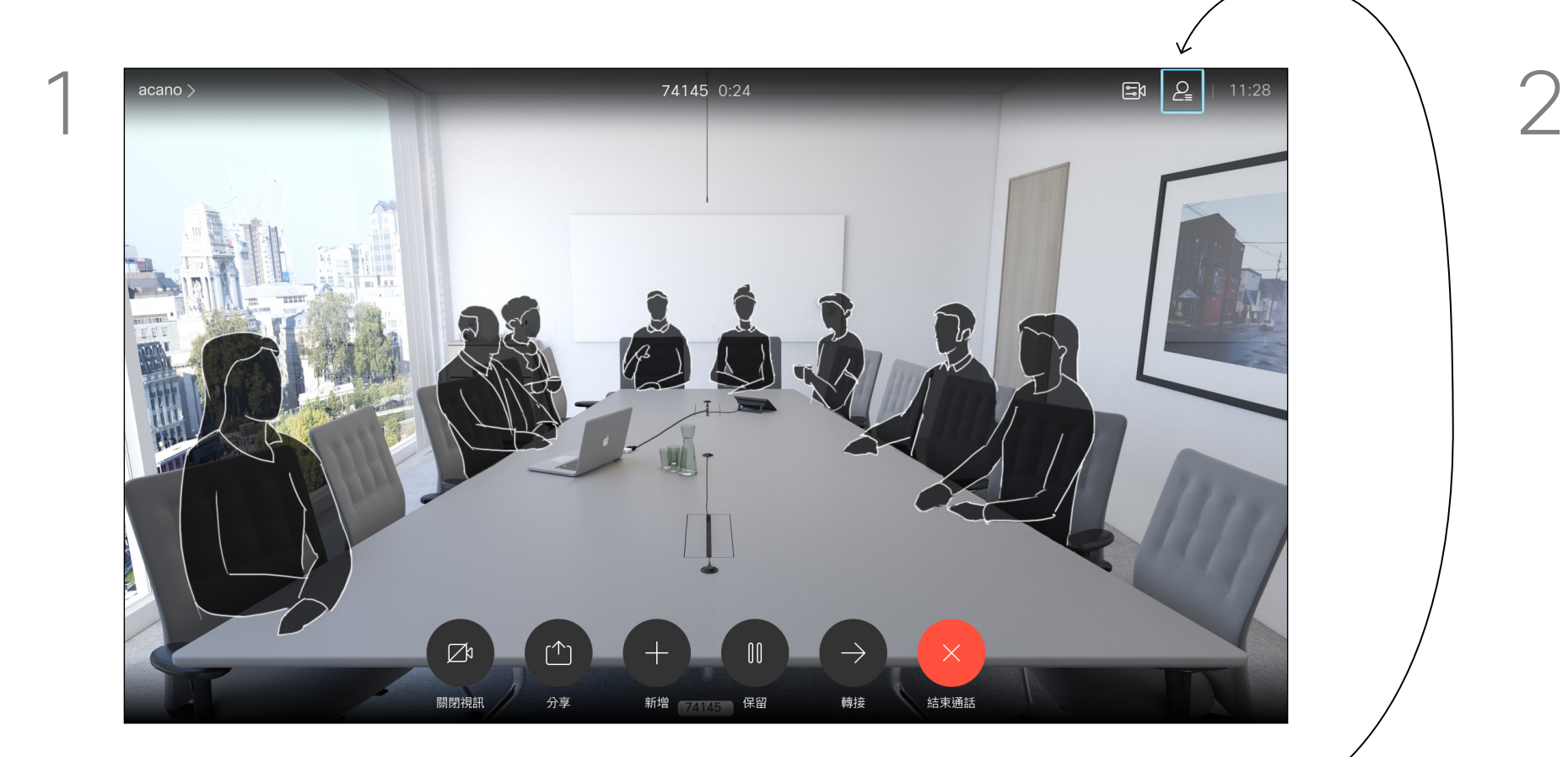

導覽至右上角的*出席者*, 按遙控器上的確定鍵。

# $\begin{array}{c|c|c|c} \hline \textbf{.} & \textbf{.} & \textbf{.} \\ \hline \textbf{.} & \textbf{.} & \textbf{.} \\ \hline \textbf{.} & \textbf{.} & \textbf{.} \end{array}$

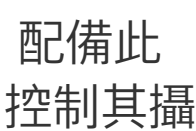

### 關於遠端攝影機控制

顯示通話中出席者名單的功能表隨即出現。瀏覽至您要控制其攝影機的 出席者,然後按遙控器上的確定鍵。子功能表即會出現。

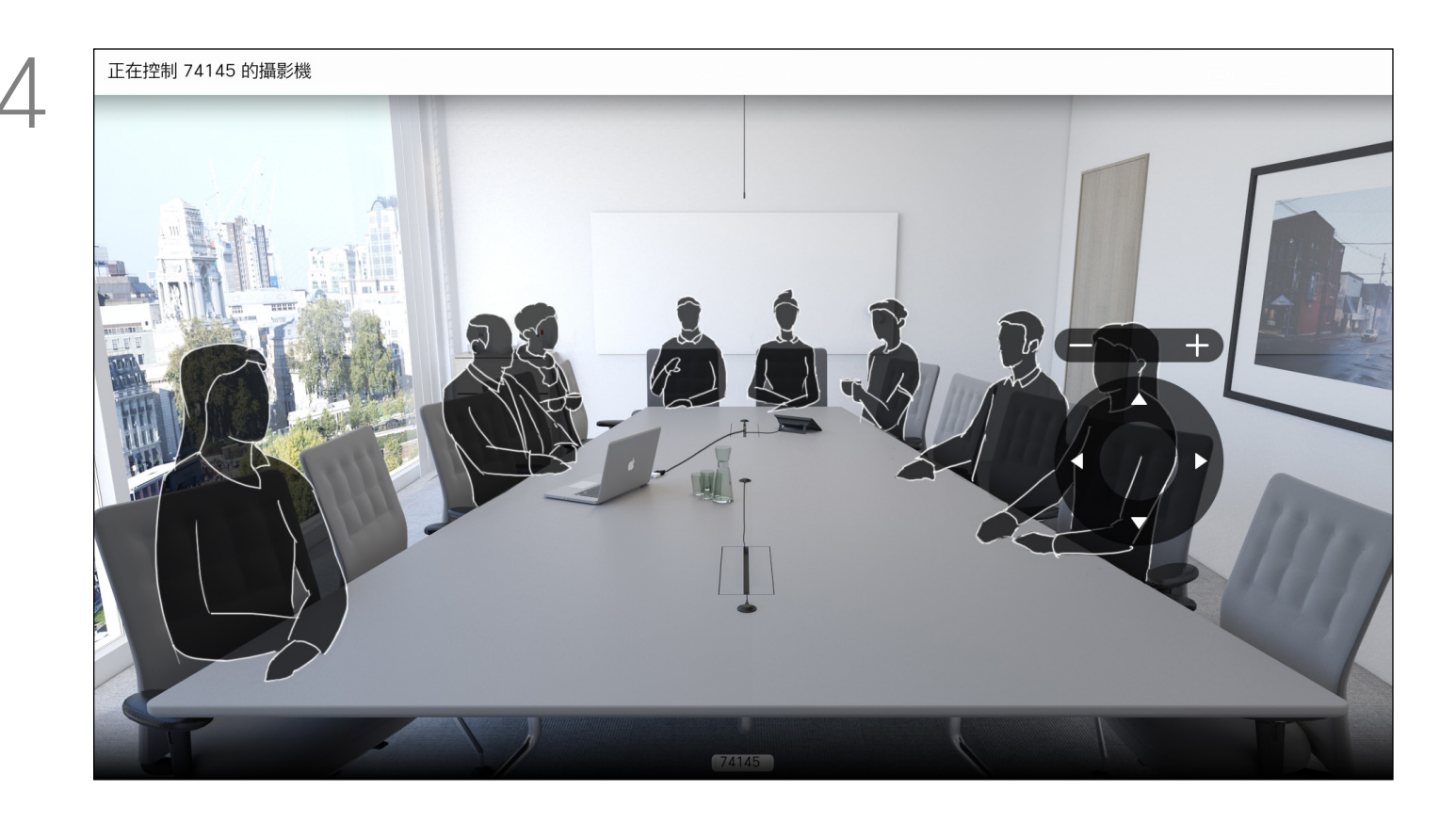

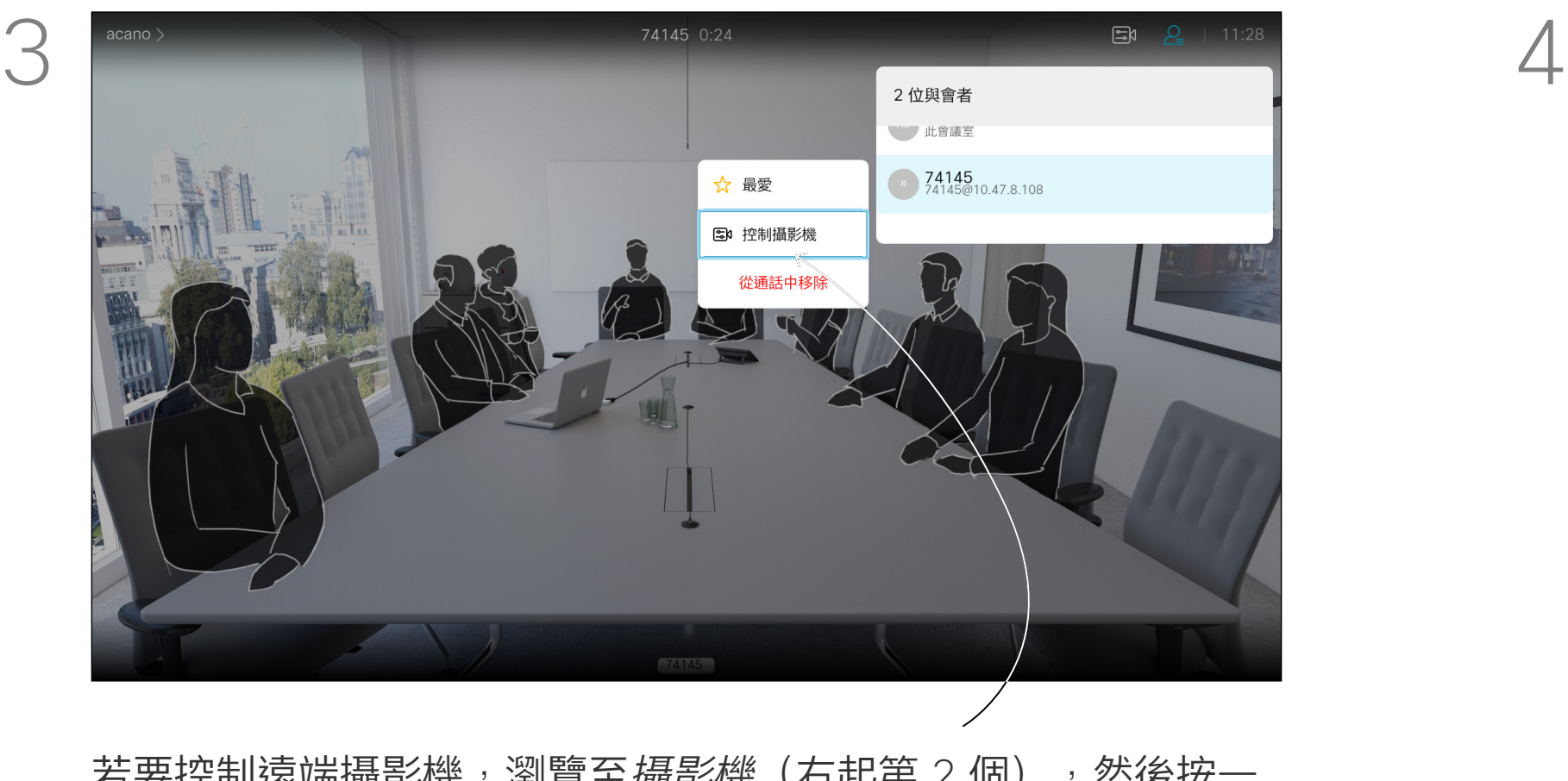

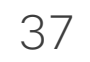

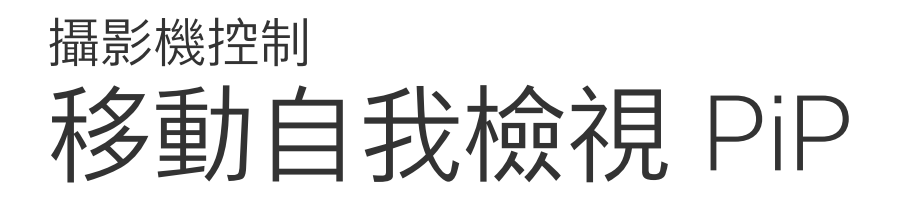

自我檢視目前的位置很有可能阻擋螢 幕上圖像的重要部分。變更自我檢視 位置以查看這些重要部分。

# $\begin{array}{c|c|c|c} \hline \textbf{.} & \textbf{.} & \textbf{.} \\ \hline \textbf{.} & \textbf{.} & \textbf{.} \\ \hline \textbf{.} & \textbf{.} & \textbf{.} \end{array}$

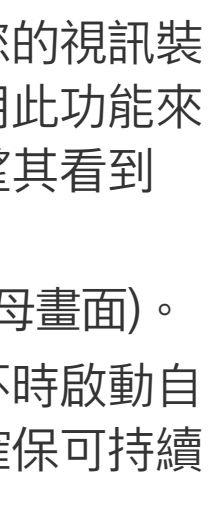

自我檢視會顯示其他人從您的視訊裝 置看到的內容。您可以利用此功能來 確認其他人是否看到您希望其看到 內容。

自我檢視顯示為畫中畫(子母畫面)。 您可能會想要在會議期間不時啟動自 我檢視。例如,這樣可以確保可持續 在螢幕上看到您。

螢幕上的圖像會變更為其原始大小,且自我 檢視位於新的位置。

### 為何要移動自我檢視?

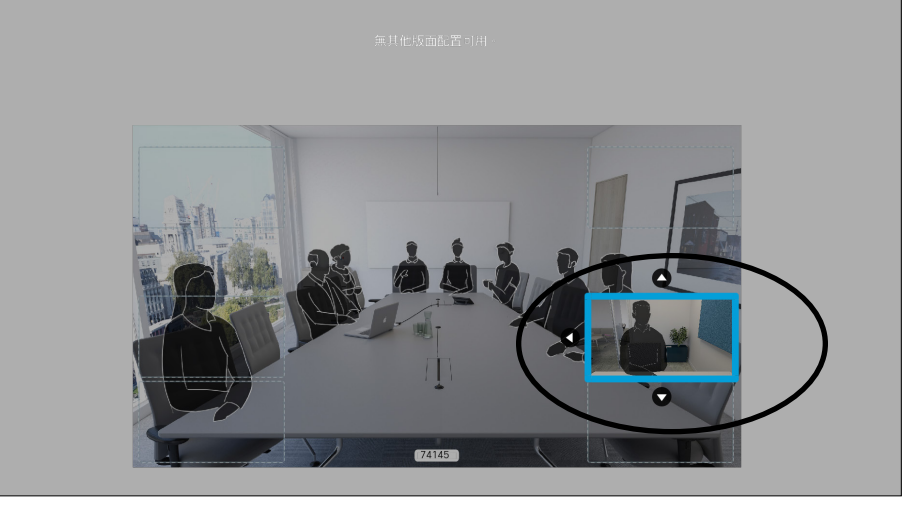

在自我檢視已啟用或版面配置包含子母畫面 的情況下,導覽至右上角的*版面配置*,然後 按遙控上的確定。版面配置圖示僅在關聯時 才會出現。

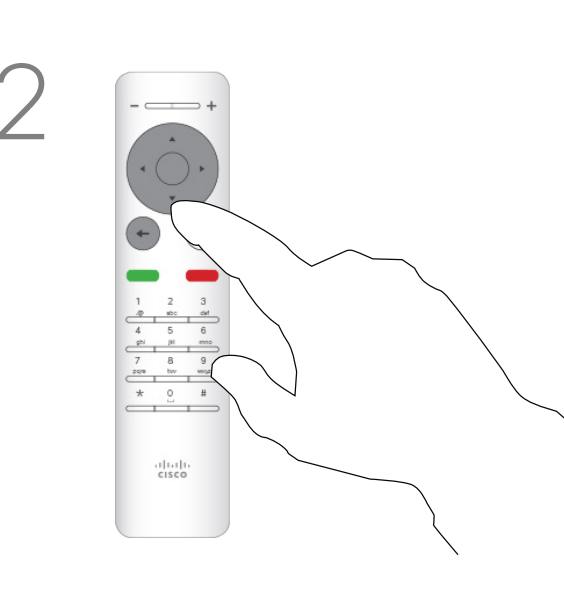

使用遙控器上的方向鍵移動圖像。完成後, 按確定。

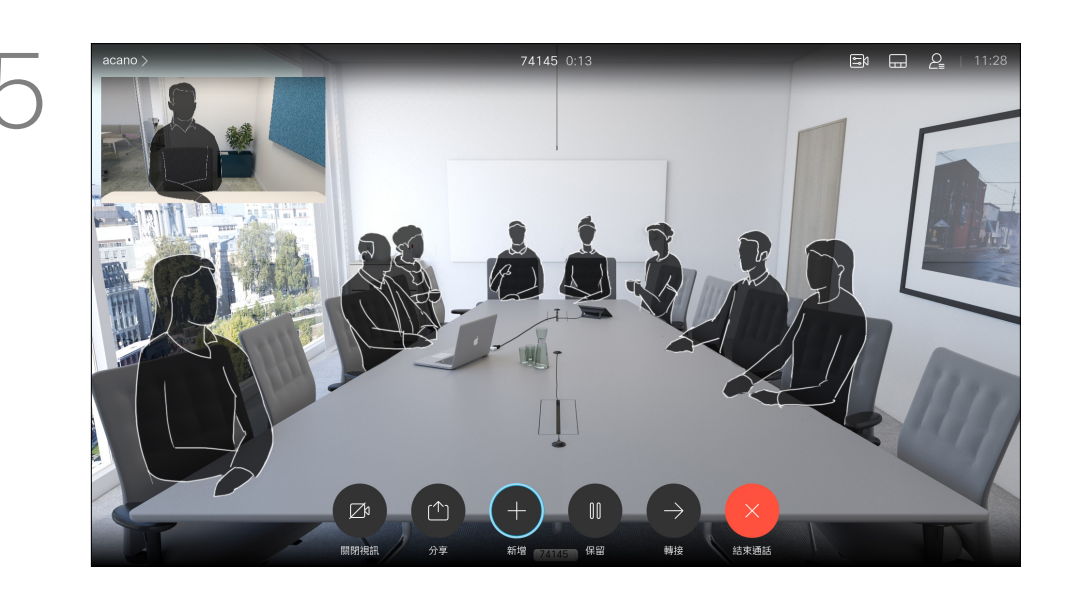

自我檢視圖像會變成藍色,顯示已選取的選 項。按一下遙控器上的確定鍵。箭頭出現, 指示可移動的自我檢視圖像。系統會指示可 放置的新位置。

版面配置功能表將會出現。按遙控器方向鍵 的向下箭頭,導覽至自我檢視圖像。

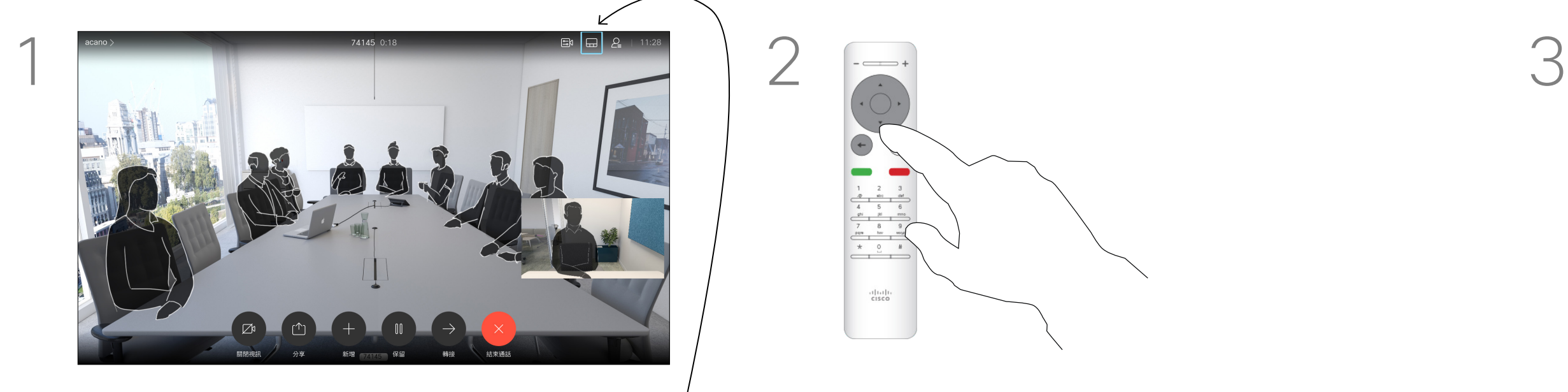

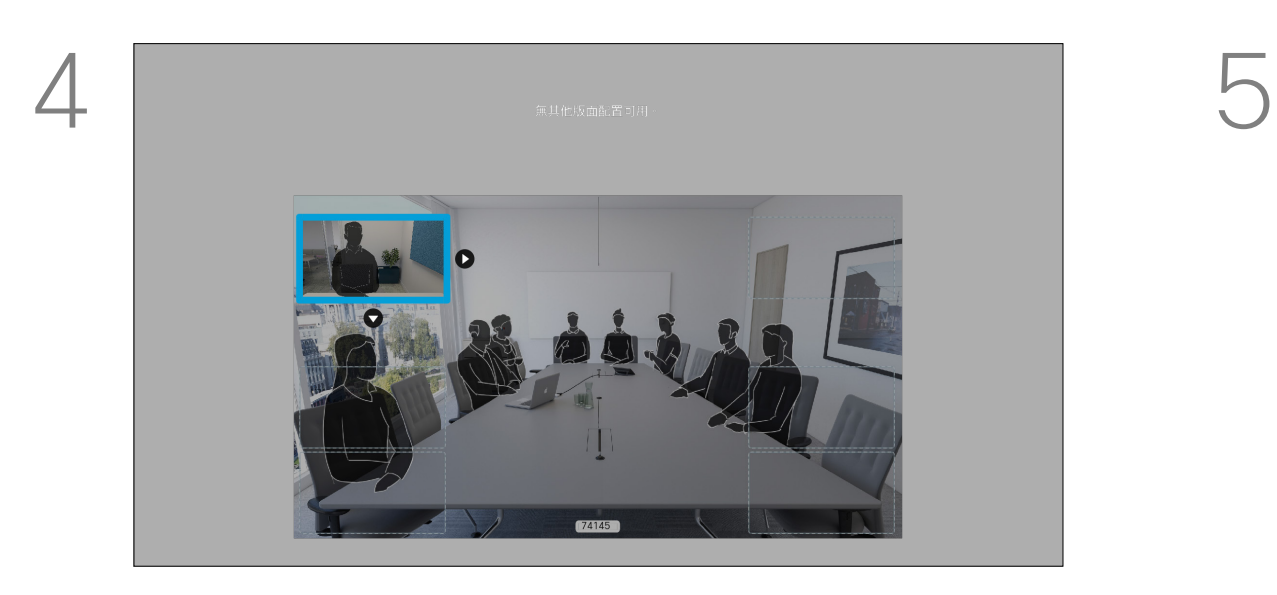

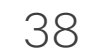

# 開啟或關閉攝影機 攝影機控制

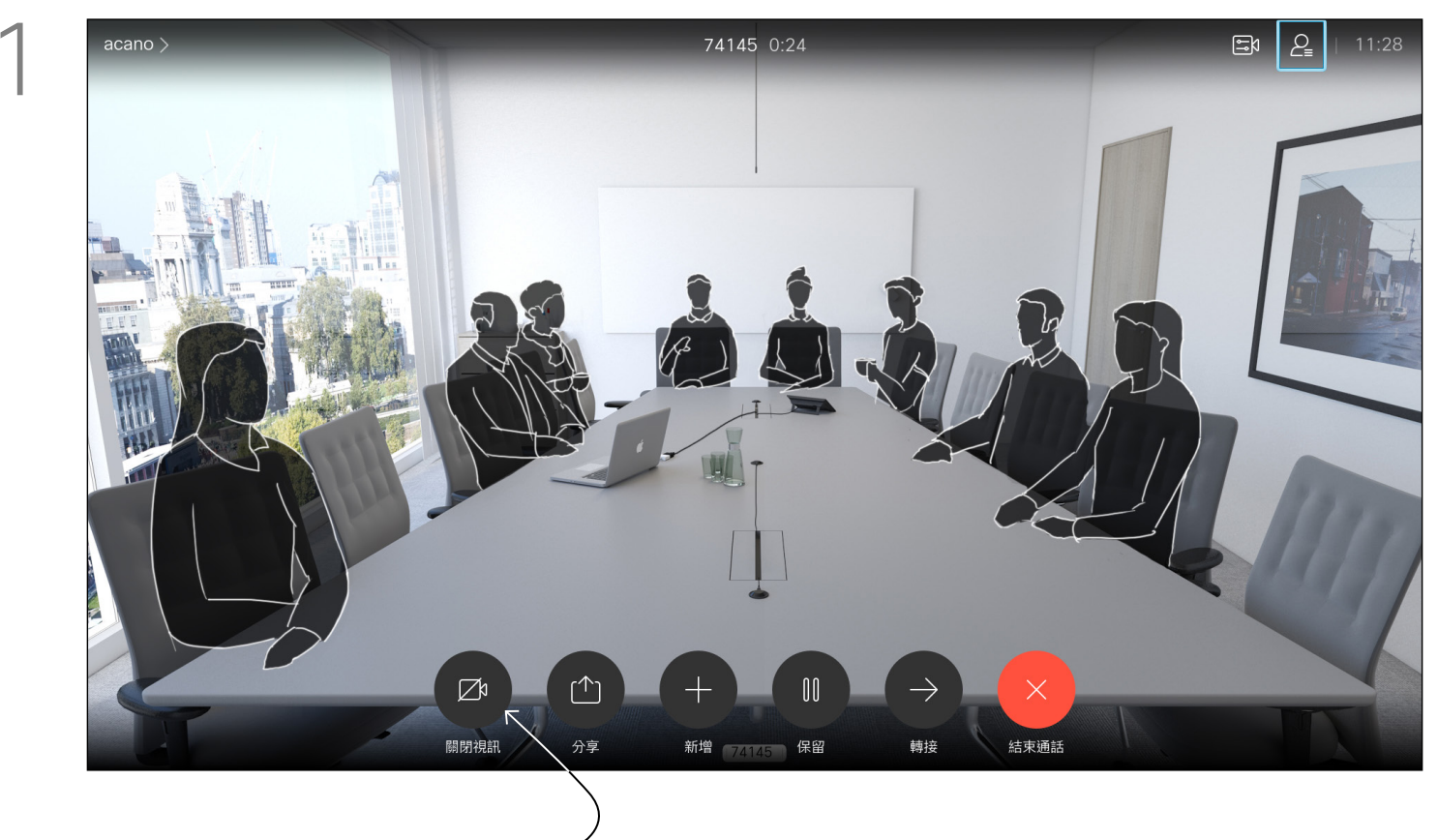

導覽至*關閉視訊*,如圖所示,然後按遙控器上的確定。

圖示會變成紅色,表示攝影機不再傳輸視訊。再按一下可重新啟動 攝影機。

# $\begin{bmatrix} 1 & 1 & 1 \\ 1 & 1 & 1 \end{bmatrix}$

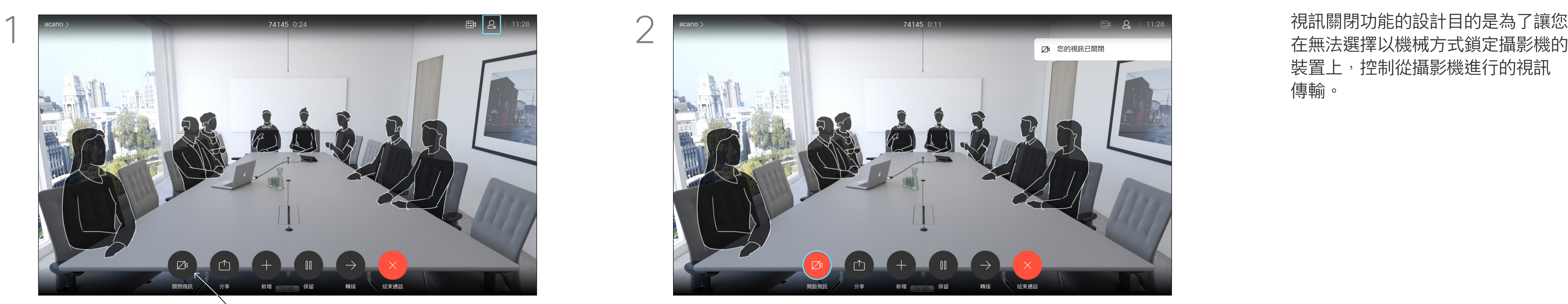

在無法選擇以機械方式鎖定攝影機的 裝置上,控制從攝影機進行的視訊 傳輸。

# 關於視訊關閉

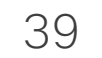

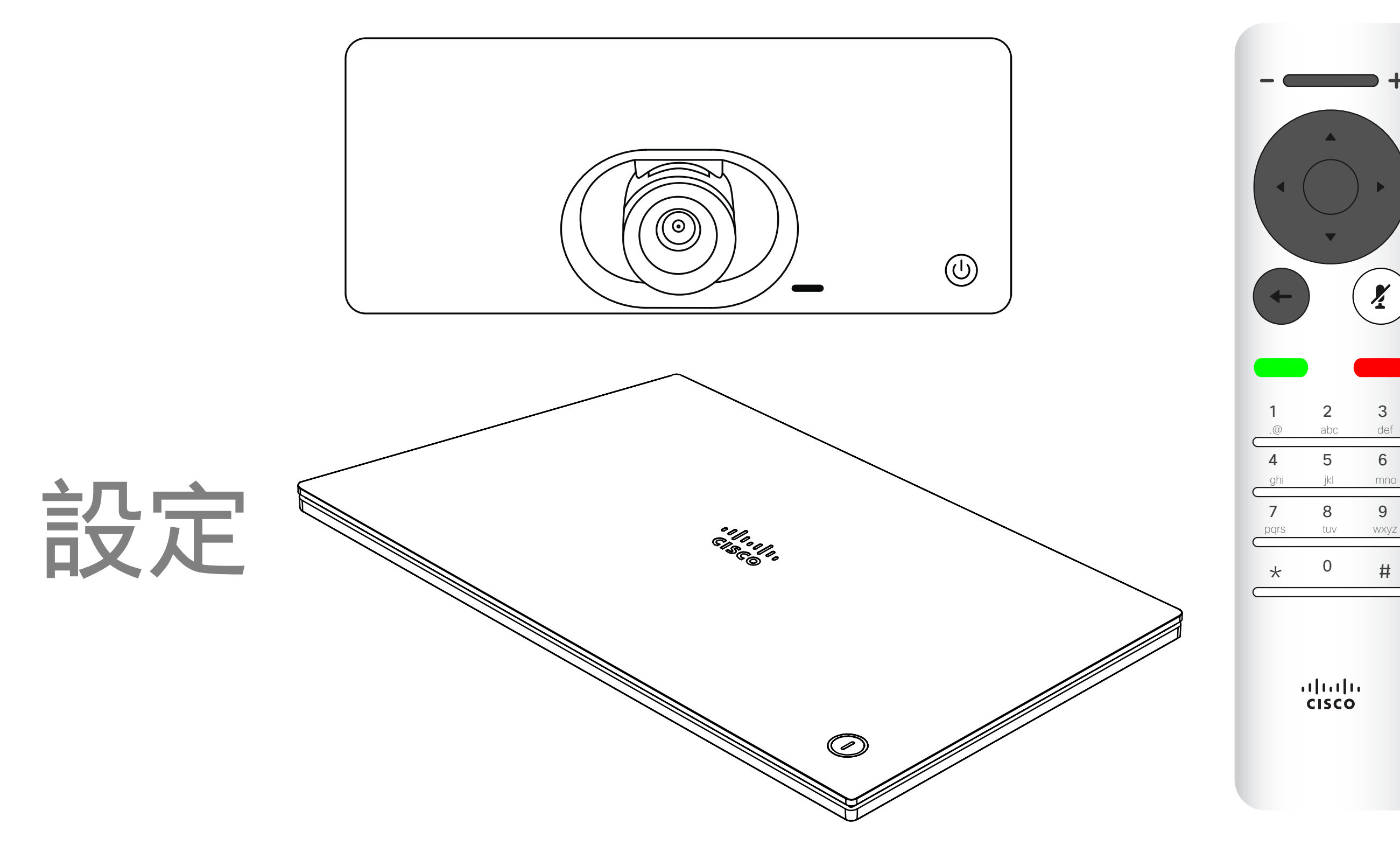

# $\begin{array}{c|c|c|c} \hline \cdots \end{array}$  <br> CISCO

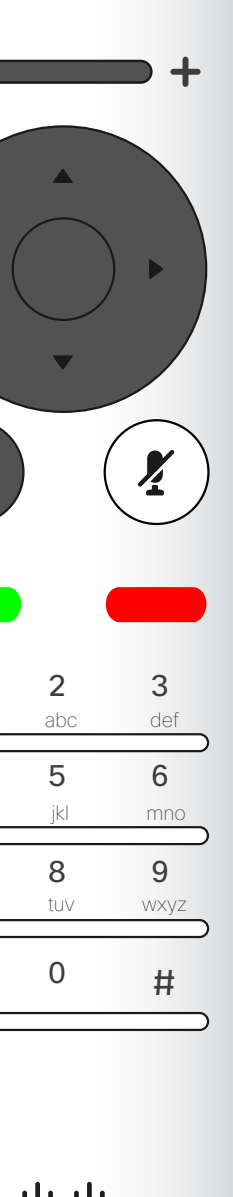

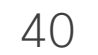

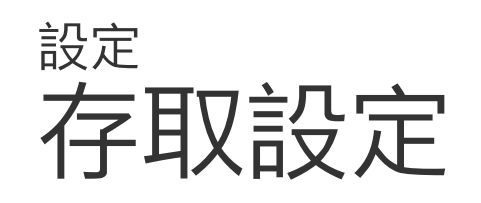

您可以在設定功能表中檢查裝置資 訊,然後變更數個設定。您的管理員 可能會限制哪個設定可用。

您可以更改鈴聲和音量,然後重新啟 動裝置並尋找裝置資訊。

哪些設定可用需視乎您持有甚麼產 品,以及您的管理員啟用了甚麼 功能。

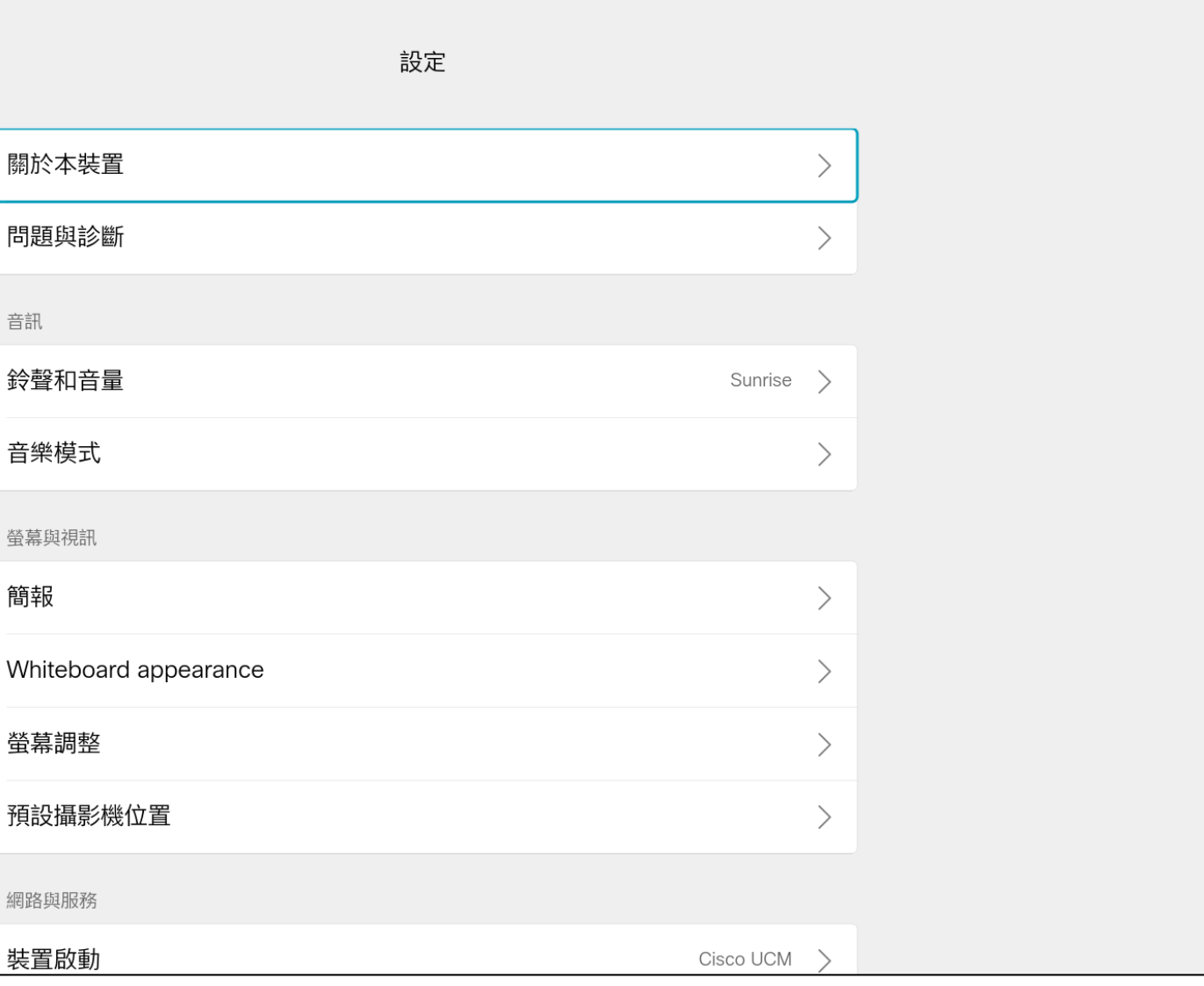

# $\begin{array}{c} \begin{array}{c} \text{.} \end{array} \begin{array}{c} \begin{array}{c} \text{.} \end{array} \begin{array}{c} \text{.} \end{array} \begin{array}{c} \text{.} \end{array} \begin{array}{c} \text{.} \end{array} \end{array}$

## 關於設定

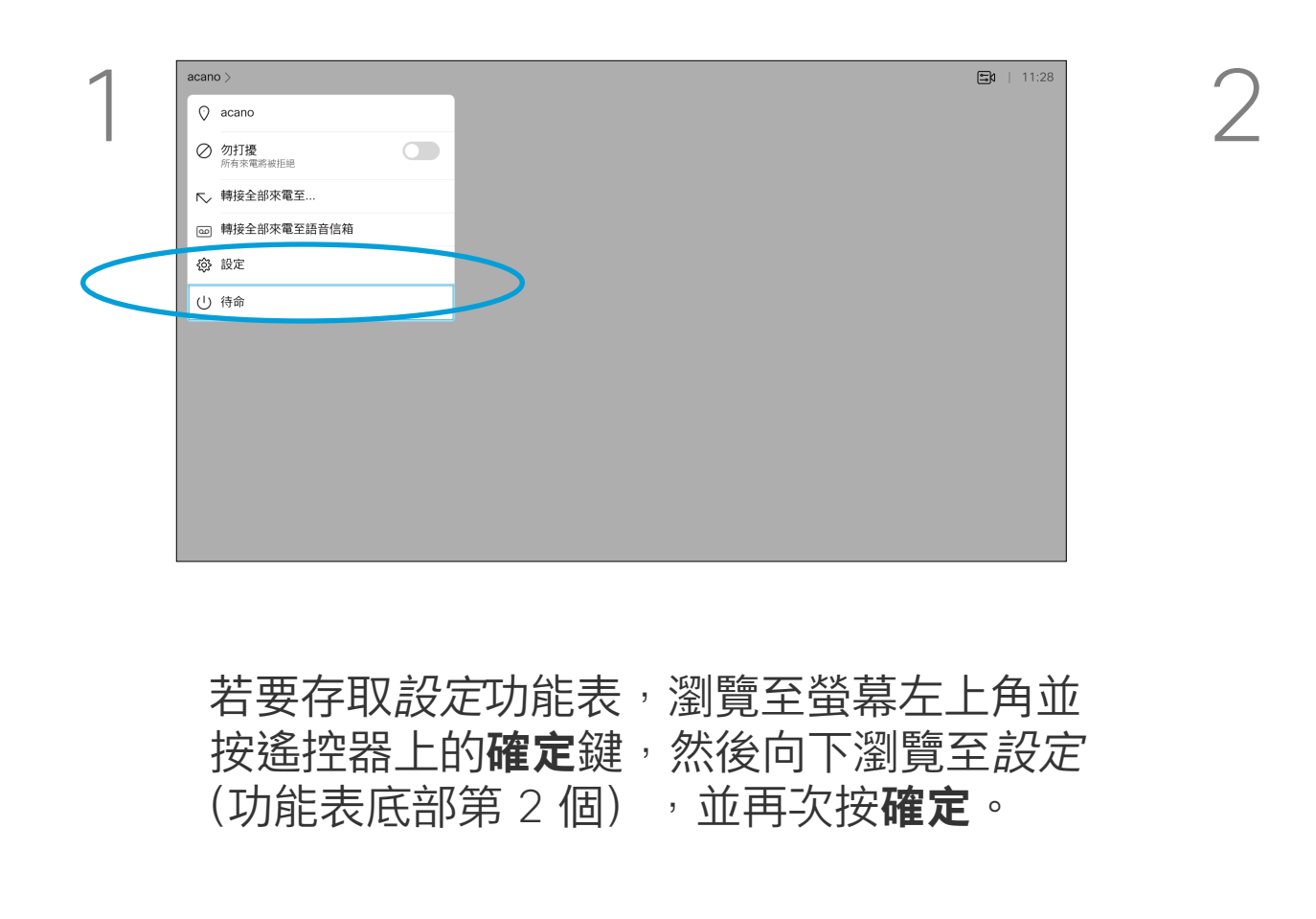

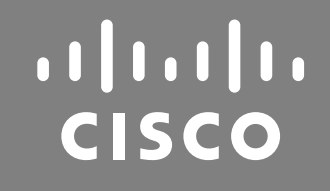

Cisco 在全球各地擁有超過 200 間分公司。各分公司地址、電話及傳真號碼皆列於 Cisco 網站上,網址為 www.ci<mark>sco.com/go/offices</mark>。 美洲總部 Cisco Systems, Inc. 加州聖荷西 亞太總部 Cisco Systems (USA) Pte. Ltd. 新加坡

歐洲總部 Cisco Systems International BV 荷 蘭阿姆斯特丹